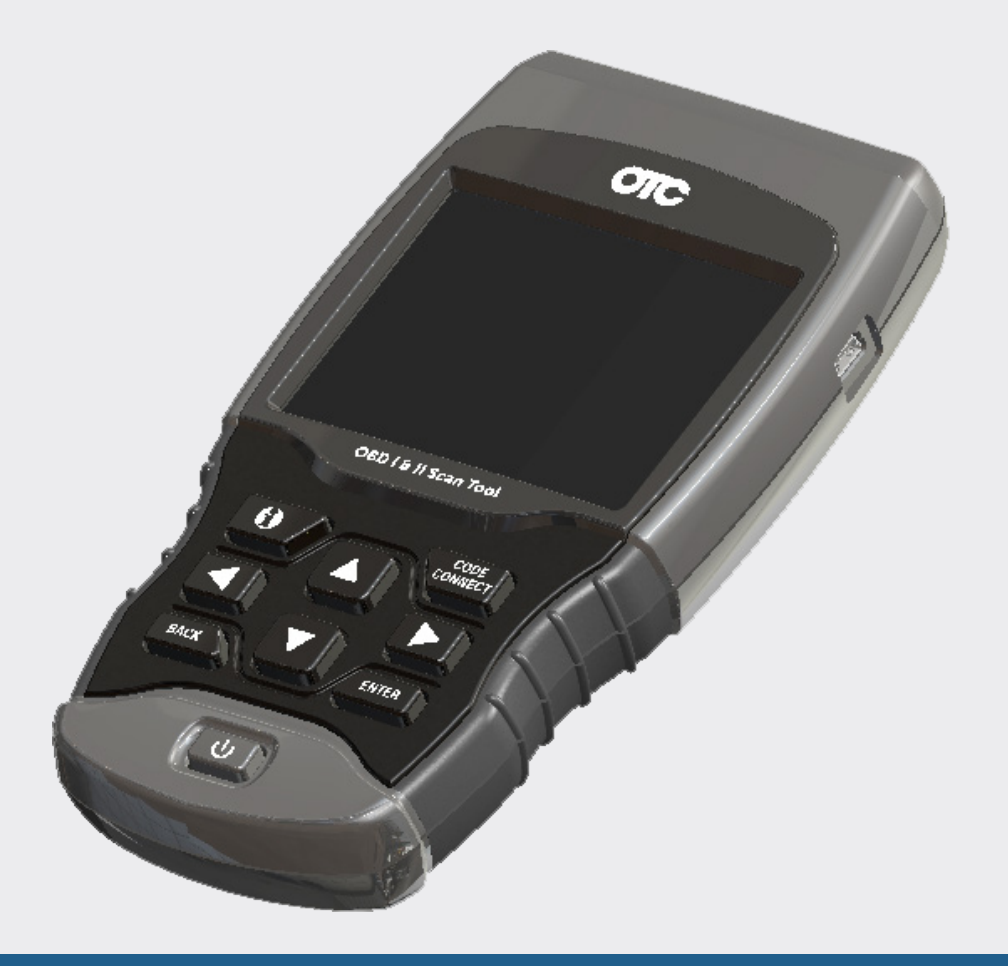

# OTC 3211 OBD I & II Scan Tool

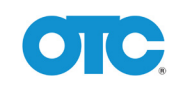

**fr** Mode d'emploi

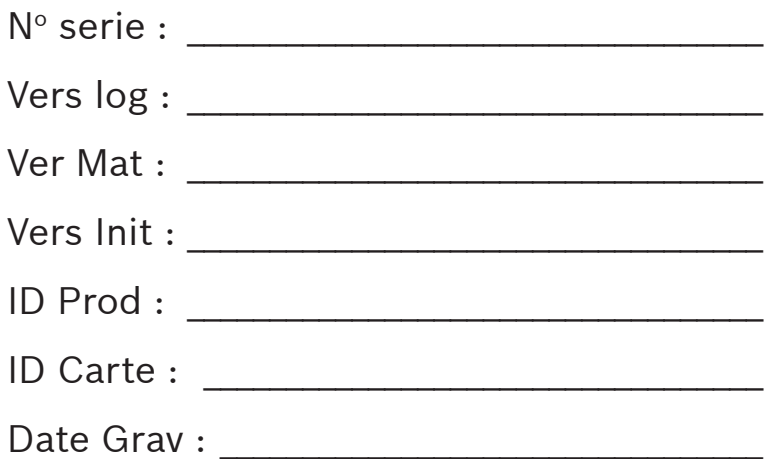

Notez les renseignements ci-dessus concernant votre outil. Ces informations sont disponibles via Menu Principal --> Config. Du Système --> Renseignements Outil. Fournissez ces informations lors de tout contact avec le soutien technique.

Si vous avez la moindre question ou inquiétude, communiquez avec le soutien technique :

Téléphone : + 1 800-533-6127

Courriel : tech@otctools.com

Les renseignements, spécifications et illustrations fournis dans ce mode d'emploi sont basés sur les renseignements disponibles les plus récents. Bosch se réserve le droit d'apporter des modifications à tout moment et sans préavis.

# Table des matières

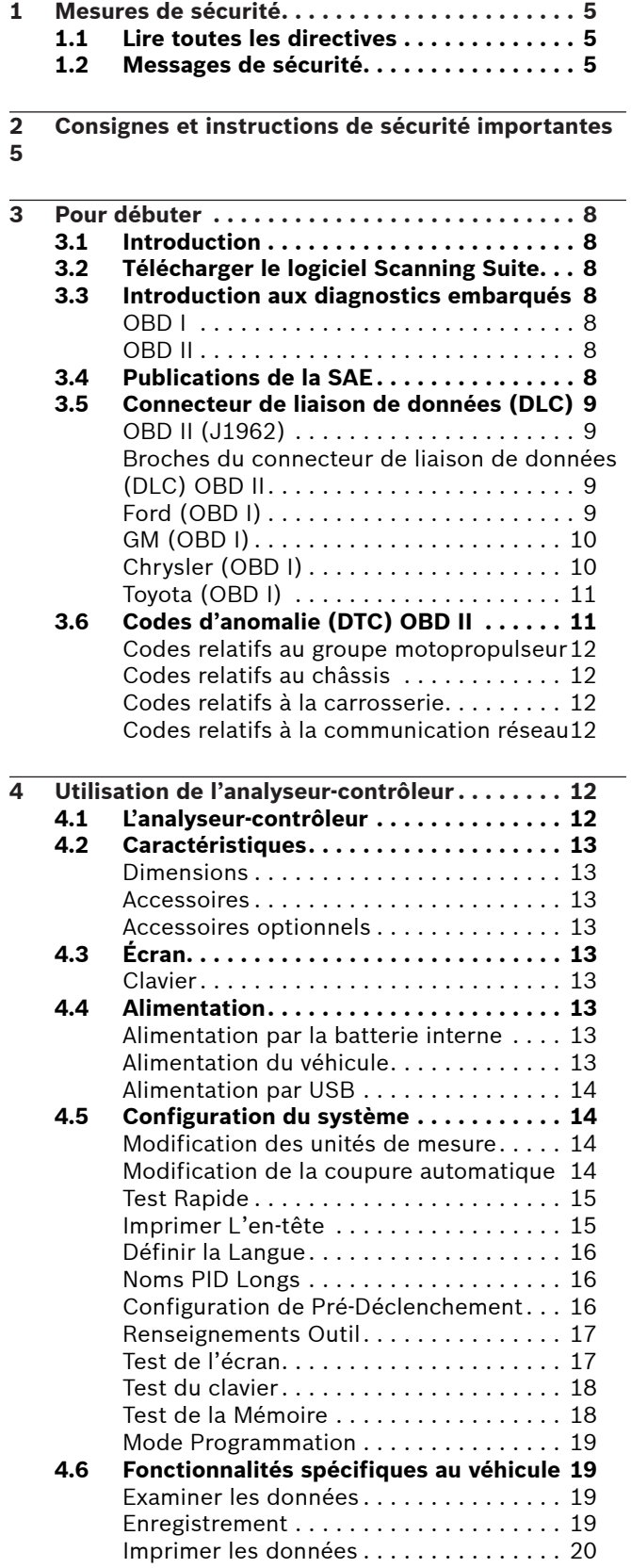

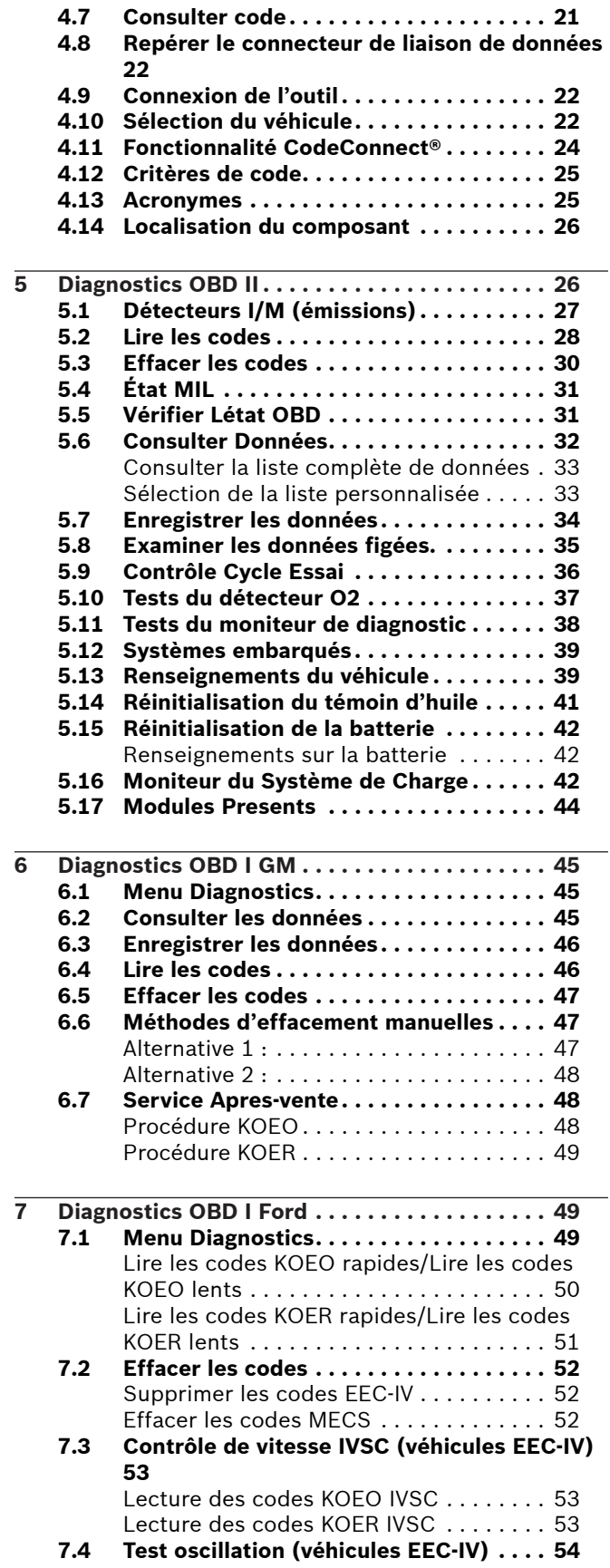

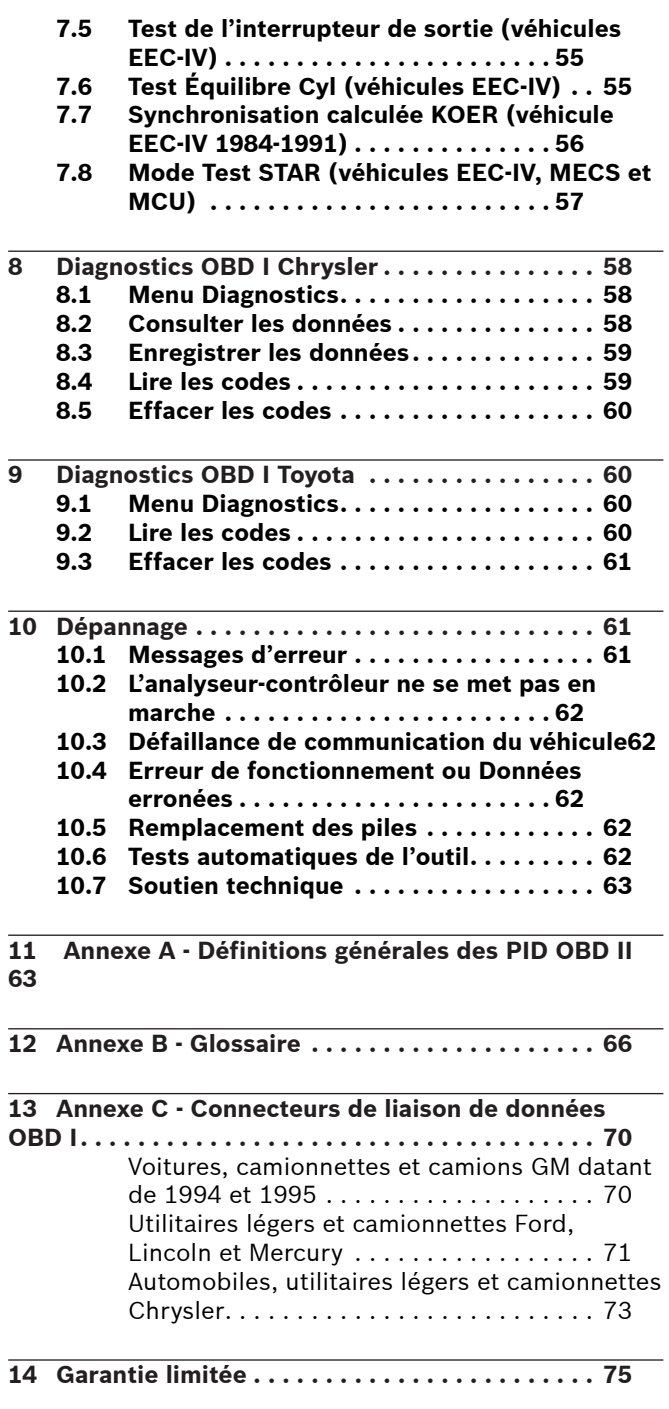

# 1 Mesures de sécurité

Pour votre sécurité, lisez soigneusement ce mode d'emploi avant d'utiliser votre analyseur-contrôleur. Consultez et respectez toujours les messages de sécurité et les procédures de test fournies par le fabricant du véhicule ou de l'équipement faisant l'objet du test.

Les messages de sécurité illustrés ci-dessous et dans ce mode d'emploi rappellent à l'opérateur d'être extrêmement vigilant lors de l'utilisation de cet instrument de test.

# 1.1 Lire toutes les directives

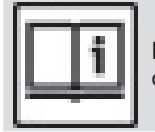

Lisez et comprenez le mode d'emploi avant d'utiliser l'outil.

Lisez, comprenez et respectez tous les messages de sécurité et les directives compris dans ce mode d'emploi et affichés sur l'équipement de test. Les messages de sécurité retrouvés dans cette section du mode d'emploi contiennent un mot indicateur composé de trois messages et, dans certains cas, d'une icône.

# 1.2 Messages de sécurité

Les messages de sécurité permettent de prévenir les blessures corporelles et les dommages à l'équipement. Tous les messages de sécurité débutent par un mot indicateur. Celui-ci indique le niveau de risque représenté par une situation. Les types de messages de sécurité sont :

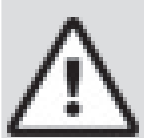

### DANGER

Indique une situation potentiellement dangereuse qui causera, si elle n'est pas évitée, des blessures graves ou mortelles à l'opérateur ou aux personnes se trouvant à proximité.

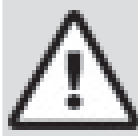

#### AVERTISSEMENT

Indique une situation potentiellement dangereuse susceptible, si elle n'est pas évitée, de causer des blessures graves ou mortelles à l'opérateur ou aux personnes se trouvant à proximité.

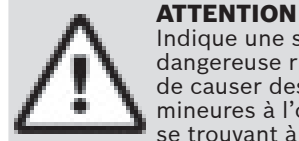

# Indique une situation potentiellement

dangereuse risquant, si elle n'est pas évitée, de causer des blessures modérées ou mineures à l'opérateur ou aux personnes se trouvant à proximité.

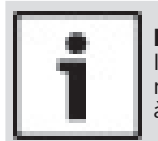

#### IMPORTANT

Indique une condition risquant, si elle n'est pas évitée, de causer des dommages à l'équipement de test ou au véhicule.

# 2 Consignes et instructions de sécurité importantes AVERTISSEMENT

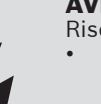

- Risque de choc électrique.
	- Ne pas excéder les limites de tension d'entrée indiquées dans les spécifications.
- Être extrêmement prudent lors de l'utilisation de circuits dont la tension excède 60 V c.c. ou 24 V c.a.
- Un choc électrique peut causer des blessures.

#### AVERTISSEMENT

Risque d'empoisonnement.

- L'opérateur et les personnes se trouvant à proximité doivent porter des lunettes étanches de sécurité et des vêtements de protection.
	- Même si les lunettes portées quotidiennement sont dotées de lentilles résistant aux impacts, elles ne constituent PAS des lunettes de sécurité et peuvent ne pas offrir une protection adéquate.

• Ne pas utiliser cet analyseur-contrôleur dans un environnement pouvant contenir des vapeurs explosives. Ces espaces comprennent :

- les mines en sous-sol;
- les espaces clos:
	- les espaces se trouvant à plus de 18 po (45,7 cm) au-dessus du sol.
- Utiliser cet analyseur-contrôleur dans des endroits munis d'une ventilation mécanique procurant au moins 4 changements d'air à l'heure.
- L'essence et les vapeurs inflammables peuvent s'enflammer.
- Ne pas fumer, craquer une allumette ou provoquer une étincelle à proximité de la batterie. Les gaz s'échappant de la batterie peuvent s'enflammer.
- Éviter tout branchement accidentel des bornes de la batterie. Ne pas déposer des outils métalliques non isolés sur la batterie.
- Lors du retrait des câbles de la batterie, retirer d'abord le conducteur de terre.
- Éviter toute étincelle lors du branchement ou du débranchement des fils de sortie à la batterie.
- Vérifier que l'allumage, les phares et les autres accessoires sont éteints et que les portières du véhicule sont fermées avant de débrancher les câbles de la batterie.
	- Cela permet également de prévenir tout dommage aux systèmes de l'ordinateur de bord.
- Toujours débrancher le conducteur de terre de la batterie avant de procéder à l'entretien des composants du système électrique.

Une explosion peut causer des blessures.

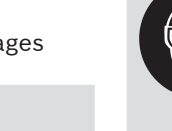

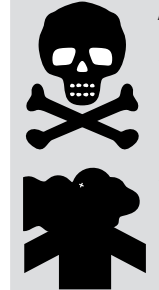

#### AVERTISSEMENT Risque d'empoisonnement.

Utiliser cet analyseur-contrôleur dans des endroits munis d'une ventilation mécanique procurant au moins 4 changements d'air à l'heure. L'échappement du moteur contient des gaz inodores pouvant être mortels. • Acheminer l'échappement à l'extérieur lorsque le moteur est en marche lors des tests.

Un empoisonnement peut causer des blessures graves ou mortelles.

#### AVERTISSEMENT

L'acide de la batterie est composé d'acide sulfurique hautement corrosif.

L'opérateur et les personnes se trouvant à proximité doivent porter des lunettes étanches et des gants de sécurité.

Même si les lunettes que vous portez quotidiennement sont dotées de lentilles résistant aux impacts, elles ne constituent PAS des lunettes de sécurité et peuvent ne pas offrir une protection adéquate.

Lors d'un travail à proximité de la batterie, s'assurer que quelqu'un se trouve à portée de voix ou suffisamment près pour vous aider.

• Toujours garder de l'eau fraîche et du savon à portée de main.

- Si l'acide de la batterie entre en contact avec la peau, les vêtements ou les yeux, rincer la zone exposée avec de l'eau et du savon pendant 10 minutes. Consulter un médecin.
- Ne pas toucher les yeux lors d'un travail à proximité de la batterie.

L'acide de la batterie peut brûler les yeux et la peau.

#### AVERTISSEMENT

Risque d'incendie.

- L'opérateur et les personnes se trouvant à proximité doivent porter des lunettes étanches de sécurité et des vêtements de protection.
	- Même si les lunettes que vous portez quotidiennement sont dotées de lentilles résistant aux impacts, elles ne constituent PAS des lunettes de sécurité et peuvent ne pas offrir une protection adéquate. Ne pas placer votre tête directement

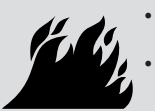

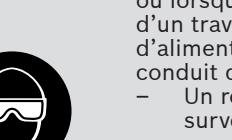

devant ou au-dessus du corps de papillon. • Ne pas verser d'essence dans le corps de papillon lors du démarrage du moteur ou lorsque celui-ci est en marche, ou lors d'un travail impliquant les systèmes d'alimentation en carburant ou tout conduit d'essence ouvert.

- Un retour de flamme du moteur peut survenir lorsque le filtre à air n'est pas adéquatement positionné.
- Ne pas utiliser de solvants de nettoyage pour injecteur de carburant lors de l'exécution d'un test de fonctionnement.
- Les cigarettes, étincelles, flammes nues et autres sources d'allumage doivent être gardées à distance du véhicule.
- Conserver dans la zone de travail un extincteur à poudre chimique (de classe B) adapté aux incendies à l'essence et aux feux de produits chimiques et sur appareillage électrique. Un incendie peut causer des blessures graves ou mortelles.

#### AVERTISSEMENT

Risque de projection de particules.

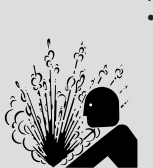

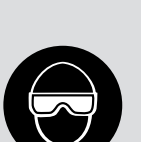

de sécurité. L'équipement électrique ou les pièces rotatives du moteur peuvent provoquer la projection de particules.

L'opérateur et les personnes se trouvant à proximité lors de l'utilisation de l'équipement électrique doivent porter des lunettes étanches et des gants

– Même si les lunettes que vous portez quotidiennement sont dotées de lentilles résistant aux impacts, elles ne constituent PAS des lunettes de sécurité et peuvent ne pas offrir une protection adéquate.

Les particules projetées peuvent causer des blessures oculaires.

#### AVERTISSEMENT

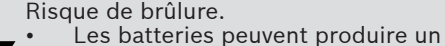

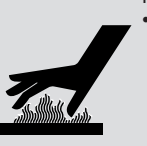

courant de court circuit suffisant pour souder un bijou au métal. Retirer tous vos bijoux, notamment bagues, bracelets et montres, avant

de travailler à proximité d'une batterie. Les courts-circuits peuvent causer des blessures.

#### AVERTISSEMENT

Risque de brûlure.

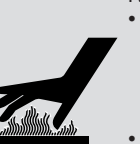

- Ne pas retirer le bouchon de radiateur lorsque le moteur est chaud.
	- Le liquide de refroidissement du moteur est sous pression et peut être chaud.
- Ne pas toucher aux systèmes d'échappement, manifolds, moteurs, radiateurs et sondes de test lorsqu'ils sont chauds.
- Le port de gants isothermes est recommandé lors de la manipulation des composants à température élevée du moteur.
- Les conducteurs du testeur peuvent être chauds lors de tests prolongés à proximité des manifolds.

Les composants à température élevée peuvent causer des blessures.

#### AVERTISSEMENT

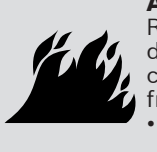

Risque de jet d'essence, de vapeurs d'huile, de vapeurs chaudes, de gaz d'échappement chauds et toxiques, d'acide, de fluides frigorigènes et d'autres débris.

- L'opérateur et les personnes se trouvant à proximité doivent porter des lunettes étanches de sécurité et des vêtements de protection.
	- Même si les lunettes que vous portez quotidiennement sont dotées de lentilles résistant aux impacts, elles ne constituent PAS des lunettes de sécurité et peuvent ne pas offrir une protection adéquate.

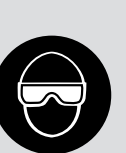

Les systèmes du moteur peuvent connaître une défaillance et faire jaillir de l'essence, des vapeurs d'huile, des vapeurs chaudes, des gaz d'échappement chauds et toxiques, de l'acide, des fluides frigorigènes et d'autres débris.

L'essence, les vapeurs d'huile, les vapeurs chaudes, les gaz d'échappement chauds et toxiques, l'acide, les fluides frigorigènes et autres débris peuvent causer des blessures graves.

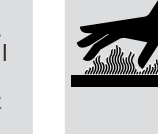

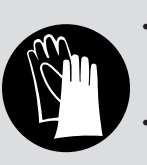

#### AVERTISSEMENT

Le compartiment du moteur contient des branchements électriques et des pièces mobiles ou à température élevée.

Demeurer et garder les conducteurs de test, les vêtements et autres objets à distance des branchements électriques et à température élevée ou des pièces mobiles du moteur.

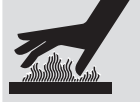

- Ne pas porter de montres, de bagues ou de vêtements amples lors d'un travail dans le compartiment du moteur.
- Ne pas déposer les outils ou l'équipement de test sur les ailes ou autres endroits du compartiment du moteur.
- L'utilisation de barrières est recommandée afin de facilement identifier les zones de danger de la zone de test.
- Aviser le personnel de ne pas traverser la zone de test.

Le contact des branchements électriques et les pièces mobiles ou à température élevée peuvent causer des blessures.

#### AVERTISSEMENT

Risque de blessure.

- L'analyseur-contrôleur ne doit être utilisé que par du personnel qualifié.
- N'utiliser l'analyseur-contrôleur que selon les directives décrites dans le guide d'utilisation.
- N'utiliser que les accessoires
- recommandés par le fabricant.
- Ne pas utiliser l'analyseur-contrôleur avec des câbles endommagés.
- Ne pas utiliser l'analyseur-contrôleur s'il est tombé ou s'il a été endommagé, tant qu'il n'a pas été vérifié par un représentant de service qualifié.

L'utilisation de l'analyseur-contrôleur par une personne autre qu'un membre du personnel qualifié risque de causer des blessures.

#### AVERTISSEMENT

Risque de déplacement soudain du véhicule.

- Bloquer les roues motrices avant d'effectuer un test lorsque le moteur est en marche.
- Sauf indication contraire :
- actionner le frein à main;
	- placer le levier de vitesse au point mort (boîte de vitesses manuelle);
	- placer le levier de vitesse en position de stationnement (boîte de vitesses automatique);
	- débrancher le mécanisme de débrayage du frein à main automatique lors du test et le rebrancher une fois le test terminé.
- Ne pas laisser le moteur en marche sans surveillance.

Un véhicule en mouvement peut causer des blessures.

#### **ATTENTION**

Risque de dommages à l'équipement ou aux circuits.

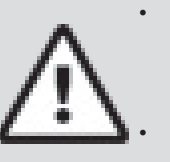

Sauf instructions spécifiques du fabricant, s'assurer que l'allumage est éteint avant de brancher ou débrancher les connecteurs ou les bornes du véhicule.

Ne pas provoquer de court-circuit entre les bornes de la batterie avec un fil de liaison ou des outils.

Une utilisation inadéquate peut causer des dommages à l'équipement ou aux circuits.

#### **ATTENTION**

Un mauvais diagnostic peut entraîner des réparations et/ou des ajustements inexacts ou inappropriés.

- Ne pas se fier à des renseignements ou résultats de test intermittents, douteux ou apparemment erronés.
- Si les renseignements ou les résultats du test sont intermittents, douteux ou apparemment erronés,

s'assurer que tous les branchements et les renseignements de la saisie des données sont exacts et que les procédures de test ont été exécutées correctement.

Si les renseignements ou les résultats de test sont toujours douteux, ne pas les utiliser à des fins de diagnostic.

Une réparation et/ou un ajustement inapproprié peuvent causer des dommages au véhicule ou à l'équipement ou un fonctionnement non sécuritaire.

#### DANGER

Certains véhicules sont munis de coussins gonflables.

- Respecter les avertissements contenus dans le manuel de réparation lors d'un travail à proximité des composants ou du câblage d'un coussin gonflable.
	- Si les directives du manuel de réparation ne sont pas respectées, le coussin gonflable risque de se déployer soudainement et causer des blessures.
	- Un coussin gonflable peut se déployer plusieurs minutes après l'arrêt du véhicule (et ce, même si la batterie du véhicule est débranchée) en raison de la présence d'un module spécial de réserve énergétique.

Le déploiement d'un coussin gonflable peut causer des blessures.

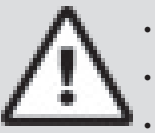

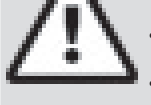

**PRNDL2**

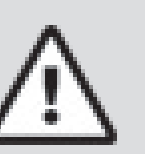

# 3 Pour débuter

### 3.1 Introduction

L'analyseur-contrôleur a été conçu par des experts de l'industrie automobile afin d'aider au diagnostic des véhicules et d'assister lors des procédures de dépannage.

L'analyseur-contrôleur surveille les événements du véhicule et récupère les codes provenant des modules de commande du véhicule de manière à cerner les secteurs problématiques.

Les renseignements, spécifications et illustrations contenus dans ce manuel sont basés sur les plus récents renseignements disponibles auprès des sources de l'industrie au moment de l'impression de ce guide. Il est impossible d'en garantir (de façon expresse ou sous-entendue) la précision ou la complétude. Le constructeur ou quiconque étant associé à celui-ci ne peut de plus en assumer la responsabilité advenant une perte ou des dommages liés à la fiabilité des renseignements contenus dans ce manuel ou à une mauvaise utilisation du produit qui s'y rapporte. Le constructeur se réserve le droit d'apporter des modifications à ce manuel ou au produit associé à tout moment et sans aucune obligation d'en informer tout individu ou organisation.

# 3.2 Télécharger le logiciel Scanning Suite

1. Visitez www.boschdiagnostics.com/downloads pour télécharger l'application Scanning Suite sur votre ordinateur.

Le logiciel Scanning Suite n'est PAS requis pour utiliser l'analyseur-contrôleur.

2. Installez l'application Scanning Suite téléchargée avant de raccorder l'analyseur-contrôleur à votre ordinateur.

Pour pouvoir utiliser l'application Scanning Suite, l'ordinateur doit remplir les exigences minimales suivantes :

- Microsoft Windows 7, 8 et 10.
- Adobe Acrobat Reader
- Résolution d'écran de 800 x 600
	- Si la résolution de l'écran est réglée à 800 x 600, sélectionnez Petites polices au champ Taille de la police dans l'onglet Paramètres des propriétés de l'affichage.
- 3. Le logiciel Scanning Suite est accompagné des éléments suivants :
	- Mise à jour logicielle de l'outil
	- Capture d'impression
	- Renseignements supplémentaires sur le produit
- 4. Utilisez Scanning Suite pour déterminer si des mises à jour sont disponibles pour votre outil, en cliquant sur le bouton Check for Update (Rechercher des mises à jour).
- 5. Pour rechercher des mises à jour à utiliser avec Scanning Suite, cliquez sur le bouton Check For Scanning Suite Update (Rechercher des mises à jour pour Scanning Suite). Cette opération doit être effectuée avant de rechercher des mises à jour pour l'outil.

Vous pouvez également configurer la fréquence de Scanning Suite (Fréquence SS) afin que l'outil vérifie automatiquement toutes les xx minutes. La fréquence par défaut est de 7 jours.

Pour connaître la procédure d'installation de Scanning Suite et de ses mises à jour, reportez-vous aux instructions fournies sur www.boschdiagnostics.com/ downloads.

# 3.3 Introduction aux diagnostics embarqués

#### OBD I

Les diagnostics embarqués originaux (OBD I) offraient peu d'uniformité au niveau des communications et de l'interface et permettaient différentes interprétations entre les constructeurs automobiles. Ford et Chrysler utilisaient différents types d'ordinateurs de commande du moteur et de connecteurs de liaison de données (DLC), et GM changeait les codes d'anomalie (DTC) et les protocoles de communication d'une année à l'autre. OBD I concerne généralement les véhicules de 1995 et antérieurs.

#### OBD II

La version II (OBD II) des diagnostics embarqués correspond à un système conçu par la Society of Automotive Engineers (SAE) afin de normaliser le diagnostic électronique des automobiles. Depuis 1996, la plupart des nouveaux véhicules vendus aux États-Unis sont conformes à l'OBD II. Les techniciens peuvent désormais utiliser le même outil afin de tester les véhicules conformes à l'OBD II sans nécessiter d'adaptateur spécial. La SAE a défini des directives offrant :

- un connecteur de liaison de données OBD II universel, appelé DLC, muni d'une disposition de broches dédiée;
- un emplacement standard pour le DLC du véhicule, bien visible sous le tableau de bord, du côté du conducteur;
- une liste normalisée des codes d'anomalie utilisée par tous les constructeurs;
- une liste normalisée des données d'identification des paramètres (PID) utilisée par tous les constructeurs;
- la capacité d'enregistrer les conditions de service des systèmes du véhicule advenant une défaillance;
- des possibilités avancées de diagnostic permettant d'enregistrer un code lors de l'apparition d'une condition ayant des répercussions sur l'émission du véhicule;
- la possibilité d'effacer les codes enregistrés dans la mémoire du véhicule grâce à l'analyseur-contrôleur.

# 3.4 Publications de la SAE

La SAE a publié des centaines de pages permettant de définir un protocole de communication standard qui établit les paramètres du matériel, des logiciels et des circuits relatifs aux systèmes OBD II. Malheureusement, les constructeurs automobiles interprètent ce protocole de communication standard de façons différentes. Par conséquent, les schémas de communication OBD II génériques varient selon le véhicule. La SAE publie des recommandations, et non des lois. L'Agence de protection de l'environnement (EPA) et le California Air Resources Board (CARB) ont néanmoins transformé plusieurs de ces recommandations en exigences légales auxquelles les constructeurs de véhicules ont dû se conformer sur une période de trois ans. À partir de 1994, les véhicules équipés d'un nouvel ordinateur de gestion du moteur (environ 10 % des véhicules de chaque constructeur) devaient se conformer aux normes OBD II. En 1995, les systèmes OBD II se retrouvaient sur environ 40 % des nouveaux véhicules vendus aux États-Unis. Certains des systèmes OBD II entre 1994 et 1995 n'étaient pas entièrement conformes. Le gouvernement a donc accordé un sursis afin de permettre aux constructeurs de parfaire leurs systèmes.

Depuis 1996, la plupart des nouveaux véhicules vendus aux États-Unis sont conformes à l'OBD II.

# 3.5 Connecteur de liaison de données (DLC)

Le connecteur de liaison de données (DLC) permet à l'analyseur-contrôleur de communiquer avec le ou les ordinateurs du véhicule. Avant l'OBD II, les constructeurs utilisaient différents connecteurs afin de communiquer avec le véhicule. Utilisez le câble approprié au DLC lors du branchement de l'analyseurcontrôleur au véhicule. Le DLC du véhicule peut également être trouvé à différents endroits et utiliser diverses configurations. L'analyseur-contrôleur prend en charge les DLC OBD I utilisés par Ford, GM, Chrysler et Toyota.

#### OBD II (J1962)

Depuis 1996, les véhicules vendus aux États-Unis utilisent le DLC J1962 (OBD II), un terme tiré du numéro de spécification physique et électrique assigné par la SAE (J1962). Le DLC devrait se trouver sous le tableau de bord, du côté du conducteur. S'il ne s'y trouve pas, une étiquette indiquant son emplacement devrait être fixée au tableau de bord, là où le DLC aurait dû se trouver. Pour plus de renseignements sur les connecteurs OBD II, accédez à http://www.obdclearinghouse.com/oemdb.

Du fait que le connecteur OBD II J1962 dispose d'une alimentation et d'une mise à la terre, l'appareil n'a besoin que d'un seul câble pour s'alimenter et communiquer avec le véhicule. Fixez le câble de l'adaptateur OBD II (7-0138) au câble de rallonge (7-0137) (tous deux fournis avec l'analyseur-contrôleur) pour connecter l'appareil. Certaines broches du connecteur sont réservées.

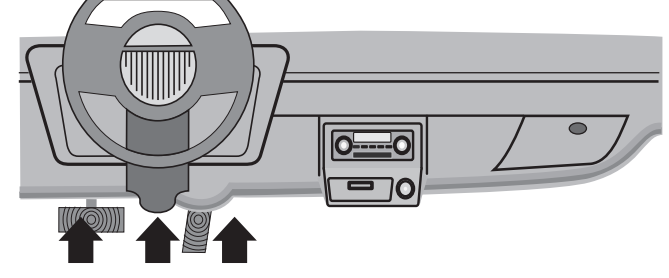

### Broches du connecteur de liaison de données (DLC) OBD II

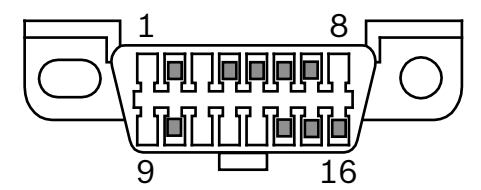

- 1. Réservé au constructeur
- 2. J1850 bus+
- 3. Réservé au constructeur
- 4. Masse
- 5. Masse du signal
- 6. CAN haut, J-2284
- 7. Ligne K, ISO 9141-2 et ISO/DIS 14230-4
- 8. Réservé au constructeur
- 9. Réservé au constructeur
- 10. J1850 Bus-
- 11. Réservé au constructeur
- 12. Réservé au constructeur
- 13. Réservé au constructeur
- 14. CAN bas, J-2284
- 15. Ligne L, ISO 9141-2 et ISO/DIS 14230-4
- 16. Alimentation de la batterie

#### Ford (OBD I)

Ford utilisait trois types de DLC avec leurs systèmes OBD I. Après la sélection du véhicule, l'analyseurcontrôleur indiquera le câble requis.

### IMPORTANT

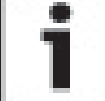

Utilisez le câble de l'allume-cigarette inclus (7-0135) pour alimenter l'analyseurcontrôleur en courant pour tous les systèmes.

#### **EEC-IV**

Le DLC **EEC-IV** consiste en un large connecteur à six côtés, muni d'un connecteur queue de cochon. Le câble d'adaptateur EEC-IV (7-0140) est fourni avec l'analyseurcontrôleur.

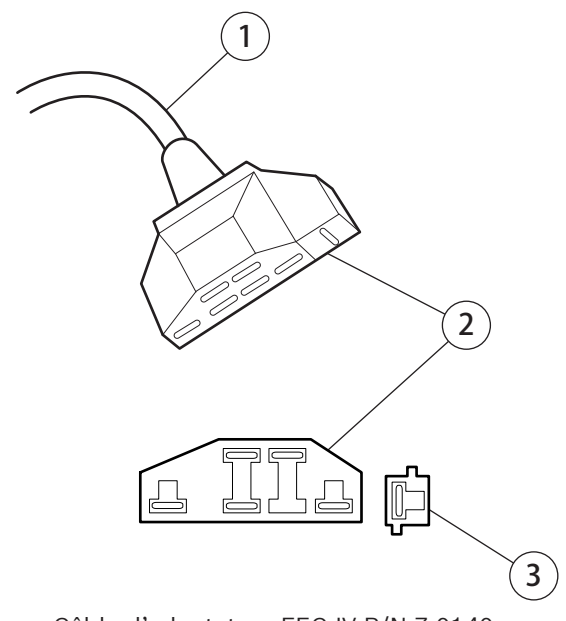

Câble d'adaptateur EEC-IV P/N 7-0140

- 1. Vers l'analyseur-contrôleur
- 2. DLC de véhicule EEC-IV
- 3. Queue de cochon STI (EEC-IV uniquement)

#### **MECS**

Les véhicules **MECS** (1988 –1995) utilisent un DLC à 6 broches (avec queue de cochon) ou un DLC à 17 broches. Utilisez la trousse de câbles d'adaptateur MECS à 6 broches (7-0143) pour les deux configurations. La trousse de câbles d'adaptateur MECS comprend des fils de liaison permettant de connecter le DLC MECS à 17 broches. La trousse de câbles d'adaptateur MECS n'est pas incluse avec cet appareil. Elle est disponible auprès de votre concessionnaire. Utilisez les diagrammes suivants afin de brancher le câble d'adaptateur.

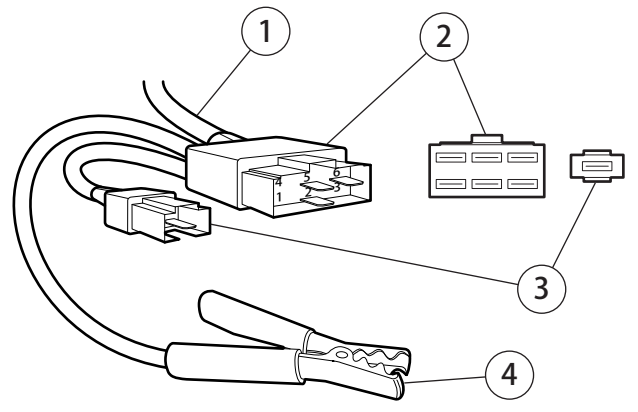

Câble d'adaptateur MECS à 6 broches 7-0143

- 1. Vers l'analyseur-contrôleur
- 2. DLC de véhicule MECS à 6 broches
- 3. Queue de cochon STI
- 4. Raccorder à la masse du véhicule

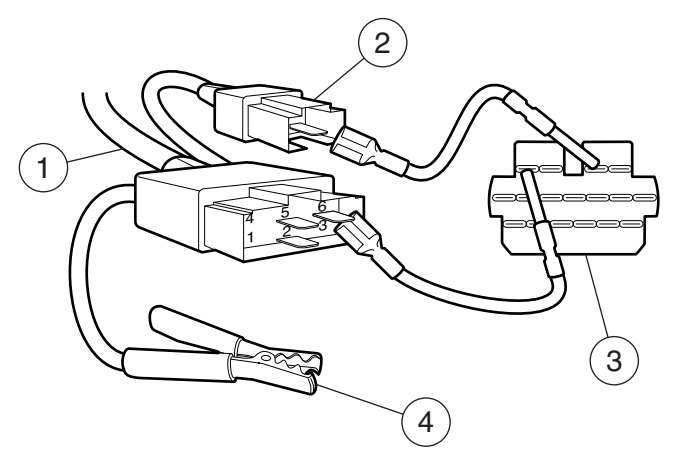

MECS à 17 broches Câble d'adaptateur MECS à 6 broches 7-0143 DLC de véhicule MECS à 17 broches

- 1. Vers l'analyseur-contrôleur
- 2. Queue de cochon STI
- 3. STO
- 4. Raccorder à la masse du véhicule

#### IMPORTANT

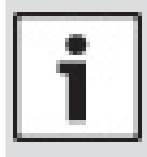

Certains véhicules Ford Probe disposent d'un connecteur de tachomètre blanc situé tout près du connecteur d'autotest à 6 broches et jumelé au même faisceau de fils. Il ne s'agit pas de la queue de cochon STI (entrée d'autotest).

Branchez la queue de cochon au connecteur STI noir situé complètement à l'arrière du faisceau de fils. Le branchement de l'appareil au connecteur de tachéomètre blanc pourrait causer de graves dommages et annuler la garantie. Référez-vous à l'illustration.

#### GM (OBD I)

Avant 1996, la plupart des véhicules GM utilisaient un DLC de raccord autodiagnostic (ALDL) à 12 broches. En 1994 et 1995, certains véhicules GM utilisaient le DLC J1962 (OBD II), mais n'étaient pas conformes à l'OBD II. Après la sélection du véhicule, l'analyseurcontrôleur indiquera le câble requis.

#### IMPORTANT

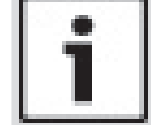

Utilisez le câble de l'allume-cigarette inclus (7-0135) pour alimenter l'appareil en courant 12 V uniquement sur les véhicules requérant le DLC OBD I.

Les DLC ALDL sont habituellement situés sous le tableau de bord, du côté du conducteur. Sur les modèles Corvette et Fiero, le DLC peut être situé au centre de la console, derrière le cendrier. Consultez le manuel d'entretien pour connaître l'emplacement exact. Il peut être bien visible ou être dissimulé derrière un panneau. Une ouverture sur le panneau devrait permettre l'accès au connecteur encastré.

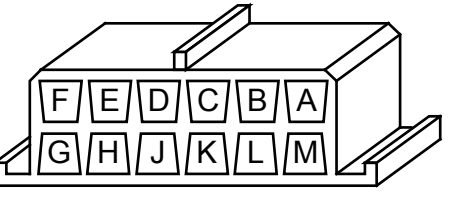

ALDL (N/P 7-0139)

#### Chrysler (OBD I)

Avant 1996, la plupart des véhicules Chrysler utilisaient une interface de communication en série (SCI) ou un DLC LH. Après la sélection du véhicule, l'analyseurcontrôleur indiquera le câble requis.

#### IMPORTANT

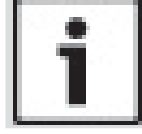

Utilisez le câble de l'allume-cigarette inclus (7-0135) pour alimenter l'appareil en courant 12 V lorsque vous utilisez le câble d'adaptateur SCI.

#### **Interface de communication en série (SCI)**

Le DLC SCI est un connecteur à 6 broches situé dans le compartiment moteur. Le câble d'adaptateur devant être utilisé pour ces véhicules est fourni avec l'appareil. Le câble est étiqueté CHRY SCI à l'extrémité du véhicule et est compris avec l'analyseur-contrôleur.

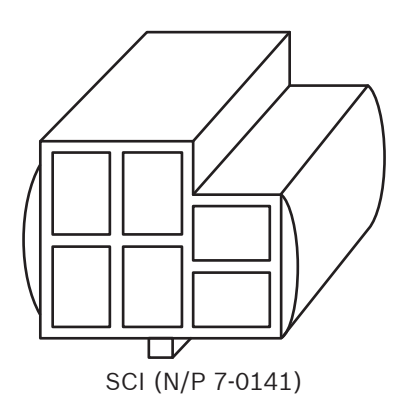

#### **LH**

Ce DLC est utilisé sur les véhicules à plateforme LH. Le DLC de style LH est un petit connecteur bleu et rectangulaire à 6 broches situé dans l'habitacle, sous le tableau de bord, à droite de la colonne de direction. Le câble d'adaptateur LH (7-0142) est facultatif et doit être acheté séparément.

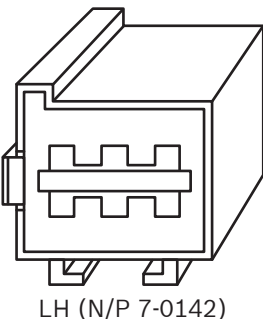

#### Toyota (OBD I)

Avant 1996, la plupart des véhicules Toyota utilisaient un DLC rond ou rectangulaire. Après la sélection du véhicule, l'analyseur-contrôleur indiquera le câble requis.

Le DLC rond Toyota est un connecteur rond à 17 broches situé dans l'habitacle. Ce câble est étiqueté Toyota 2 sur le véhicule. Ce câble d'adaptateur (7-0146) est compris avec l'analyseurcontrôleur.

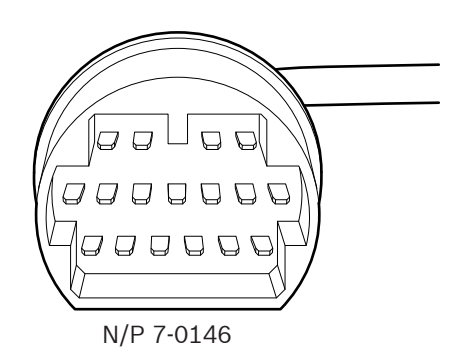

Le DLC rectangulaire Toyota est un connecteur à 20 broches situé dans le compartiment moteur. Ce câble est étiqueté Toyota 1 à sur le véhicule. Ce câble d'adaptateur (7-0145) est compris avec l'analyseur-contrôleur.

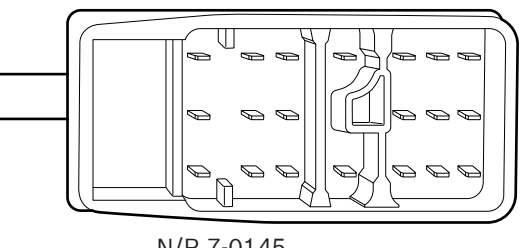

N/P 7-0145

### IMPORTANT

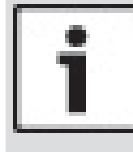

Utilisez le câble de l'allume-cigarette inclus (7-0135) pour alimenter l'appareil en courant 12 V lorsque vous utilisez le câble d'adaptateur rond Toyota ou le câble d'adaptateur rectangulaire Toyota.

### 3.6 Codes d'anomalie (DTC) OBD II

J2012 et ISO 15031-6 sont des normes relatives à tous les DTC ayant été définies par la SAE, l'Organisation internationale de normalisation (ISO) et d'autres entités dirigeantes.

- Les codes et définitions assignés par ces spécifications sont connus sous le nom de Codes OBD II génériques.
- L'OBD II exige que tous les véhicules automobiles, camions légers, véhicules de patrouille blindés, véhicules de tourisme à usages multiples et VUS vendus aux États-Unis se conforment à ces normes.
- Les codes non utilisés par la SAE sont réservés au constructeur et sont connus sous le nom de Codes spécifiques au constructeur.

Les codes d'anomalie sont utilisés afin d'aider à déterminer la cause de problèmes d'un véhicule.

- Ils consistent en un code alphanumérique à cinq chiffres.
- Le format des DTC et les types de codes généraux sont décrits ci-dessous.

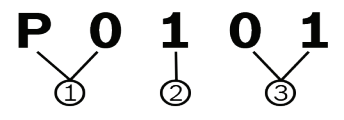

- 1. Bx = carrosserie
	- Cx = châssis
	- Px = groupe motopropulseur
	- Ux = communication réseau
	- x = 0, 1, 2 ou 3
- 2. Système spécifique au véhicule
- 3. Désignation des défaillances spécifiques

#### **Exemple :**

**P0101** = Problème de plage/efficacité du circuit de débit massique ou volume d'air

#### Codes relatifs au groupe motopropulseur

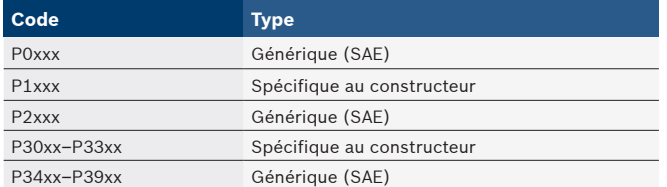

#### Codes relatifs au châssis

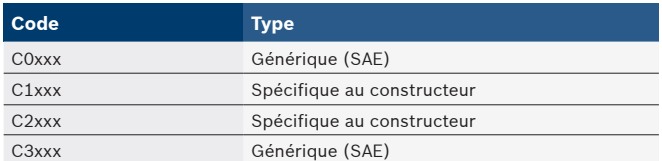

#### Codes relatifs à la carrosserie

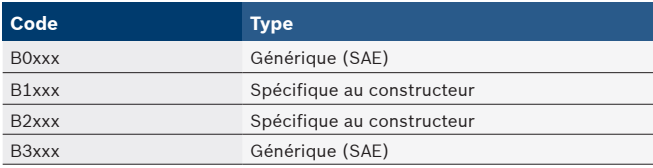

#### Codes relatifs à la communication réseau

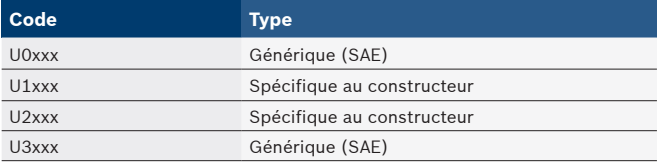

# 4 Utilisation de l'analyseurcontrôleur

4.1 L'analyseur-contrôleur

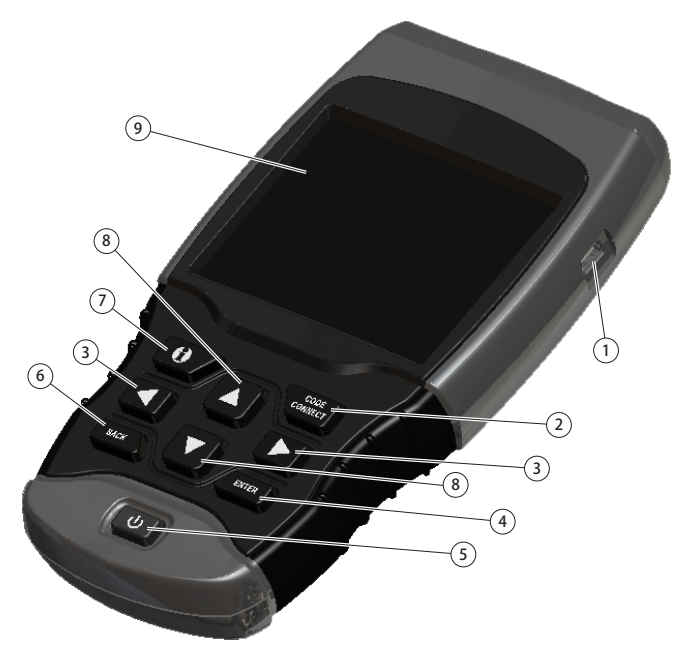

- 1. Port USB : procure une connexion USB pour l'ordinateur.
- 2. **CODE CodeConnect®** : permet à l'opérateur d'accéder aux informations de réparation spécifiques au véhicule.
- 3. Touches **GAUCHE** et **DROITE** : sélection des choix OUI ou NON et des paramètres de données relatives à une liste de données personnalisées.
- 4. Touche **ENTER** : sélection des éléments affichés.
- 5. Touche **MARCHE/ARRÊT** : mise en MARCHE ou ARRÊT de l'appareil.
- 6. Touche **BACK** : retour à l'écran ou au niveau précédent.
- 7. Touche **INFO SUPP** : affichage de la définition du code d'anomalie (DTC) lors de la consultation des données d'image figée. Lors de la consultation de la définition d'un DTC, il permet d'afficher les critères de paramétrage du code.
- 8. Touches fléchées **HAUT** et **BAS** : déplacement de la sélection vers le HAUT ou le BAS.
- 9. Écran LCD (couleur, rétroéclairé, résolution QVGA)
- 10. Câble du DLC (non représenté) : procure une connexion à l'interface du véhicule.
- 11. Plaque d'identification : située dans le compartiment de batterie, indique le numéro de série de l'analyseur-contrôleur.
- 12. Compartiment de batterie(à l'arrière, non représenté) : alimente l'analyseur-contrôleur lors de la reprogrammation à partir d'un ordinateur ou de la révision et l'impression des codes hors ligne.
- 13. Prise d'alimentation 12 V (non représentée) : alimente l'analyseur-contrôleur lorsqu'il est raccordé à certains véhicules OBD I.

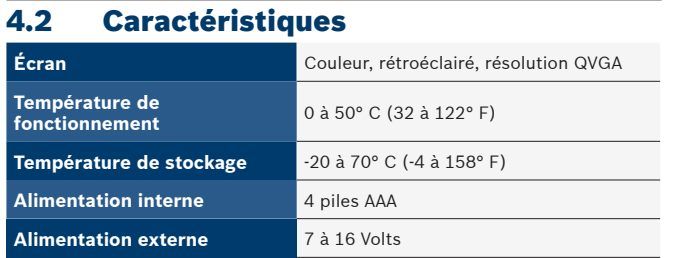

Un minimum de 8,0 V est nécessaire à la plupart des modules de commande afin de faire fonctionner un véhicule de façon adéquate.

#### **Dimensions**

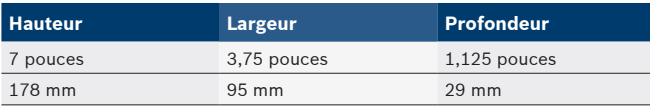

#### **Accessoires**

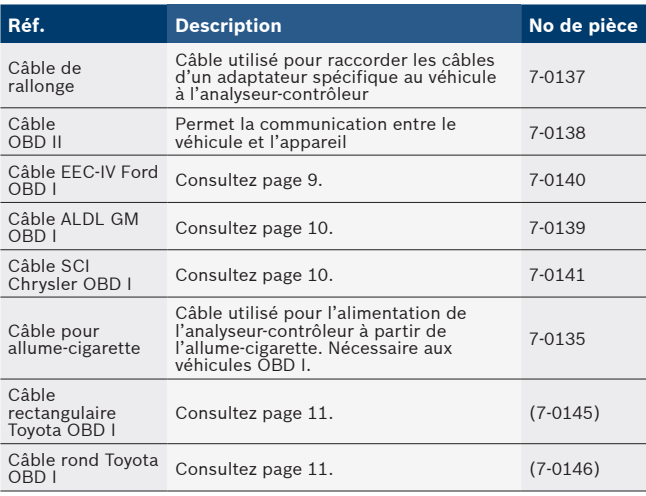

#### Accessoires optionnels

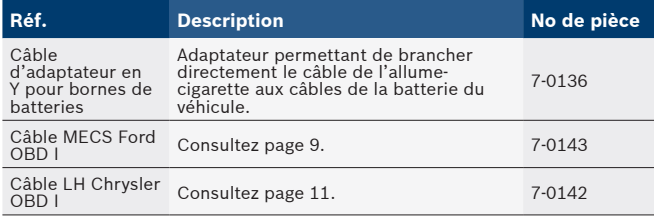

Les pièces de rechange sont disponibles auprès du fabricant en contactant le service à la clientèle par téléphone au + 1 (800) 228-7667 (8h00 - 18h00 EST du lundi au vendredi).

# 4.3 Écran

L'écran possède une large zone d'affichage où sont affichés les messages, les instructions et les informations relatives au diagnostic. L'écran rétroéclairé à cristaux liquides (LCD) offre un affichage à résolution QVGA. Voici les icônes facilitant l'utilisation de l'analyseur-contrôleur :

- $\biguplus$  Indique que des renseignements supplémentaires sont disponibles en naviguant vers le bas.
- **1 f** Indique que des renseignements supplémentaires sont disponibles en naviguant vers le haut.
- *b* Indique que les batteries internes doivent être remplacées ou n'ont pas été installées.
- √ Indique les éléments sélectionnés dans une liste de données ou indique que les données sont disponibles pour les éléments dans les menus Examiner Donnees et Imprimer Donnees.
- **FODE** Indique que la touche **CONNECT** est active.
- Indique que la représentation graphique des éléments de données est disponible dans Consulter les données et lors de la lecture de données précédemment enregistrées.
- $\blacksquare$  Indique que la touche  $\blacksquare$  est active.

#### Clavier

Le clavier est utilisé pour se déplacer entre les différents menus de l'analyseur-contrôleur. Le logiciel de l'analyseur-contrôleur a été conçu afin de faciliter l'utilisation et la navigation entre les menus.

#### **ATTENTION**

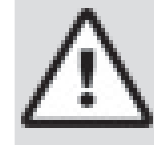

Ne pas utiliser de solvants, tels que de l'alcool, lors du nettoyage du clavier ou de l'écran. Utiliser une solution détergente douce et non abrasive, sur un chiffon sec et doux.

**ATTENTION** 

Ne pas mouiller le clavier, puisque l'eau peut s'infiltrer dans l'analyseur-contrôleur.

# 4.4 Alimentation

#### Alimentation par la batterie interne

- Il n'est pas nécessaire que l'analyseur-contrôleur soit alimenté par des piles pour fonctionner.
- Appuyez sur la touche **MARCHE/ARRÊT** et maintenez la pression pendant au moins 1 seconde afin de mettre l'analyseur-contrôleur sous tension.
- Lorsqu'il est alimenté par des piles, l'analyseurcontrôleur s'éteint automatiquement au bout d'une période d'inactivité définie par l'utilisateur. Le délai par défaut est de 2 minutes.
- Lorsqu'il est alimenté par des piles, l'analyseurcontrôleur diminuera le rétroéclairage de l'écran.
- L'analyseur-contrôleur doit être connecté au véhicule pour effectuer les fonctions de diagnostic. L'analyseur-contrôleur désactive les fonctions de diagnostic lorsqu'il est alimenté par des piles.
- La tension des piles est vérifiée dès que l'analyseurcontrôleur est mis en marche. Si la tension est faible, le symbole Batterie faible  $\left(\overrightarrow{a}\right)$  s'affiche à l'écran. Remplacez les piles en suivant les instructions indiquées à la section Remplacement des piles.

#### **ATTENTION**

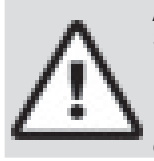

Si l'analyseur-contrôleur n'est pas utilisé pour une période prolongée, retirez la batterie afin de prévenir toute fuite pouvant endommager le compartiment de batterie.

#### Alimentation du véhicule

Lorsque l'analyseur-contrôleur est raccordé au DLC du véhicule à l'aide du câble d'adaptateur OBD II, il est alimenté par le véhicule et s'allume automatiquement une fois connecté. Certains allume-cigarettes ne sont pas alimentés lorsque la clé de contact se trouve à la

position d'arrêt. Vous pourriez alors souhaiter utiliser des adaptateurs de pile en option (7-0136).

#### Alimentation par USB

L'outil se met automatiquement en marche lorsqu'il est raccordé à un ordinateur par le biais d'un câble USB (non fourni). En cas de problèmes, consultez « 10.2 L'analyseur-contrôleur ne se met pas en marche » à la page 62.

# 4.5 Configuration du système

La fonction **Configuration du système** (ou **Config. Du Système**) permet de :

- mesurer les unités devant être modifiées;
- modifier la durée d'inactivité entraînant la coupure automatique;
- activer/désactiver l'impression d'en-tête;
- consulter les renseignements relatifs à l'analyseurcontrôleur;
- vérifier l'affichage;
- vérifier le fonctionnement du clavier;
- vérifier la mémoire de l'appareil;
- mettre à niveau l'analyseur-contrôleur;
- modifier la langue;
- activer/désactiver la fonction Test Rapide ou régler la méthode souhaitée;
- activer/désactiver la fonction Noms PID Longs.
- Modifiez le nombre d'images d'avant déclenchement lors de l'enregistrement des données.

#### À partir du **Menu Diagnostics** :

- 1. Sélectionnez **Config. Du Système**.
	- Utilisez les touches **HAUT** et **BAS** pour mettre l'option **Config. Du Système** en surbrillance.
	- Appuyez sur ENTER

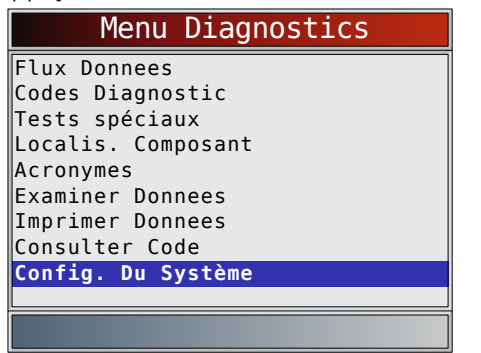

#### Modification des unités de mesure

Le système impérial constitue le système de mesures par défaut. Les unités de mesure peuvent être modifiées à partir des options **Consulter Données et Enregistrer Donnees**.

#### À partir du menu **Config. Du Système** :

- 1. Sélectionnez Anglais/Metrique.
	- Utilisez les touches **HAUT** et **BAS** pour mettre l'option Anglais/Metrique en surbrillance.
	- Appuyez sur **.**

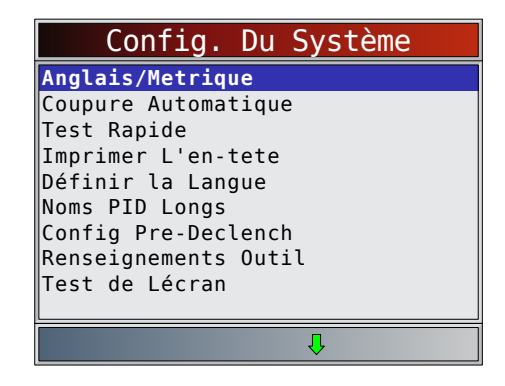

- 2. Sélectionnez l'unité de mesure désirée.
	- Utilisez les touches **HAUT** et **BAS** pour mettre l'unité désirée en surbrillance.
	- Appuyez sur ENTER

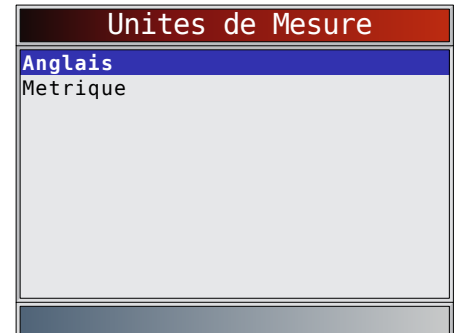

3. Enregistrez les paramètres relatifs à la mesure. Appuyez sur **ENTER**.

#### Modification de la coupure automatique

La fonction Coupure Automatique permet à l'appareil de se mettre hors fonction automatiquement après une période sélectionnée lorsqu'il n'est pas en cours d'utilisation. La fonction Coupure Automatique désactive l'outil uniquement lorsqu'il fonctionne sur piles. À partir du menu **Config. Du Système** :

- 1. Sélectionnez **Coupure Automatique**.
	- Utilisez les touches **▲ HAUT** et ▼ BAS pour mettre l'option **Coupure Automatique** en surbrillance.
	- Appuyez sur **ENTER**

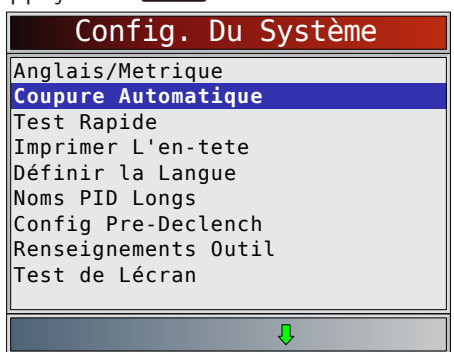

2. Augmentez ou diminuez la durée de la mise **hors tension automatique**.

- Utilisez la touche **HAUT** pour augmenter la durée.
- Utilisez la touche ▼ BAS pour réduire la durée.
- Appuyez sur ENTER.

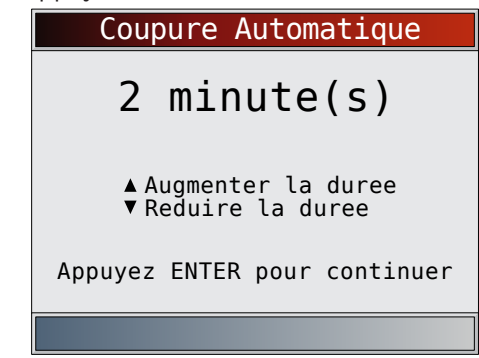

- 3. Enregistrez la durée de la mise **hors tension automatique**.
	- Appuyez sur ENTER .

#### Test Rapide

La fonction Test Rapide est activée lorsque l'outil établit pour la première fois la communication avec le véhicule après la sélection du véhicule. Elle affiche les résultats des fonctions Détecteurs I/M et Lire Les Codes. La fonction Test Rapide ne sera pas exécutée pour les véhicules Ford OBD I et Toyota OBD I, que le paramètre soit activé ou non.

À partir du menu **Config. Du Système** :

- 1. Sélectionnez **Test Rapide**.
	- Utilisez les touches **HAUT** et **BAS** pour mettre l'option Test Rapide en surbrillance.
	- Appuyez sur **ENTER**

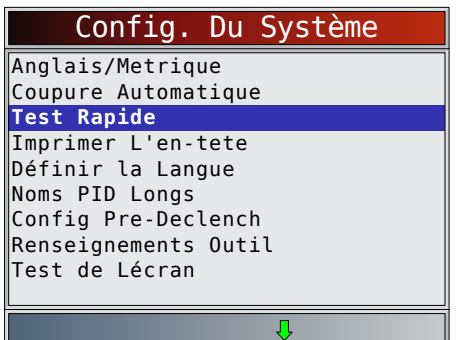

- 2. Sélectionnez le **Test Rapide** de votre choix.
	- Utilisez les touches **HAUT** et **BAS** pour mettre le choix désiré en surbrillance.
	- Sélectionnez **QuickCheck™** pour afficher les résultats des fonctions Détecteurs I/M et Lire Les Codes.
	- Sélectionnez **Lire Tous les Codes** pour consulter les résultats de tous les codes et les informations **CodeConnect®** associées. La sélection est activée par défaut.

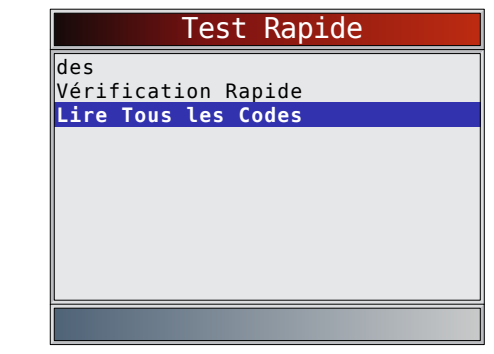

3. Enregistrez le paramètre de la fonction **Test Rapide**. Appuyez sur ENTER.

#### Imprimer L'en-tête

La sélection Imprimer L'en-tete permet à l'utilisateur de désactiver l'impression du véhicule actuellement sélectionné avant récupération des données du véhicule lors de la sélection d'éléments dans le menu **Imprimer Donnees**. Par exemple, si le véhicule actuellement sélectionné est une Chevrolet Corvette W = 6,2 l de 2008, ces informations sont alors normalement imprimées en haut de la page de données que vous imprimez.

À partir du menu **Config. Du Système** :

- 1. Sélectionnez **Imprimer L'en-tete**.
	- Utilisez les touches **▲ HAUT** et ▼ BAS pour mettre l'option **Imprimer L'en-tete** en surbrillance.
	- Appuyez sur **ENTER**

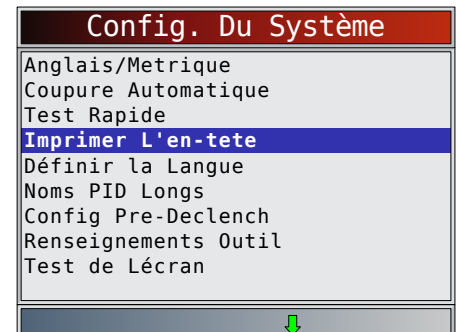

- 2. Sélectionnez le paramètre **d'impression d'entête** désiré.
	- Utilisez les touches **HAUT** et **BAS** pour mettre le choix désiré en surbrillance.

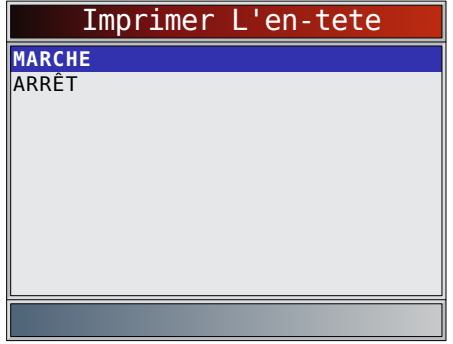

- 3. Enregistrez le paramètre de la fonction **Imprimer L'en-tete**.
	- Appuyez sur **ENTER**.

#### Définir la Langue

La fonction Définir la Langue permet à l'utilisateur de modifier la langue de l'analyseur-contrôleur. L'anglais est la langue par défaut.

À partir du menu **Config. Du Système** :

- 1. Sélectionnez **Définir la Langue**.
	- Utilisez les touches **HAUT** et **BAS** pour mettre l'option **Définir la Langue** en surbrillance.
	- Appuyez sur ENTER

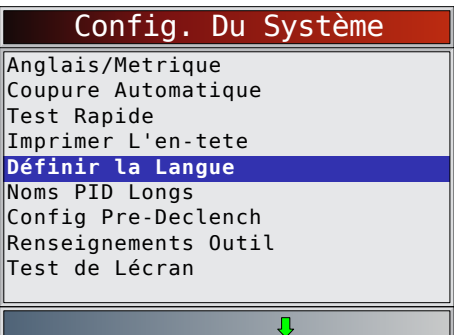

- 2. Sélectionnez le paramètre de **Définir la Langue désiré**.
	- Utilisez les touches **HAUT** et **BAS** pour mettre la langue désirée en surbrillance.

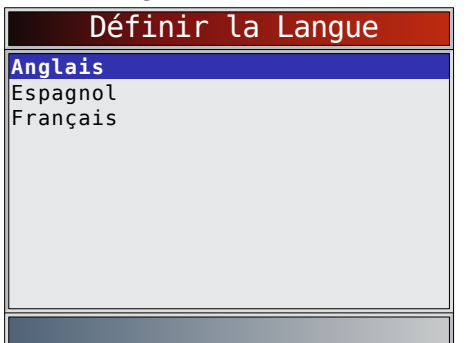

3. Enregistrez le paramètre de la fonction **Définir la Langue**.

#### Appuyez sur **ENTER**

REMARQUE : Si la traduction espagnole ou française n'est pas connue, les libellés seront affichés en anglais.

#### Noms PID Longs

La fonction **Noms PID Longs** permet à l'utilisateur d'activer/de désactiver l'affichage du nom complet des PID au bas de l'écran lors de l'affichage des données en direct ou des données figées. La fonction Noms PID Longs n'est pas disponible sur les véhicules GM, Ford, Chrysler et Toyota OBD I.

À partir du menu **Config. Du Système** :

1. Sélectionnez **Noms PID Longs**.

- Utilisez les touches **▲ HAUT** et ▼ BAS pour mettre la fonction **Noms PID Longs** en surbrillance.
- Appuyez sur **ENTER**

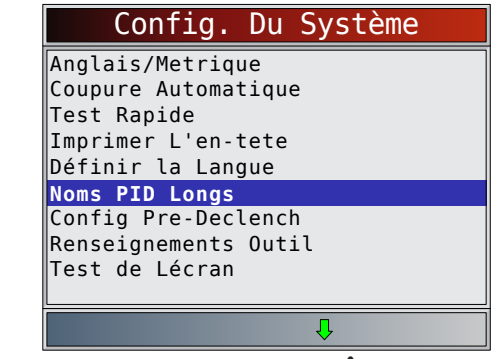

- 2. Sélectionnez **MARCHE** ou **ARRÊT**.
	- Utilisez les touches **HAUT** et **BAS** pour mettre l'option désirée en surbrillance.
	- Appuyez sur ENTER.

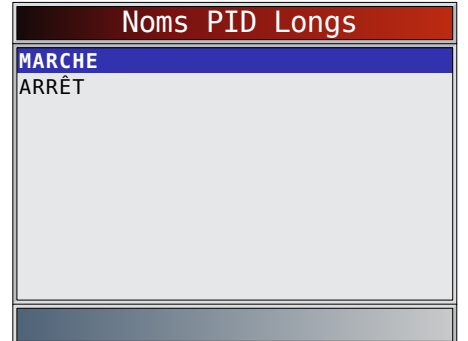

- 3. Enregistrez le paramètre de la fonction **Noms PID Longs**.
	- Appuyez sur ENTER.

#### Configuration de Pré-Déclenchement

Cette fonction permet de configurer le nombre d'images d'avant déclenchement conservées avant de commencer un enregistrement. Les Images d'avant déclenchement sont les images négatives lors du visionnage d'un enregistrement.

À partir de l'écran **Config. Du Système** :

- 1. Sélectionnez **Config Pre-Declench**.
	- Utilisez les touches **HAUT** et **BAS** pour mettre l'option **Config Pre-Declench** en surbrillance.
	- Appuyez sur **ENTER**

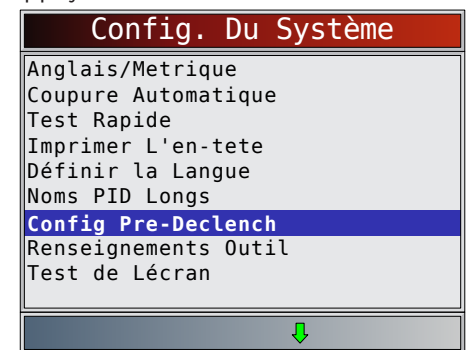

- 2. Augmentez ou diminuez le nombre d'images d'avant déclenchement.
	- Utilisez la touche **HAUT** pour augmenter le nombre d'images.
	- Utilisez la touche **BAS** pour réduire le nombre d'images.

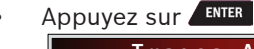

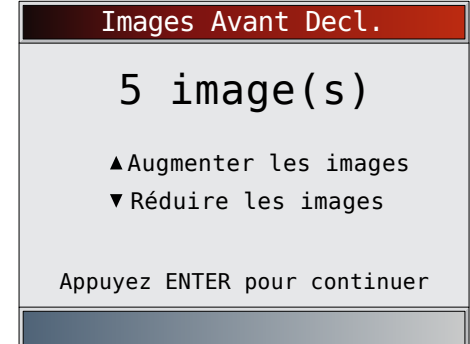

3. Enregistrez le paramètre **d'Images Avant Decl**. Appuyez sur ENTER

#### Renseignements Outil

Cette fonction vous permet de consulter des informations spécifiques sur l'analyseur-contrôleur pouvant être requises lors d'une communication avec le service à la clientèle.

À partir du menu **Config. Du Système** :

- 1. Sélectionnez **Renseignements Outil**.
	- Utilisez les touches **HAUT** et **BAS** pour mettre l'option **Renseignements Outil** en surbrillance.
	- Appuyez sur ENTER

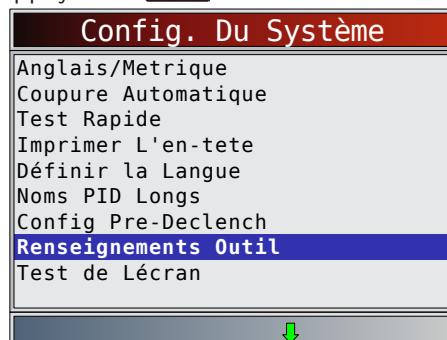

- 2. Affichez les informations.
	- Numéro de série (Nº série :)
	- Version du logiciel (Vers Log :)
	- Version du matériel (Ver Mat :)
	- Version d'initialisation (Vers Init :)
	- ID du produit (ID Prod :)
	- ID de la carte (ID Carte :)
	- Date de la gravure (Date Grav :)
	- Lieu de la gravure (Lieu Grav :)

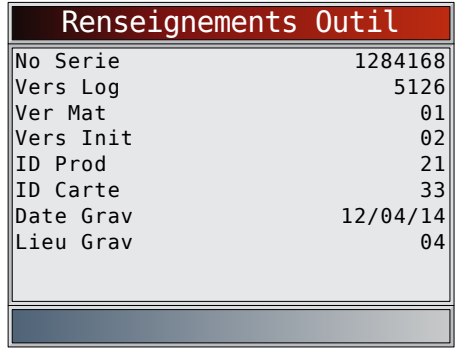

- 3. Enregistrez les **Renseignements Outil**.
	- Un espace est fourni sur la deuxième de couverture du présent manuel afin de noter les informations relatives à l'analyseur-contrôleur.
- 4. Retournez au menu **Config. Du Système**. Appuyez sur **BACK**.
	-
	- ou
		- Appuyez sur ENTER

#### Test de l'écran

La fonction **Test de Lécran** est utilisée afin de vérifier l'affichage. Le test remplit chaque pixel de l'écran avec une couleur pleine.

À partir du menu **Config. Du Système** :

- 1. Sélectionnez **Test de Lécran**.
	- Utilisez les touches **▲ HAUT** et ▼ BAS pour mettre l'option **Test de Lécran** en surbrillance.
	- Appuyez sur **ENTER**

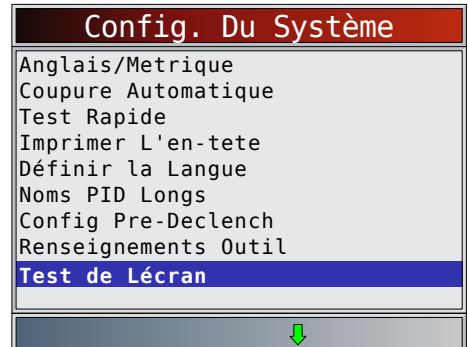

- 2. Lancez le **Test de Lécran**. Appuyez sur ENTER.
- 3. Recherchez les pixels manquants.
	- Le premier écran qui s'affiche indique :

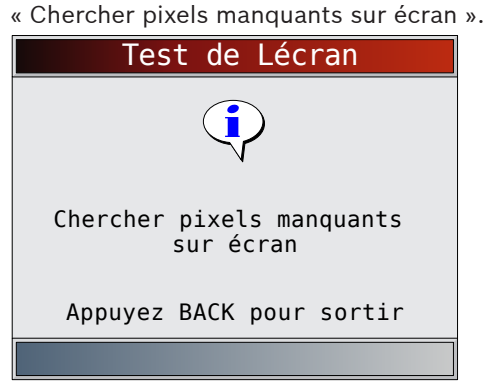

Des écrans de couleur pleine rouge, vert et bleu s'affichent.

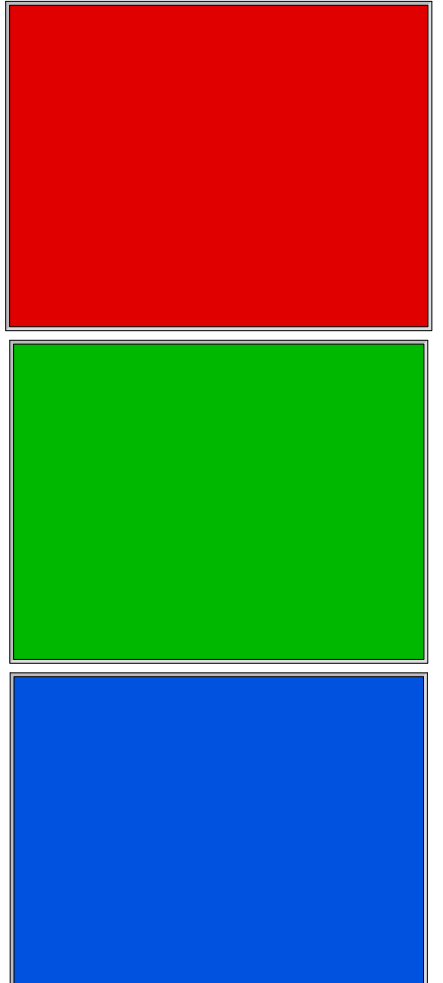

- Ces quatre écrans continueront de s'afficher sucessivement jusqu'à ce que la touche soit pressée.
- 4. Appuyez sur BACK pour quitter le test et revenir au menu **Config. Du Système**.

#### Test du clavier

La fonction **Test Clavier** est utilisée pour vérifier que les touches fonctionnent correctement. À partir du menu **Config. Du Système** :

- 1. Sélectionnez **Test Clavier**.
	- Utilisez les touches **HAUT** et **BAS** pour mettre l'option **Test Clavier** en surbrillance.
	- Appuyez sur **ENTER**.

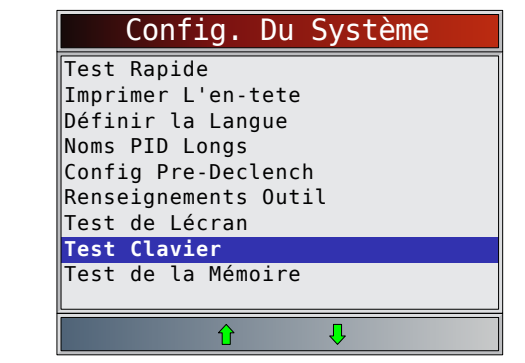

- 2. Appuyez sur une touche.
	- Les couleurs relatives au nom de la touche ou à la direction de défilement devraient s'inverser à l'écran.
	- **EACK** ramènera l'outil à l'écran Config. Du **Système**. Si le menu **Config. Du Système** n'apparaît pas, cela signifie que la touche BACK ne fonctionne pas correctement.

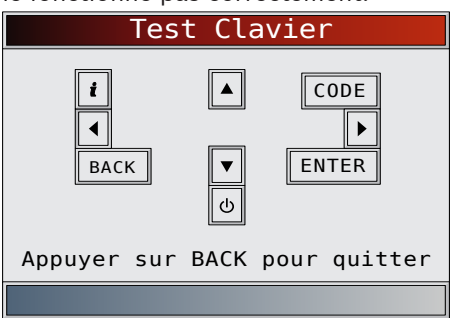

#### Test de la Mémoire

Le **Test de la Mémoire** vérifie la mémoire RAM et la mémoire flash. Lancez le Test de la Mémoire si l'appareil présente des problèmes lors de :

- la lecture des données enregistrées;
- l'affichage des définitions des codes d'anomalie.
- À partir du menu **Config. Du Système** :
- 1. Sélectionnez **Test de la Mémoire**.
	- Utilisez les touches **▲ HAUT** et ▼ BAS pour mettre l'option **Test de la Mémoire** en surbrillance.
	- Appuyez sur ENTER

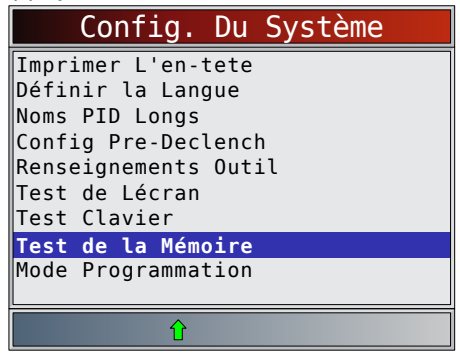

- Le Test de la Mémoire peut prendre plusieurs minutes.
- Les résultats du **Test de la Mémoire** s'affichent :
- Si aucun problème n'est détecté, « OK » est alors affiché.
- Si le test de la mémoire RAM échoue, un message d'erreur s'affiche.
- Si le test de la mémoire FLASH échoue, une somme de contrôle s'affiche.

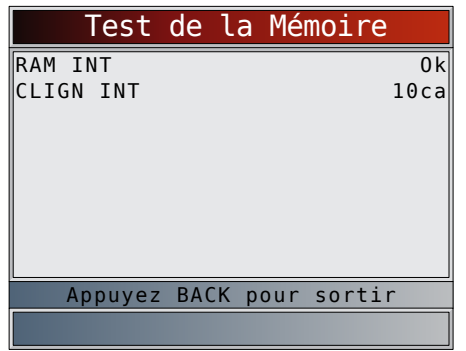

2. Retournez au menu **Config. Du Système**. Appuyez sur BACK

# Mode Programmation

La fonction **Mode Programmation** est utilisée pour la mise à jour de l'analyseur-contrôleur. Les instructions sont fournies avec les mises à jour. Consultez la section « 3.2 Télécharger le logiciel Scanning Suite » à la page 8.

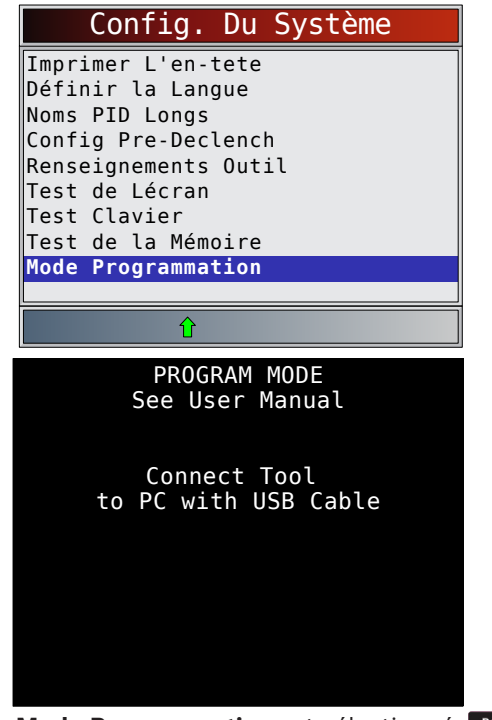

Si le **Mode Programmation** est sélectionné, BACK n'est pas opérationnel. L'appareil doit être éteint pour quitter le **Mode Programmation**, puis redémarré pour poursuivre.

# 4.6 Fonctionnalités spécifiques au véhicule

#### Examiner les données

La fonction **Examiner Donnees** permet à l'utilisateur de consulter les renseignements provenant du dernier véhicule testé. L'analyseur-contrôleur peut être alimenté par le véhicule ou l'ordinateur via USB pour utiliser cette fonction.

- 1. Sélectionnez **Examiner Donnees**.
	- Utilisez les touches **HAUT** et **BAS** pour mettre l'option **Examiner Donnees** en surbrillance.
	- Appuyez sur ENTER

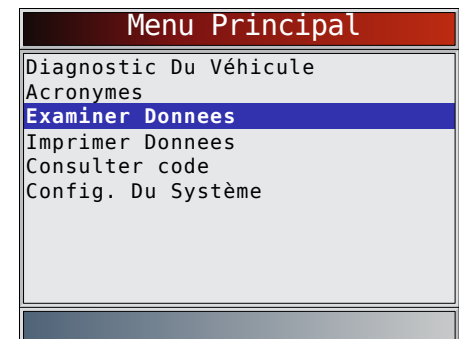

Si l'option Examiner Donnees est sélectionnée depuis le Menu Principal, un menu Sélect. Véhicule est affiché. Ce menu présente jusqu'à 5 des derniers véhicules, sélectionnez alors le véhicule dont vous souhaitez examiner les données.

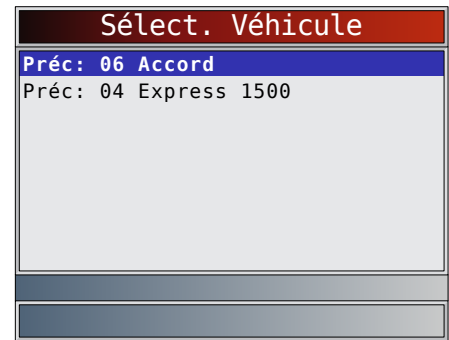

- 2. Suivez les invites et instructions fournies par l'analyseur-contrôleur, puis sélectionnez les éléments dont vous souhaitez examiner les données.
	- Le menu **Examiner Donnees** présente une coche devant le ou les éléments comportant des données.
	- Si aucune coche n'est présente en regard de l'élément, il est alors impossible de le sélectionner avant que la fonction adaptée soit exécutée à partir du **Menu Diagnostics**.
	- **• Enregistrement** est la seule fonction qui nécessite des instructions détaillées.

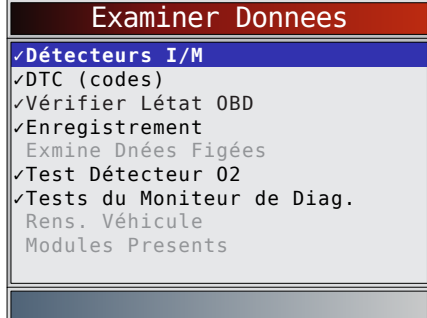

#### Enregistrement

La fonction **Enregistrement** est utilisée pour lire un enregistrement. Cette fonction est similaire à la fonction **Consulter Données**. La seule différence est que la fonction **Consulter Données** permet de consulter les PID en temps réel, tandis que la fonction

### **Enregistrement** permet de consulter les PID précédemment enregistrées.

- À partir du menu **Examiner Donnees** :
- 1. Sélectionnez **Enregistrement**.
	- Utilisez les touches **HAUT** et **BAS** pour mettre l'option **Enregistrement** en surbrillance.
	- L'appareil peut conserver jusqu'à 5 enregistrements par véhicule. Si l'appareil présente plusieurs enregistrements, sélectionnez celui que vous souhaitez lire.
	- Appuyez sur ENTER
- 2. Sélectionnez **Enregistrement Lect.**.
	- Utilisez les touches **HAUT** et **BAS** pour mettre l'option **Enregistrement Lect.** en surbrillance.
	- Appuyez sur **ENTER**.

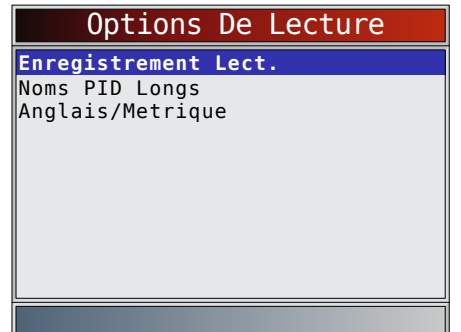

- La fonction Enregistrement comprend des numéros d'image et des horodatages (en secondes).
	- Les images et horodatages négatifs indiquent que les données ont été enregistrées avant le déclenchement de l'événement.
	- Les images et horodatages positifs indiquent que les données ont été enregistrées après le déclenchement de l'événement.
	- Utilisez les touches **HAUT** et **BAS** pour afficher les PID enregistrées au sein de chaque image.
	- Utilisez les touches **GAUCHE** et **DROITE** pour naviguer d'une image à l'autre.
	- Consultez la section « 11 Annexe A Définitions générales des PID OBD II » à la page 63.

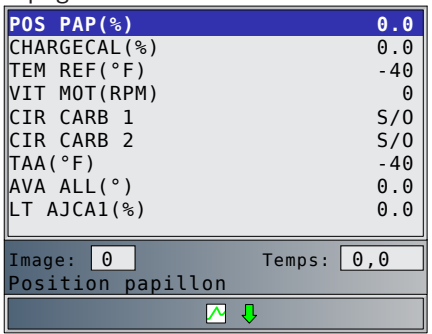

Si la représentation graphique est disponible pour la PID sélectionnée, l'icône  $\mathcal{P}$  » se trouve alors sur le côté de l'écran.

- Appuyez sur **ENTER** pour sélectionner les PID à représenter graphiquement.
	- Utilisez les touches **HAUT** et **BAS** pour mettre le second PID à représenter graphiquement en surbrillance, puis appuyez sur la touche **DROITE** pour sélectionner. Il n'est pas possible de représenter graphiquement plus de 2 PID. Appuyez sur **ENTER** pour afficher le graphique.
	- La fonction de représentation graphique n'est pas disponible sur les véhicules GM, Ford, Chrysler et Toyota OBD I.

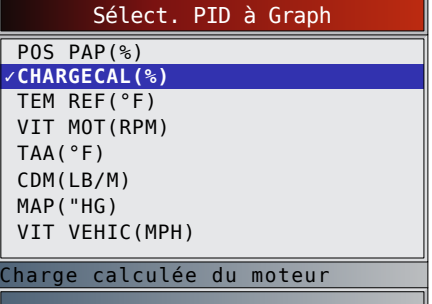

- Le triangle illustré ci-dessous, sous le graphique, indique la position de l'image dans le graphique.
	- Utilisez les touches **GAUCHE** et **DROITE** pour naviguer d'un graphique à l'autre.
	- Utilisez les touches **HAUT** et **BAS** pour naviguer entre les PID.

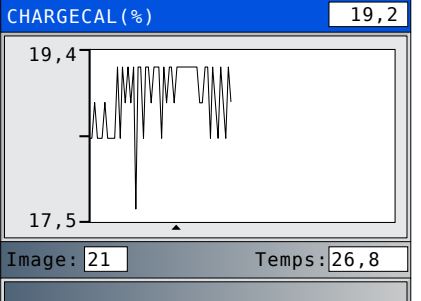

- Différents véhicules communiquent à diverses vitesses et prennent en charge un nombre différent de PID. Par conséquent, le nombre maximal d'images pouvant être enregistrées varie.
- 3. Retournez au menu **Examiner Donnees**. Appuyez sur BACK

#### Imprimer les données

La fonction **Imprimer Donnees** permet d'imprimer les renseignements sur les diagnostics enregistrés par l'analyseur-contrôleur.

- L'alimentation de l'analyseur-contrôleur fournie par la batterie interne peut être utilisée afin d'imprimer les données.
- Utilisez la fonction **Imprimer L'en-tete** pour activer/désactiver l'impression des informations relatives au véhicule avant l'impression des données.
- Assurez-vous d'avoir préalablement installé le logiciel mentionné à la rubrique Télécharger le logiciel Scanning Suite.
- Lancez le logiciel Scanning Suite, puis démarrez l'application d'impression.
- Suivez les instructions indiquées sur l'ordinateur.
- 1. Sélectionnez **Imprimer Donnees**.
	- Utilisez les touches **HAUT** et **BAS** pour mettre l'option **Imprimer Donnees** en surbrillance.
	- Appuyez sur **ENTER**

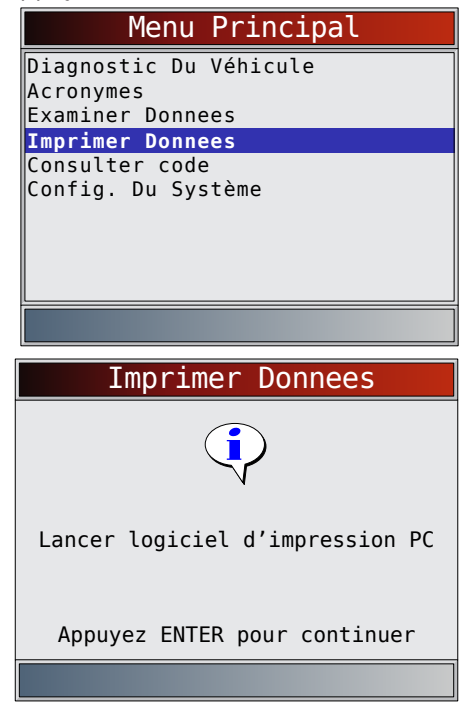

• Dans le menu **Imprimer Donnees**, la fonction **Tout Imprimer** imprime les données collectées par l'analyseur-contrôleur.

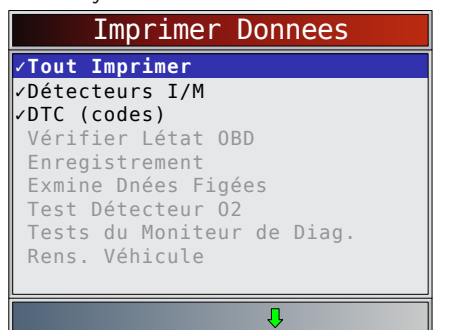

- Lors de l'impression d'un enregistrement, la première et la dernière image doivent être définies.
- Ce menu présente jusqu'à 5 des derniers véhicules, sélectionnez alors le véhicule dont vous souhaitez imprimer les données.
- 2. Sélectionnez Données à imprimer.
	- Utilisez les touches **HAUT** et **BAS**.
	- Appuyez sur **.**
- Dans le menu **Imprimer Donnees**, une coche est présente en regard des éléments qui comportent des données.
- Si aucune coche n'est présente en regard de l'élément, il est alors impossible de le sélectionner avant que la fonction adaptée soit exécutée à partir du Menu Diagnostics.
- 3. Retournez à l'écran **Sél données impress**. Appuyez sur BACK

# 4.7 Consulter code

La fonction **Consulter code** est utilisée afin de rechercher les définitions des codes d'anomalie enregistrés dans l'analyseur-contrôleur.

- L'analyseur-contrôleur affiche Sélection véhicule lorsque la fonction Consulter code est sélectionnée dans le Menu Principal. La sélection d'un véhicule dans Consulter code à partir du Menu Principal ne modifie pas le véhicule actuel (précédemment sélectionné). Il s'agit uniquement d'une modification temporaire qui vous permet de rechercher les codes d'anomalie correspondant à un véhicule autre que le véhicule précédemment sélectionné.
- Lorsque vous sélectionnez la fonction Consulter code dans le Menu Diagnostics, l'outil accède à l'écran Sélectionner module, à condition que le véhicule prenne en charge plusieurs modules. Étant donné que le véhicule a déjà été sélectionné, sélectionnez le module de votre choix afin d'accéder à l'écran de saisie du code.
- L'analyseur-contrôleur n'a pas à être alimenté par le véhicule pour utiliser cette fonction.

#### À partir du **Menu Principal** :

- 1. Sélectionnez **Consulter code**.
	- Utilisez les touches **HAUT** et **BAS** pour mettre l'option Consulter code en surbrillance.
	- Appuyez sur ENTER

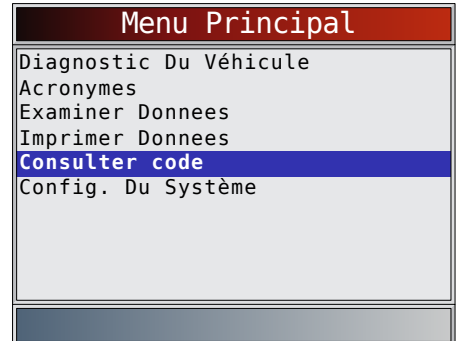

- 2. Sélectionnez un véhicule américain (USA), européen ou asiatique spécifique. Si le véhicule n'est pas répertorié dans la liste des emplacements géographiques, sélectionnez OBD II/EOBD.
	- Pour sélectionner un véhicule spécifique, reportez-vous à « 4.10 Sélection du véhicule » à la page 22.

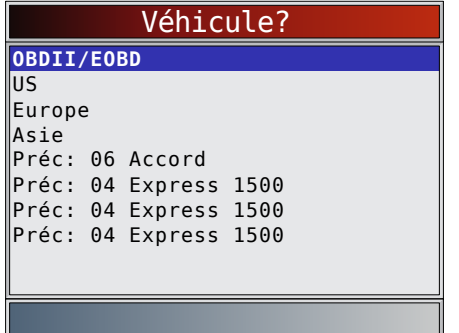

- 3. Saisissez le code.
	- Tous les caractères sont requis.
	- Un seul caractère peut être modifié à la fois.
	- Utilisez les touches **GAUCHE** et **DROITE** pour naviguer jusqu'au chiffre désiré.
	- Utilisez les touches **HAUT** et **BAS** pour modifier le chiffre sélectionné.
	- Appuyez sur **ENTER**.

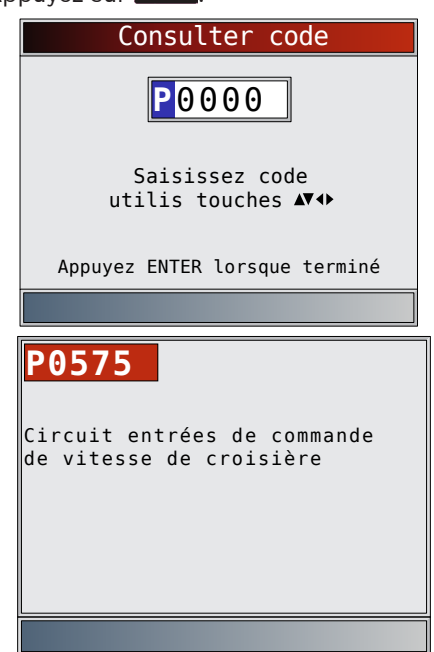

- Certains véhicules peuvent disposer d'un écran supplémentaire demandant de préciser le système dans lequel un code doit être recherché.
- Si la définition est introuvable, l'analyseurcontrôleur affiche « Aucune définition DTC. Voir manuel entret. ». Reportez-vous au manuel d'entretien.

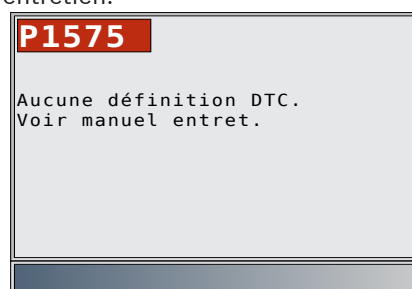

• Pour les véhicules GM OBD I, Ford OBD I et Chrysler, le code du témoin d'anomalie (clignotant) peut également être saisi.

- 4. Pour rechercher un autre DTC, appuyez sur
- 5. Appuyez sur à nouveau pour revenir au **Menu Diagnostics**.

# 4.8 Repérer le connecteur de liaison de données

- Le connecteur de liaison de données (DLC) se situe généralement sous le tableau de bord du côté conducteur dans le cas de véhicules OBD II et GM OBD I.
- Dans le cas de véhicules Ford, Chrysler et Toyota OBD I, le DLC se situe généralement dans le compartiment moteur.
- Reportez-vous au mode d'emploi pour connaître l'emplacement du DLC et les câbles disponibles en option sur les OBD I.
- Pour plus de renseignements sur les emplacements du DLC sur les OBD II, visitez http://www. obdclearinghouse.com/oemdb.

REMARQUE : Lors de l'utilisation du câble OBD II, l'analyseur-contrôleur est alimenté par le véhicule.

# 4.9 Connexion de l'outil

- 1. Reliez le câble du DLC à l'analyseur-contrôleur.
- 2. Connectez le DLC au véhicule.
- 3. Branchez le câble de l'allume-cigarette au besoin.
- 4. Positionnez la clé à MARCHE et faites rouler ou non le moteur.
- 5. Sélectionnez *Diagnostic Du Véhicule* depuis le *Menu Principal*.
- 6. Sélectionnez **AutoID** pour le millésime 2000 et les véhicules plus récents. Si le véhicule ne prend pas en charge la fonction **AutoID**, l'option de sélection **manuelle** du véhicule (Manuel) sera automatiquement sélectionnée. L'appareil peut conserver jusqu'à 5 véhicules antérieurs dans un garage. Il les affiche sur le menu après la sélection **manuelle**. Si votre garage compte déjà 5 véhicules, un menu s'affichera, vous demandant quel véhicule vous souhaitez remplacer par le véhicule actuellement sélectionné.
- 7. Une fois la sélection du véhicule effectuée, appuyez sur **ENTER** pour continuer et étudier les résultats du Test Rapide, le cas échéant.
- 8. Rendez-vous au *Menu Diagnostics* en appuyant sur **ENTER**

# 4.10 Sélection du véhicule

AutoID™ utilise le numéro d'identification du véhicule pour déterminer le type de véhicule auquel l'outil est connecté. Les constructeurs automobiles ont commencé à programmer le numéro d'identification dans le contrôleur du véhicule à partir de 2000 mais cette mesure n'a été rendue obligatoire par l'OBD II qu'en 2005. Les véhicules construits entre 2000 et 2004 peuvent ou non prendre en charge AutoID™; les véhicules construits après 2005 doivent prendre en charge AutoID™. Si l'outil est raccordé à un véhicule plus récent que la plage couverte par la base de données, l'identification AutoID™ effectuée par l'outil est alors MON OBD II/EOBD, ou 2012 OBD II/EOBD. À partir du **Menu Principal** :

- 1. Sélectionnez **Diagnostic Du Véhicule**.
	- Utilisez les touches **▲ HAUT** et ▼ BAS pour mettre l'option **Diagnostic Du Véhicule** en surbrillance.
	- Appuyez sur ENTER.

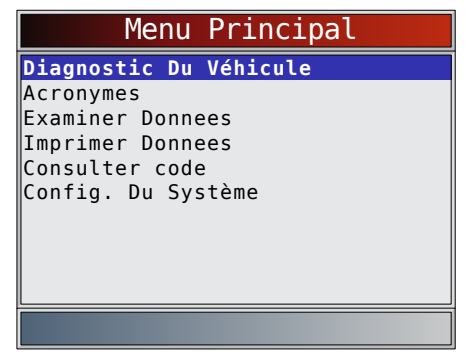

- 2. Utilisez les touches **HAUT** et **BAS** pour sélectionner **AutoID™**, **Manuel** ou **Préc :**.
	- Si le véhicule est un millésime 2000, ou ultérieur, sélectionnez **AutoID™**.
	- Si le véhicule a été produit en 1999 ou antérieurement, ou s'il a été produit entre 2000 et 2004 mais qu'il ne prend pas en charge AutoID™, sélectionnez **Manuel**, puis passez à l'étape 3.
	- Si vous souhaitez utiliser le véhicule testé précédemment répertorié après **Préc :**, sélectionnez **Préc :**. S'il s'agit de la première utilisation de l'outil, l'espace après **Préc :** est alors vierge.

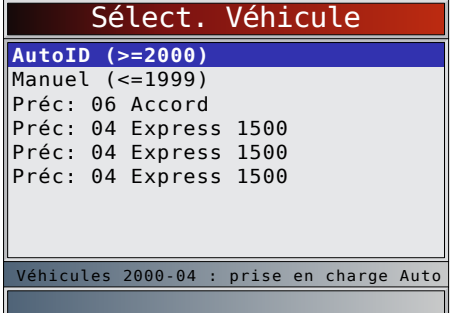

- Appuyez sur **ENTER**
- Un écran **Coupez Le Contact** s'affiche alors.

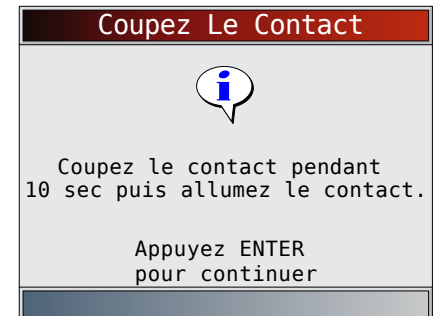

- 3. Remettez le contact au bout de 10 secondes.
	- Si le véhicule est pris en charge, son numéro d'identification ainsi que les données de base sur le véhicule s'affichent.
- 4. Utilisez les touches fléchées **GAUCHE** et **DROITE** pour sélectionner OUI ou NON.
	- Si vous sélectionnez OUI, l'outil peut afficher davantage de choix permettant d'affiner la sélection du véhicule car le numéro d'identification ne contient pas tous les aspects de l'identification du véhicule.
- Si vous sélectionnez NON, l'outil passe à la sélection manuelle.
	- Appuyez sur ENTER VIN 1GCFG15T541238036 2004 Chevrolet Express 1500 5,3 Est-ce correct ? Oui Non
- 5. Si l'option **Manuel** a été sélectionnée à l'étape 2, utilisez les touches **HAUT** et **BAS** pour sélectionner :
	- **• OBD II/EOBD**
	- **• USA**
	- **• Europe**
	- **• Asie**
	- **• Préc :**
	- Appuyez sur ENTER

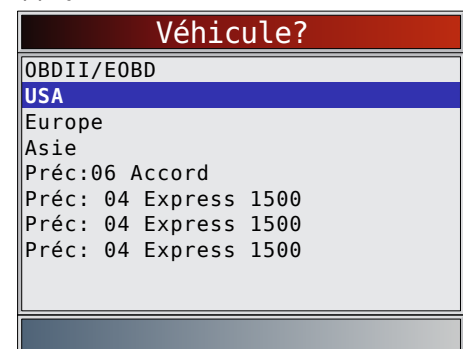

La sélection OBD II/EOBD est proposée pour les véhicules qui ne sont pas dans la liste. Toutefois, la sélection du véhicule spécifique est recommandée pour exploiter pleinement l'outil.

Le véhicule précédemment sélectionné apparaît lors de la sélection du menu **Préc**: après **Asie**.

• Pour sélectionner un véhicule autre que le véhicule précédent, choisissez entre OBD II/ EOBD, USA, Europe ou Asie, et poursuivez vos sélections jusqu'à ce que le véhicule soit choisi.

L'écran suivant ne s'affiche que lorsque l'appareil est alimenté par le véhicule.

- Coupez le contact pendant 10 secondes.
- Remettez le contact.
- Appuyez sur **ENTER**

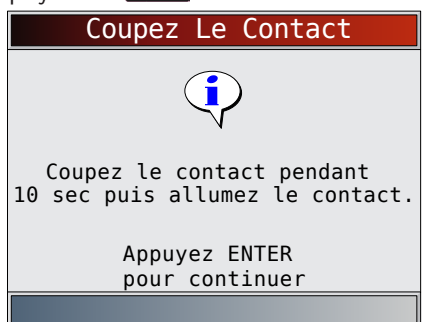

• Si aucune alimentation en provenance du véhicule n'est détectée, un écran permettant de vérifier la connexion de l'outil s'affiche.

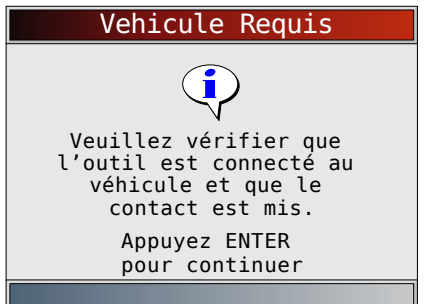

• Si votre garage compte déjà 5 véhicules, un menu s'affichera, vous demandant quel véhicule vous souhaitez remplacer par le véhicule actuellement sélectionné.

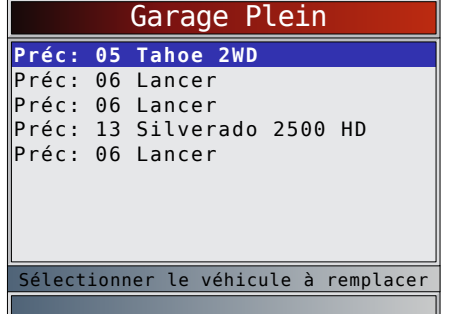

• Si le véhicule précédent est sélectionné, toutes les données stockées relatives au véhicule sont conservées jusqu'à ce qu'elles soient écrasées par la fonction correspondante, sélectionnée à partir du **Menu Diagnostics**.

# 4.11 Fonctionnalité CodeConnect®

**CodeConnect®** est une base de données basée sur l'expérience, constituée à partir de millions d'appels téléphoniques passés par des techniciens demandant une assistance pour le diagnostic de problèmes rencontrés sur leurs véhicules. **CodeConnect®** apporte les connaissances de techniciens professionnels à un analyseur-contrôleur indépendant. Ne perdez pas de temps à chercher la réponse. La réparation automobile passe à la vitesse supérieure grâce aux informations que contient **CodeConnect®**. Dans la mesure où vous connaissez désormais la solution la plus adaptée à votre problème, vous pouvez décider si vous souhaitez réaliser la réparation vous-même ou amener votre véhicule dans un atelier de réparation automobile local.

#### IMPORTANT

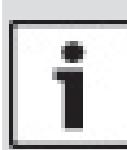

**Pour que CodeConnect® fonctionne,** vous devez sélectionner votre véhicule spécifique lors de l'étape de sélection du véhicule. Vous ne pouvez pas accéder aux informations CodeConnect® lorsque vous sélectionnez un véhicule OBD II générique. L'atout principal de CodeConnect® réside dans le fait que les informations de réparation sont spécifiques au véhicule et au code d'anomalie, et sont basées sur la plus importante base de données basée sur l'expérience disponible.

Les informations de **CodeConnect®** sont disponibles dès lors que **coul** s'affiche à l'écran. L'icône CodeConnect<sup>®</sup> peut être affichée lors de l'affichage de codes d'anomalie à partir de la fonction Lire Les Codes ou lors de la consultation des données d'image figée. De même, les informations CodeConnect® (si elles sont disponibles) sont également imprimées lorsque vous imprimez les codes à partir de votre ordinateur.

- Actuellement, les informations **CodeConnect®** sont disponibles uniquement en anglais. Par conséquent, si votre outil est paramétré pour l'espagnol ou le français, ne vous inquiétez pas si le texte de votre code d'anomalie est affiché en une seule langue et si les informations **CodeConnect®** s'affichent en anglais.
- La fonction **CodeConnect®** n'est pas disponible sur les véhicules GM, Ford, Chrysler et Toyota OBD I.

Utilisation de **CodeConnect®** :

- 1. Lorsque l'icône **QUE** CodeConnect<sup>®</sup> s'affiche à l'écran, appuyez sur **COODE CodeConnect®**.
- 2. Parcourez les informations de réparation spécifiques au code.
	- Appuyez sur les touches **HAUT** et **BAS** pour naviguer d'une ligne à l'autre.
	- Appuyez sur les touches **GAUCHE** et **DROITE** pour naviguer d'un écran à l'autre.

Il existe 3 niveaux de correctifs proposés :

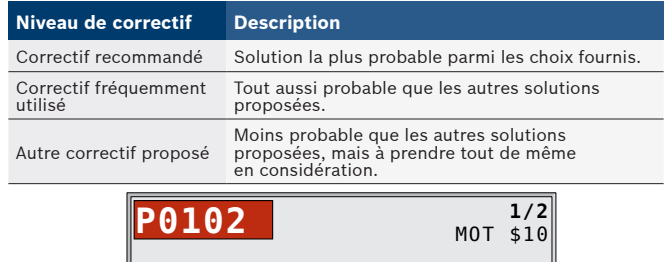

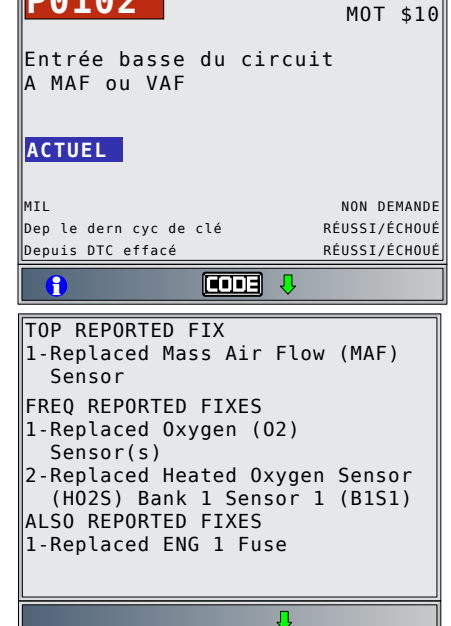

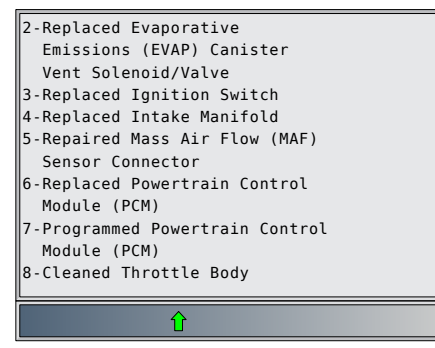

3. Pour revenir à l'écran à partir duquel vous avez appuyé sur la touche  $\frac{1}{2}$  cone, appuyez sur  $\frac{1}{2}$  BACK

### 4.12 Critères de code

La fonction **Critères de code** détaille les conditions requises pour qu'un code d'anomalie puisse être défini par le véhicule. Le véhicule procède constamment à des auto-diagnostics de ses systèmes. La fonction **Critères de code** décrit les conditions dans lesquelles le véhicule est en mesure de démarrer le diagnostic. Ces conditions sont appelées critère d'« Activation ». La fonction **Critères de code** décrit également les conditions qui provoqueront la définition d'un code d'anomalie. Ces conditions sont appelées critère d'« Échec ». La fonction Critères de code n'est pas disponible pour tous les codes d'anomalie.

- Actuellement, la fonction **Critères de code** est disponible uniquement en anglais. Par conséquent, si votre outil est paramétré pour l'espagnol ou le français, ne vous inquiétez pas si le texte de votre code d'anomalie est affiché en une langue uniquement et si les informations des **Critères de code** s'affichent en anglais.
- La fonction **Critères de code** n'est pas disponible sur les véhicules GM, Ford, Chrysler et Toyota OBD I.

Utilisation de la fonction **Critères de code :**

- 1. Lorsque l'icône  $\bigcup$  est visible à l'écran, appuyez sur  $\blacksquare$  la touche  $\blacksquare$
- 2. Parcourez les informations de la fonction Critères de code. Si un véhicule comporte plusieurs ensembles de critères pour le code d'anomalie, un menu s'affiche afin que l'appareil puisse définir les critères les plus pertinents pour votre véhicule en particulier.
- 3. Appuyez sur les touches **HAUT** et **BAS** pour naviguer d'une ligne à l'autre.
- 4. Appuyez sur les touches **GAUCHE** et **DROITE** pour naviguer d'un écran à l'autre.
	- Pour revenir à l'écran des définitions des DTC, appuyez sur **BACK**

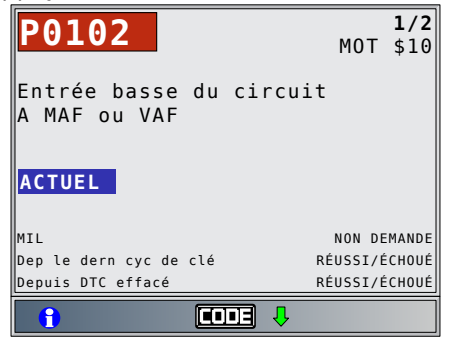

#### 4.13 Acronymes

La fonction **Acronymes** permet à l'utilisateur d'afficher les acronymes et les abréviations utilisés par l'analyseurcontrôleur.

À partir du **Menu Principal** ou du **Menu Diagnostics** :

- 1. Sélectionnez **Acronymes**.
	- Utilisez les touches **HAUT** et **BAS** pour mettre l'option **Acronymes** en surbrillance.
	- Appuyez sur **ENTER**

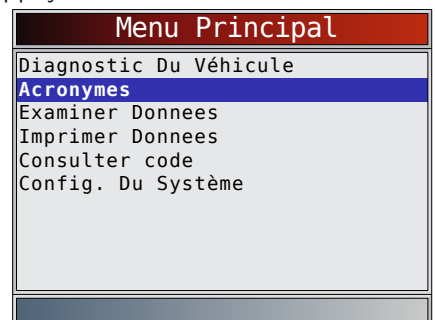

- 2. Sélectionnez le groupe alphabétique correspondant à l'acronyme de votre choix.
	- Utilisez les touches **▲ HAUT** et ▼ BAS pour mettre le groupe désiré en surbrillance.
	- Appuyez sur **ENTER**

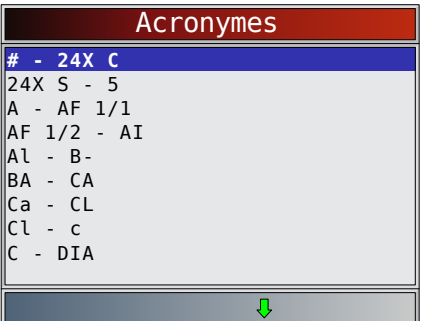

- 3. Sélectionnez l'acronyme.
	- Utilisez les touches **HAUT** et **BAS** pour mettre l'acronyme désiré en surbrillance.
	- Appuyez sur ENTER

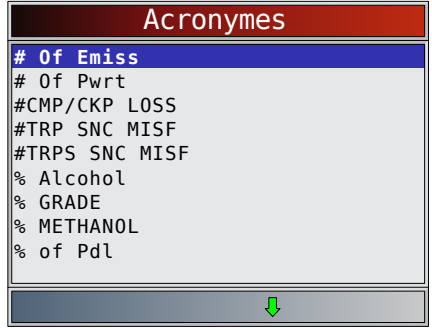

- 4. Affichez l'acronyme sélectionné.
	- Appuyez sur **ENTER** pour retourner au Menu **Diagnostics**.

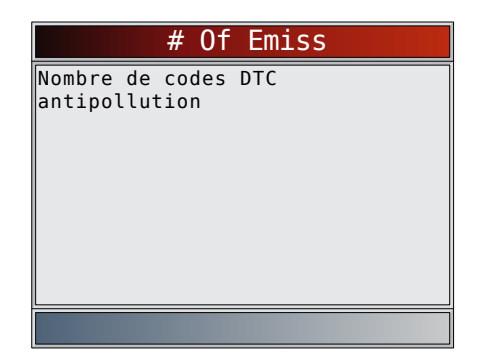

# 4.14 Localisation du composant

La fonction **Localis. Composant** (Localis. Composant) fournit l'emplacement dans le véhicule spécifique de tous les composants présents dans le véhicule sélectionné. Cette fonction utile complète

**CodeConnect®**. **CodeConnect®** indique les composants qui ont permis de réparer un problème associé à un code d'anomalie tandis que Localis. Composant indique l'emplacement du composant.

Vous pouvez sélectionner la fonction **Localis.**

**Composant** à partir du **Menu Diagnostics**. Étant donné que la fonction Localis. Composant fournit l'emplacement des composants spécifiques au véhicule, un véhicule précédent doit donc être enregistré dans l'analyseur-contrôleur.

La fonction **Localis. Composant** n'est pas disponible sur les véhicules GM, Ford, Chrysler et Toyota OBD I.

- À partir du **Menu Diagnostics** :
- 1. Sélectionnez **Localis. Composant**.
	- Utilisez les touches **HAUT** et **BAS** pour mettre l'option **Localis. Composant** en surbrillance.
	- Appuyez sur **ENTER**.

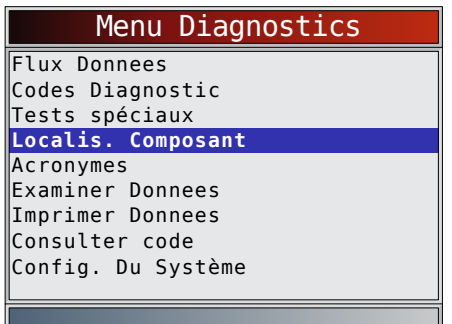

- 2. Sélectionnez le groupe alphabétique correspondant au composant de votre choix.
	- Utilisez les touches **HAUT** et **BAS** pour mettre le groupe désiré en surbrillance.
	- Appuyez sur **ENTER**.

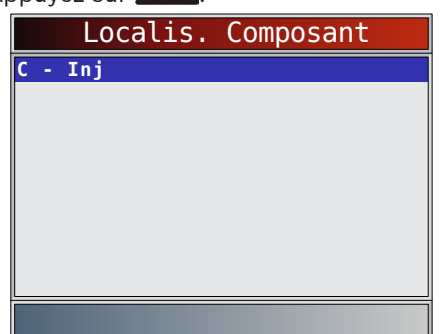

- 3. Sélectionnez le composant.
	- Utilisez les touches **HAUT** et **BAS** pour mettre le composant désiré en surbrillance.
	- Le nom de composant complet correspondant au composant mis en surbrillance s'affiche en bas de l'écran.
	- Appuyez sur ENTER

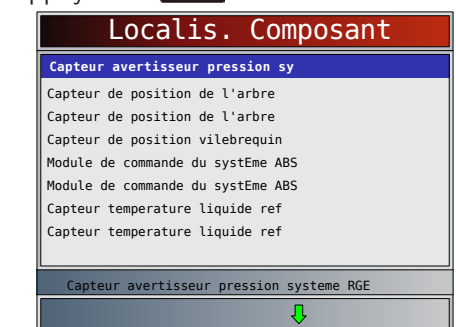

- 4. Consultez l'emplacement du composant sélectionné.
	- Appuyez sur **FINTER** pour retourner au Menu **Diagnostics**.

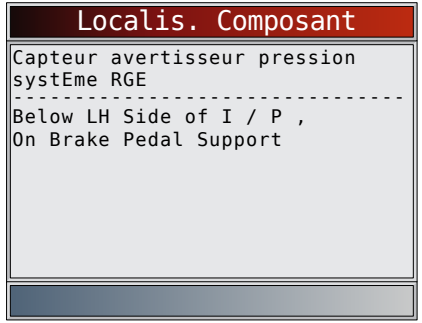

# 5 Diagnostics OBD II

Cette section s'applique aux véhicules génériques conformes OBD II. Elle concerne également les diagnostics spécifiques au constructeur pour GM, Ford, Chrysler, Toyota, Honda, Nissan et Hyundai. Lors du premier branchement de l'analyseur-contrôleur au véhicule, le protocole de communication est automatiquement détecté et utilisé jusqu'à ce que l'appareil soit mis hors fonction ou qu'un autre véhicule soit analysé.

Si un message d'erreur s'affiche, assurez-vous que le connecteur OBD II est en place et que la clé de contact est en position de marche. Placez la clé de contact en position d'arrêt pendant 10 secondes, puis remettez le véhicule en marche. Cela pourrait être nécessaire afin de réinitialiser l'ordinateur. S'il y a lieu, sélectionnez OUI et essayez de nouveau. Si le problème persiste, consultez la section « 10.1 Messages d'erreur » à la page 61. L'analyseur-contrôleur conserve les données reçues des 5 derniers véhicules sélectionnés jusqu'à ce que l'une des situations suivantes survienne :

- Un nouveau véhicule est sélectionné alors que votre garage contient déjà 5 véhicules, vous contraignant à sélectionner le véhicule que vous souhaitez supprimer pour gagner de la place.
- L'analyseur-contrôleur est programmé pour mettre à jour le logiciel.

Lors du branchement initial au véhicule, l'analyseurcontrôleur vérifie l'état des Détecteurs I/M, peu importe la fonction sélectionnée.

#### IMPORTANT

#### Les fonctions **Examiner Donnees, Imprimer Donnees, Consulter code**, **Localis. Composant, Acronymes** et **Config. Du Système** sont couvertes à la section 5 du présent mode d'emploi. Elles ne sont pas expliquées dans cette section.

#### **Le Menu Diagnostics est divisé comme suit :**

- Flux Donnees
	- Consulter Données
	- Enregistrer Donnees
	- Localis. Composant
	- Acronymes
	- Examiner Donnees
	- Imprimer Donnees
	- Consulter code
	- Config. Du Système
- Codes Diagnostic
	- Lire Les Codes
	- Effacer Les Codes
	- Exmine Dnées Figées
	- Localis. Composant
	- Acronymes
	- Examiner Donnees
	- Imprimer Donnees
	- Consulter code
	- Config. Du Système
- Tests spéciaux
	- Détecteurs I/M
	- Contrôle Cycle Essai
	- Vérifier Létat OBD
	- État MIL
	- Test Détecteur O2
	- Tests du Moniteur de Diag.
	- Systèmes Embrq<br>– Rens Vébicule
	- Rens. Véhicule
	- Réinitialisation du Témoin D'huile
	- Réinitialisation de la Batterie
	- Moniteur du Système de Charge
	- Modules Presents
	- Localis. Composant
	- Acronymes
	- Examiner Donnees
	- Imprimer Donnees
	- Consulter code
	- Config. Du Système
- Localis. Composant
- **Acronymes**
- **Examiner Donnees**
- Imprimer Donnees
- Consulter code
- Config. Du Système

Toutes les fonctions ne figurent pas dans les menus de chaque véhicule. Certaines fonctions sont spécifiques au véhicule, donc elles n'apparaissent pas dans tous les menus.

### 5.1 Détecteurs I/M (émissions)

La fonction **Détecteurs I/M** (Inspection/Maintenance) est utilisée pour afficher un instantané du fonctionnement du système d'émission sur les véhicules OBD II. La fonction **Détecteurs I/M** est très utile. Pour garantir l'absence de problème, assurez-vous que tous les détecteurs sont OK ou s/o et qu'il n'existe aucun code d'anomalie. Consultez le manuel d'entretien du véhicule pour le fonctionnement du cycle de conduite.

Sous des conditions de conduite normales, l'ordinateur du véhicule analyse le système d'émission. Après une certaine période (chaque détecteur possède des conditions de conduite et une durée spécifiques), les détecteurs de l'ordinateur décident si le système d'émission du véhicule fonctionne correctement ou non et s'il détecte des valeurs hors plage. Lorsque l'état du détecteur est :

- OK : le véhicule a été conduit assez longtemps pour effectuer la détection;
- inc. (incomplet) : le véhicule n'a pas été conduit assez longtemps pour effectuer la détection;
- s/o (sans objet) : le véhicule ne prend pas en charge ce détecteur.

Selon le véhicule, la déconnexion ou la décharge de la batterie peut effacer les codes d'anomalie et le statut du moniteur. Les détecteurs peuvent être réinitialisés :

- à la suite de l'effacement des codes;
- lorsque les modules de commande du véhicule ne sont pas alimentés.

La fonction **Détecteurs I/M** peut être activée lorsque le contact est mis et que le moteur tourne (KOER) ou lorsque le contact est mis mais que le moteur ne tourne pas (KOEO).

Des conditions climatiques extrêmes ou un mauvais état des routes peuvent empêcher le fonctionnement d'un détecteur. De même, un démarrage à froid peut être nécessaire pour actionner certains détecteurs. À partir du menu **Test spéciaux** :

- 
- 1. Sélectionnez **Détecteurs I/M**.
	- Utilisez les touches **HAUT** et **BAS** pour mettre l'option **Détecteurs I/M** en surbrillance. Appuyez sur **ENTER**
	-

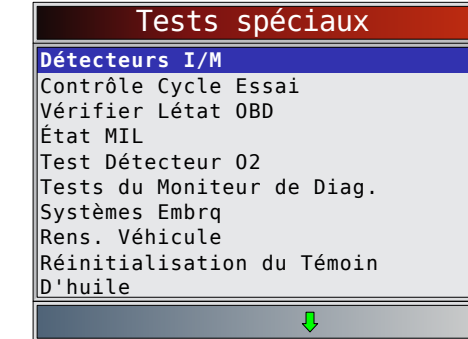

Les deux types de test des **Détecteurs I/M** sont :

- L'option Depuis Effacem DTC affiche le statut des détecteurs depuis le dernier effacement des codes d'anomalie.
- **Ce Cycle de Conduite** : affiche l'état des détecteurs depuis le début du cycle de conduite en cours. Consultez le manuel d'entretien du véhicule pour plus de détails sur les détecteurs associés à l'émission et leur statut.

Certains véhicules ne prennent pas en charge la fonction **Ce Cycle de Conduite**. Si le véhicule prend en charge les deux types de détecteurs, le menu Détecteurs I/M s'affiche.

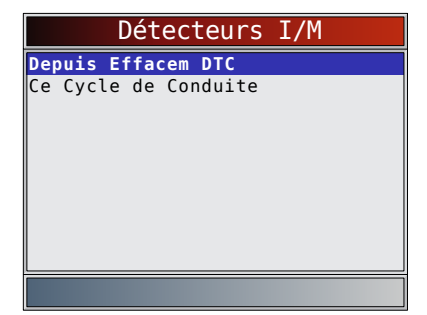

- 2. Consultez le résumé de l'état des détecteurs. • Utilisez les touches **HAUT** et **BAS** 
	- (si besoin).

L'un de ces deux écrans s'affiche, en fonction du test de détecteur sélectionné.

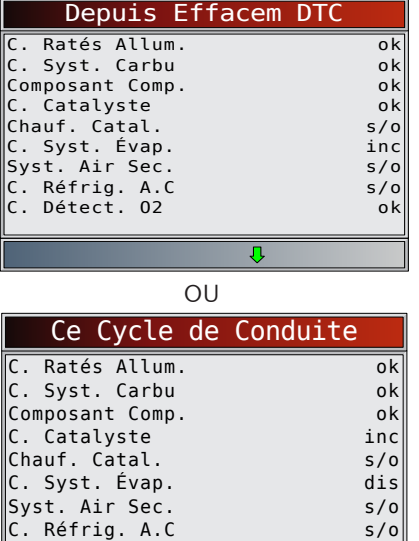

Les abréviations et noms des détecteurs OBD II pris en charge par l'analyseur-contrôleur sont affichés ci-dessous. Ceux-ci sont requis par l'Agence de protection de l'environnement (EPA) des États-Unis. Certains détecteurs ne sont pas pris en charge par tous les véhicules.

C. Détect. O2 inc

 $\overline{\mathfrak{g}}$ 

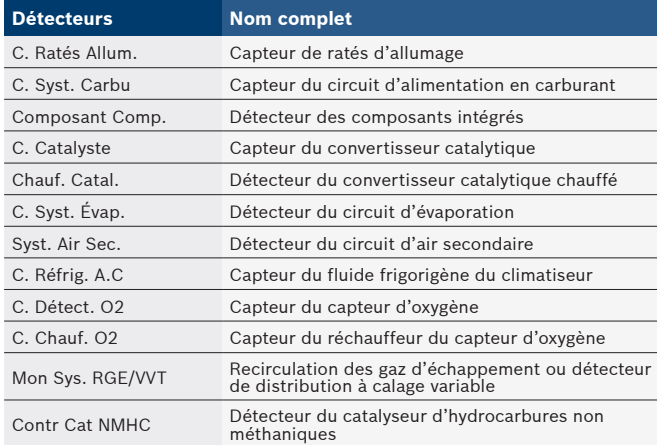

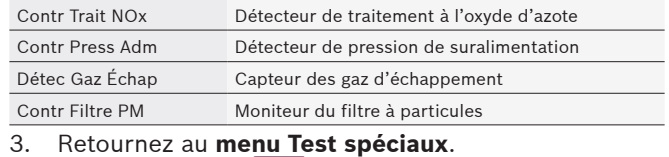

Appuyez sur BACK

# 5.2 Lire les codes

La fonction **Lire Les Codes** permet à l'analyseurcontrôleur de lire les codes d'anomalie provenant des modules de contrôle du véhicule. Les codes d'anomalie sont utilisés afin d'aider à déterminer la cause de problèmes d'un véhicule. Ces codes permettent au module de contrôle d'allumer le témoin d'anomalie (MIL) lors de problèmes reliés à l'émission ou à la conduite. Lorsque vous consultez le module de contrôle du moteur, le témoin d'anomalie est également connu sous le nom de témoin de rappel d'entretien. La fonction **Lire Les Codes** peut être exécutée alors que la clé de contact est en position d'arrêt (KOEO) ou en position de marche (KOER).

À partir du **menu Codes Diagnostic** :

- 1. Sélectionnez **Lire Les Codes**.
	- Utilisez les touches **HAUT** et **BAS** pour mettre l'option **Lire Les Codes** en surbrillance.
	- Appuyez sur ENTER

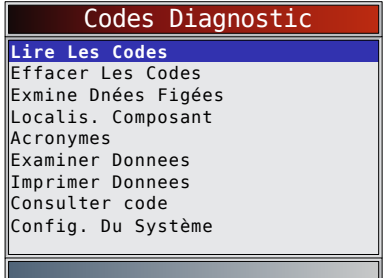

- 2. Un menu s'affiche si plusieurs modules sont pris en charge.
	- Utilisez les touches **HAUT** et BAS **pour**  mettre le choix désiré en surbrillance.
	- Appuyez sur **ENTER**

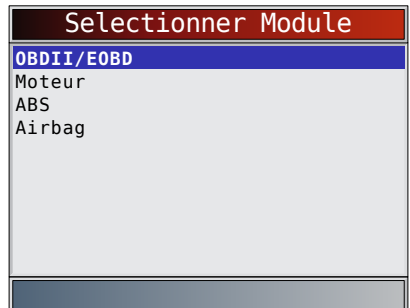

Si aucun code d'anomalie n'est présent, un message indiquant « Aucun code trouvé » s'affiche. Si vous sélectionnez **Tout ce qui précède** depuis le menu **Selectionner Module**, tous les codes seront affichés comme si tous les éléments du menu avaient été sélectionnés individuellement.

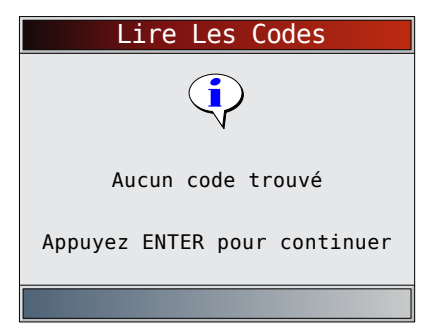

3. Consultez et notez les codes d'anomalie.

• Utilisez les touches **HAUT** et **BAS** pour mettre le choix désiré en surbrillance. Cet écran indique où se trouvent les informations relatives à la fonction **Lire Les Codes**.

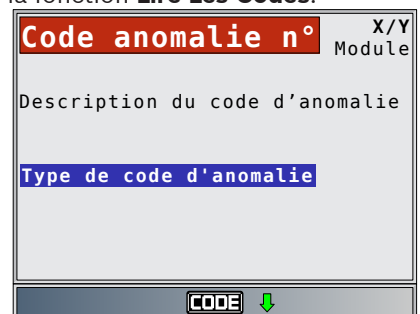

Code anomalie n° : numéro du code d'anomalie détecté dans les informations d'entretien du véhicule.

X de Y : indication précisant que vous consultez le code x de y, où x correspond au code que vous consultez et y au nombre total de codes.

Module : ce champ indique le nom du module (ex. : ABS), l'adresse du module (ex. : Mod \$28) ou les deux (ex. : ABS \$28). Le tableau ci-dessous décrit les modules pris en charge.

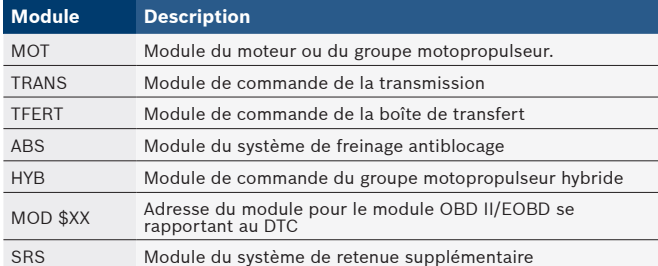

Description du code d'anomalie : cette zone est réservée au texte qui décrit le code d'anomalie répertorié dans le champ No DTC.

Type de code d'anomalie : cette zone est réservée à la saisie d'informations supplémentaires à propos du code d'anomalie. Il est possible qu'un code d'anomalie donné possède plusieurs types de codes d'anomalie. Les types de codes d'anomalie ne sont pas pris en charge par tous les véhicules. Ce tableau décrit les types de DTC possibles.

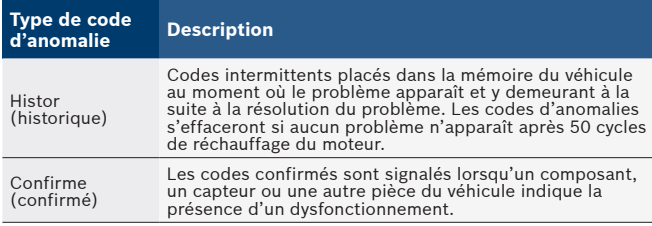

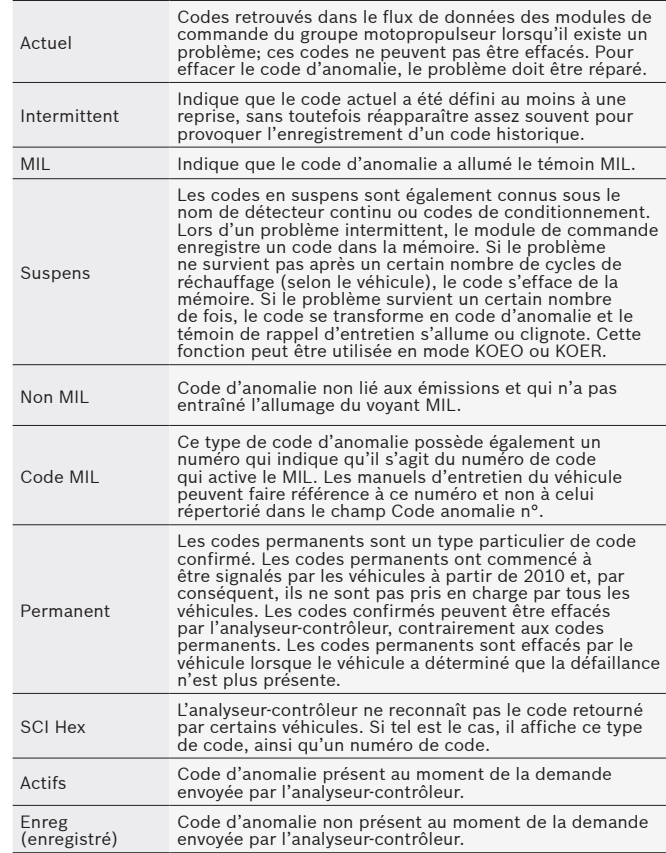

Voici des exemples d'écrans avec les informations relatives à la fonction Lire Les Codes. Dans cet exemple, le module (MOD) \$18 signale la présence de codes d'anomalie.

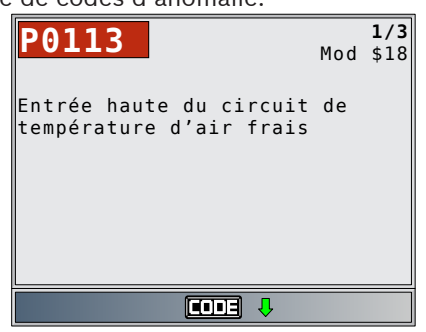

Dans cet exemple, le module du moteur signale un code historique. \$10 correspond à l'adresse du module du moteur.

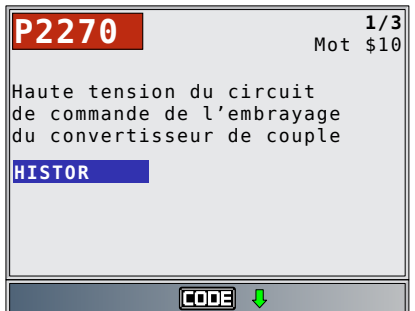

MIL indique que le DTC a allumé le témoin MIL.

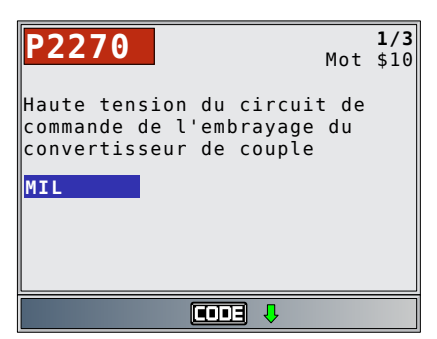

SUSPENS indique un code OBD II/EOBD général en attente.

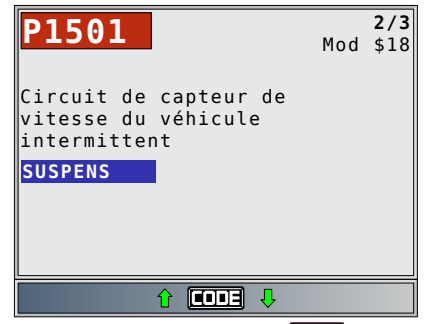

L'icône **leurs** indique que la touche **confer**est active. Appuyez sur la touche **would** pour afficher les informations de réparation. Consultez la section « 4.11 Fonctionnalité CodeConnect® » à la page 24. Un non-MIL est un code d'anomalie non relié aux émissions et qui n'a pas allumé le voyant MIL.

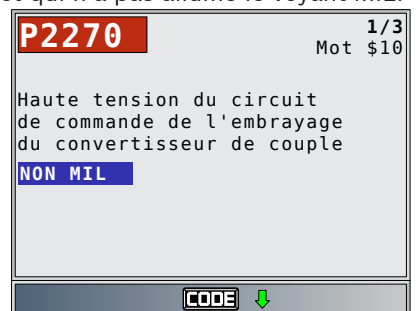

Sur cet écran, le numéro de DTC est composé de tirets et le code MIL est 213. Les tirets s'afficheront si le numéro de DTC n'existe pas pour le code MIL.

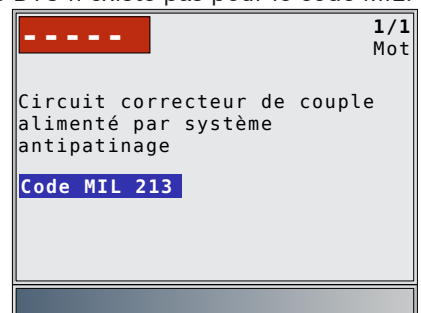

« Actif » est un code d'anomalie présent au moment de la demande envoyée par l'analyseur-contrôleur.

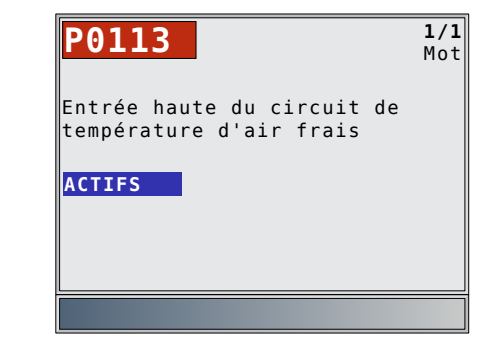

4. Retournez au menu **Codes Diagnostic**. Appuyez sur **BACK**.

# 5.3 Effacer les codes

La fonction **Effacer Les Codes** supprime les codes d'anomalie et réinitialise les données Détecteur I/M du ou des modules de contrôle du véhicule. Cette fonction doit être exécutée avec le contact mis et le moteur arrêté (KOEO). Ne démarrez pas le moteur. En fonction du véhicule, la fonction **Effacer Les Codes** peut également supprimer les résultats des fonctions Exmine Dnées Figées, Test du détect. O2 et Test du moniteur de diagnostic.

La fonction **Effacer Les Codes** règle les détecteurs à inc. N'exécutez la fonction **Effacer Les Codes** qu'après avoir entièrement vérifié les systèmes et noté les codes d'anomalie.

Après avoir procédé à l'entretien du véhicule, effacez les codes d'anomalie et assurez-vous qu'aucun code ne réapparait. Si c'est le cas, cela signifie que le problème n'a pas été corrigé et que d'autres erreurs sont présentes.

Les codes d'anomalie permanents ne peuvent pas être supprimés à l'aide de la fonction Effacer Les Codes. Selon le moniteur ayant défini le code, il pourrait être nécessaire de conduire le véhicule et faire fonctionner le détecteur avant de conclure que le problème a été réglé. À partir du menu **Codes Diagnostic** :

- 1. Sélectionnez **Effacer Les Codes**.
	- Utilisez les touches **▲ HAUT** et ▼ BAS pour mettre l'option **Effacer Les Codes** en surbrillance.
	- Appuyez sur **ENTER**

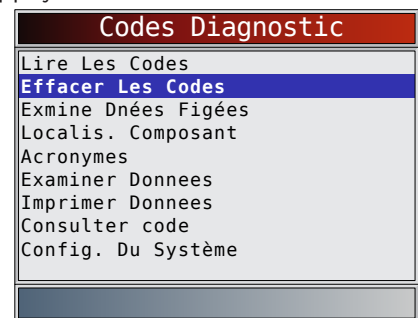

• S'il n'est pas nécessaire d'effacer les résultats du diagnostic et les codes, sélectionnez **NON** et appuyez sur **ENTER** 

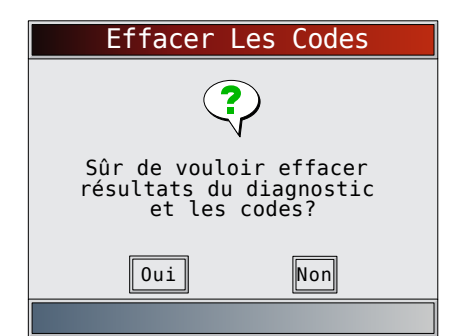

• Si vous sélectionnez **NON**, un message « Commande annulée » s'affiche.

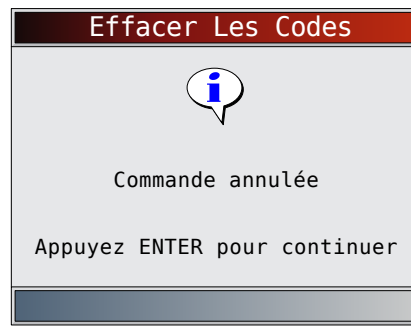

- 2. Sélectionnez **OUI** pour effacer les résultats du diagnostic et les codes.
	- Utilisez la touche fléchée **GAUCHE**.
	- Appuyez sur **ENTER**

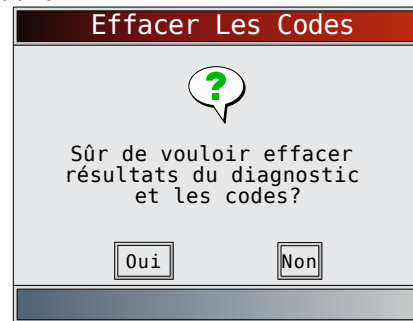

- 3. Un menu s'affiche si plusieurs modules sont pris en charge.
	- Utilisez les touches **HAUT** et **BAS** pour mettre le choix désiré en surbrillance.
	- Appuyez sur **ENTER**

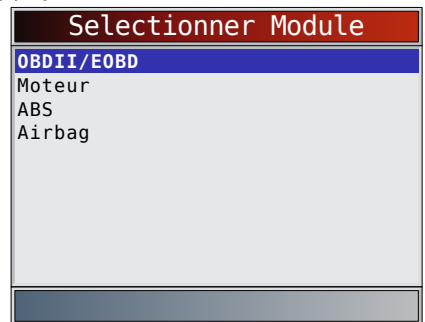

- 4. Vous constaterez que le message « Commande envoyée » est affiché.
	- Appuyez sur **ENTER**

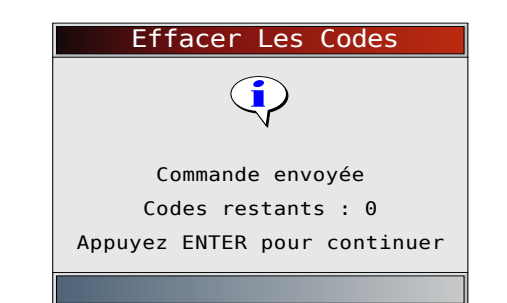

5. Retournez au menu **Codes Diagnostic**. • Appuyez sur **BACK**.

#### 5.4 État MIL

- À partir du Menu **Tests spéciaux** :
- 1. Sélectionnez **État MIL**.
	- Utilisez les touches **HAUT** et **BAS** pour mettre l'option **État MIL** en surbrillance.
	- Appuyez sur **ENTER**

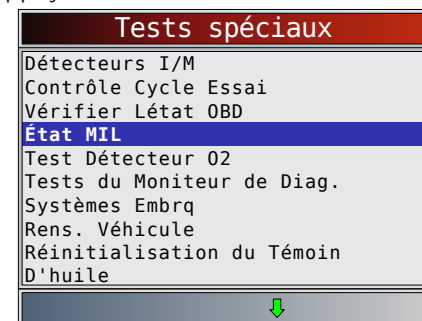

- 2. Affichez **État MIL**.
	- Appuyez sur **ENTER** pour retourner à l'écran **Menu Tests spéciaux**.

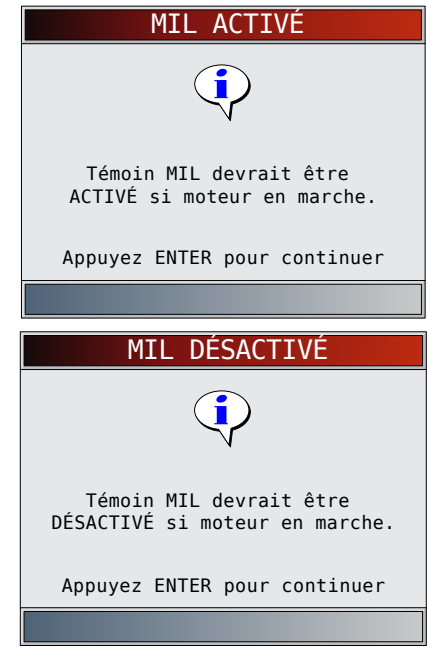

# 5.5 Vérifier Létat OBD

La fonction **Vérifier Létat OBD** est utilisée pour afficher l'état élémentaire du système OBD du véhicule.

- Statut du témoin d'anomalie (MIL)
- Codes trouvés
- les détecteurs I/M

La fonction **Effacer Les Codes** supprime les codes d'anomalie et réinitialise les détecteurs I/M du ou des modules de contrôle du véhicule.

La fonction **Vérifier Létat OBD** est composée des éléments suivants :

- État MIL ACTIVÉ ou DÉSACTIVÉ
- Nombre de codes trouvés
- Nombre de moniteurs OK
- Nombre de moniteurs inc
- Nombre de moniteurs N/A

La fonction **Vérifier Létat OBD** doit être exécutée avec le moteur en marche (KOER) afin d'afficher l'état du témoin d'anomalie.

Le nombre de codes trouvés correspond uniquement à des codes OBD II génériques et non à des codes en suspens.

Le nombre de Détect. OK, INC ou S/O correspond uniquement à l'option Depuis Effacem DTC et non à l'option Ce Cycle de Conduite.

Consultez les rubriques « 5.1 Détecteurs I/M (émissions) » à la page 27 et « 5.2 Lire les codes » à la page 28 pour plus de détails sur les résultats.

# À partir du **Menu Tests spéciaux** :

1. Sélectionnez **Vérifier Létat OBD**.

- Utilisez les touches **HAUT** et **BAS** pour mettre l'option **Vérifier Létat OBD** en surbrillance.
- Appuyez sur ENTER

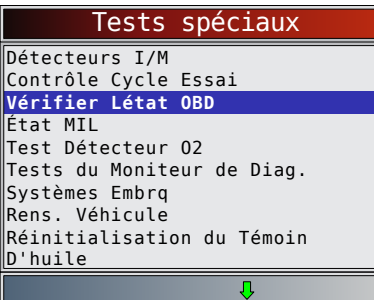

2. Consultez l'écran **Vérifier Létat OBD**.

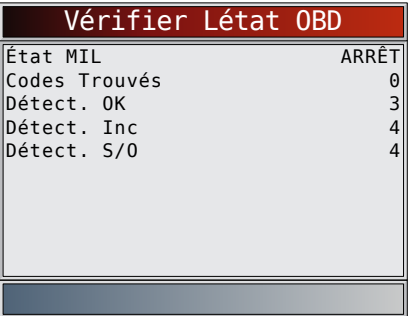

3. Retournez au menu **Test spéciaux**. Appuyez sur BACK

# 5.6 Consulter Données

#### La fonction **Consulter Données** permet aux utilisateurs de consulter, en temps réel, les données relatives aux paramètres d'identification du véhicule (PID). Les renseignements sont transmis simultanément

à l'analyseur-contrôleur alors que l'ordinateur analyse le véhicule.

La fonction **Consulter Données** permet de consulter les éléments suivants à partir de l'analyseur-contrôleur :

- Données de capteur
- Fonctionnement des interrupteurs
- Fonctionnement des solénoïdes
- Fonctionnement des relais

La fonction **Consulter Données** peut s'afficher comme suit :

- Liste Compl. Données.
- Liste Données Pers.

À l'exception de Lire Les Codes, la fonction Consulter Données constitue le type de diagnostic le plus utile afin d'isoler la cause d'un problème mécanique. À partir du **menu Flux Donnees** :

- 1. Sélectionnez **Consulter Données**.
	- Utilisez les touches **▲ HAUT** et ▼ BAS pour mettre l'option **Consulter Données** en surbrillance.
	- Appuyez sur **ENTER**

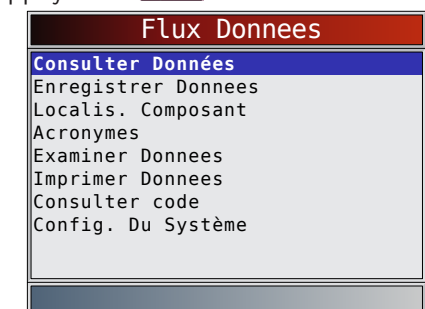

- 2. Observez tandis que l'analyseur-contrôleur valide la carte PID.
	- La validation de la carte PID est l'outil qui demande au véhicule quelles sont les PID prises en charge. Reportez-vous à « 11 Annexe A - Définitions générales des PID OBD II » à la page 63 pour obtenir une liste complète des PID prises en charge par l'outil.
	- Plusieurs PID peuvent être transmises si le véhicule est équipé de plus d'un module de contrôle (par exemple, un module de commande du groupe motopropulseur [PCM] et un module de commande de la transmission [TCM]). L'analyseur-contrôleur les identifie par leurs noms d'identification (ID) assignés par le constructeur (p. ex., \$10 ou \$1A).
	- Si un ou plusieurs modules de contrôle cessent de répondre, l'analyseur-contrôleur affiche un message.
		- Si vous poursuivez le processus, des tirets remplaceront les données dans la colonne de droite.
		- Si **NON** est sélectionné, l'analyseurcontrôleur tente alors de rétablir la communication avec ce module.

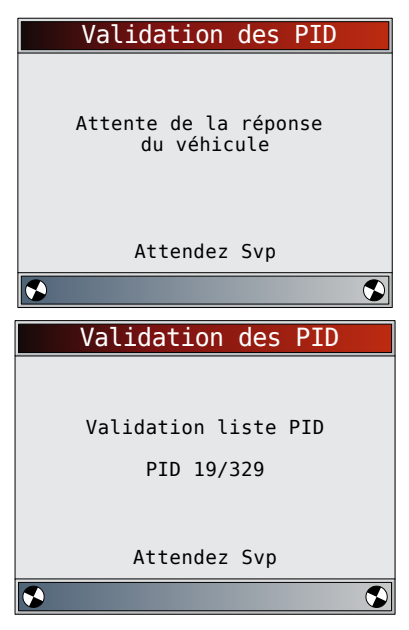

#### Consulter la liste complète de données

La fonction Consulter la liste complète de données (Liste Compl. Données) affiche toutes les données PID prises en charge par le véhicule faisant l'objet du test. À partir du menu **Sel Dnees a Affich** :

- 1. Sélectionnez **Liste Compl. Données**.
	- Utilisez les touches **HAUT** et **BAS** pour mettre l'option **Liste Compl. Données** en surbrillance.
	- Appuyez sur **ENTER**.

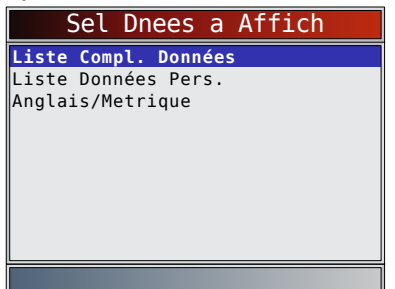

- 2. Affichez les PID sur l'analyseur-contrôleur.
	- Utilisez les touches **HAUT** et **BAS**.
	- Consultez la section « 11 Annexe A Définitions générales des PID OBD II » à la page 63**.**

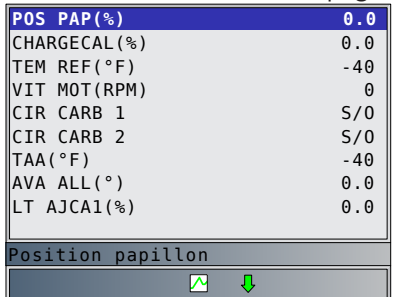

Si la fonction Noms PID Longs est activée, le texte étendu de la PID s'affiche sur la ligne inférieure de l'écran. Consultez la section « Noms PID Longs » à la page 16.

Si l'icône  $\sum$  s'affiche alors qu'une PID est sélectionnée, appuyez sur **ENTER** pour sélectionner les PID

à représenter graphiquement. Il n'est pas possible de représenter graphiquement plus de 2 PID.

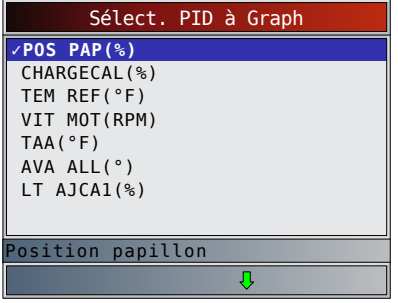

- Utilisez la touche fléchée **DROITE** pour sélectionner/désélectionner les PID. La PID qui était mise en surbrillance lorsque la touche **ENTER** a été actionnée est déjà sélectionnée
- Utilisez la touche fléchée **GAUCHE** pour désélectionner toutes les PID.
- Appuyez sur **ENTER** pour afficher un graphique des PID sélectionnées.
- Lorsque vous représentez graphiquement deux PID, utilisez les touches fléchées **▲ HAUT** et ▼ **BAS** pour mettre en surbrillance la PID de votre choix, qui s'affiche alors à l'échelle adaptée.
- Appuyez sur la touche **ENTER** pour suspendre le graphique. Appuyez de nouveau sur la touche ENTER pour reprendre le graphique.
- Si l'icône  $\sum$  s'affiche alors qu'une PID est  $s$ électionnée, appuyez sur  $f_{\text{ENIER}}$  pour afficher le graphique.
- 3. Retournez à l'écran PID.
- Appuyez sur BACK
- 4. Retournez au menu **Sel Dnees a Affich**. Appuyez sur BACK
- 5. Retournez au **menu Flux Donnees**. Appuyez sur BACK

#### Sélection de la liste personnalisée

La Liste Données Pers. permet de sélectionner certaines PID provenant de la fonction Consulter Liste Compl. Données, telles que les PID s'appliquant à un problème ou un système de conduite spécifique. À partir du menu **Sel Dnees a Affich** :

- 1. Sélectionnez **Select Liste Perso**.
	- Utilisez les touches **▲ HAUT** et ▼ BAS pour mettre l'option **Liste Données Pers.** en surbrillance.
	- Appuyez sur ENTER

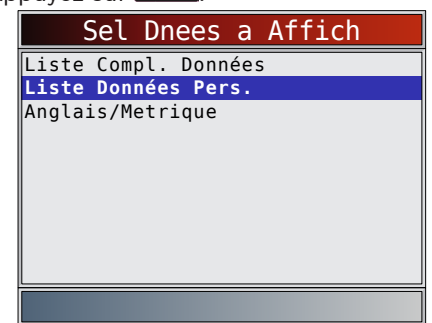

2. Indiquez si vous désirez ou non consulter les instructions.

- Utilisez les touches **GAUCHE** et **DROITE**.
- Appuyez sur **ENTER**.

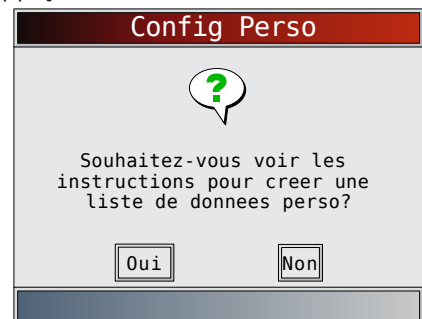

- 3. Sélectionnez les PID à afficher.
	- Utilisez les touches **HAUT** et **BAS** pour vous déplacer dans la liste.
	- La touche **DROITE** sélectionne ou désélectionne le paramètre de données. Toutes les valeurs sélectionnées sont signalées à l'aide du symbole √.
	- La touche **GAUCHE** désélectionne tous les paramètres de données.
	- La touche **ENTER** permet de débuter l'enregistrement des données ou d'afficher les paramètres de données sélectionnés.
	- Si la fonction Noms PID Longs est activée, le texte étendu de la PID s'affiche sur la ligne inférieure de l'écran. Consultez la section « Noms PID Longs » à la page 16.
	- Les PID sélectionnées sont conservées jusqu'à ce que vous quittiez la fonction Consulter Données et reveniez au **menu Flux Donnees**.

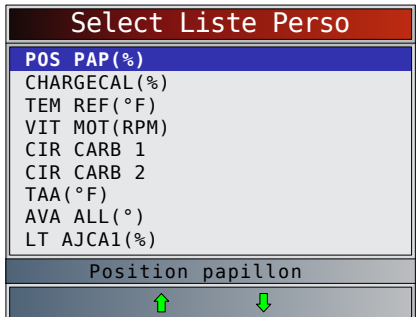

- 4. Affichez les PID sur l'analyseur-contrôleur.
	- Utilisez les touches fléchées **HAUT** et **BAS**.
	- Consultez la section « 11 Annexe A Définitions générales des PID OBD II » à la page 63**.**

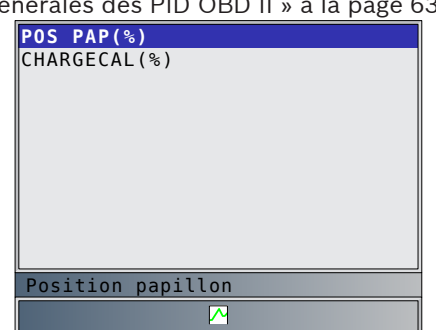

Si l'icône l∕ s'affiche alors qu'une PID est sélectionnée, app<u>uyez</u> sur **ANTER** pour afficher le graphique. Appuyez sur BACK pour retourner à l'écran PID.

Pour obtenir des instructions sur la manière de sélectionner des PID à représenter graphiquement et sur la manière d'afficher le graphique, reportez-vous à « Consulter la liste complète de données » à la page 33.

- 5. Retournez au menu Sel Dnees a Affich.
	- Appuyez sur BACK
- 6. Retournez au menu **Flux Donnees**. Appuyez sur BACK

# 5.7 Enregistrer les données

La fonction **Enregistrer les données** (Enregistrer Donnees) enregistre les PID lorsque le véhicule est stationné ou en cours de déplacement. La fonction Enregistrer Donnees est principalement utilisée afin d'analyser des problèmes de conduite intermittents ne pouvant être isolés d'aucune autre manière. La durée de l'enregistrement varie. Un enregistrement correspond aux images de données précédant le déclencheur et aux nombreuses images subséquentes.

#### **ATTENTION**

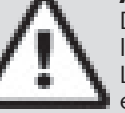

Deux personnes doivent se trouver dans le véhicule au cours de l'essai sur route. La première personne conduit le véhicule et la seconde utilise l'analyseur-contrôleur.

# À partir du **menu Flux Donnees** :

1. Sélectionnez **Enregistrer Donnees**.

- Utilisez les touches **▲ HAUT** et ▼ BAS pour mettre l'option **Enregistrer Donnees** en surbrillance.
- Appuyez sur ENTER

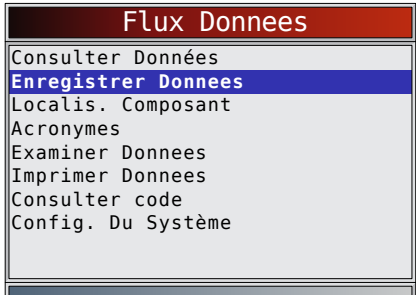

- 2. Suivez les instructions indiquées sur l'écran.
	- L'analyseur-contrôleur peut conserver jusqu'à 5 enregistrements par véhicule. Si la mémoire contient déjà 5 enregistrements, l'analyseurcontrôleur vous demandera celui que vous souhaitez écraser.
	- L'analyseur-contrôleur valide la liste des PID globaux du véhicule.

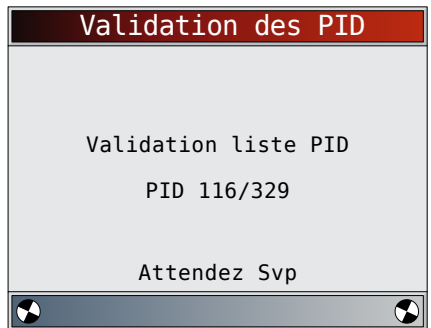

3. Reportez-vous à « 5.6 Consulter Données » à la page 32 pour configurer les fonctions **Liste Données Pers.** ou Consulter la **Liste Compl.**

**Données** et **Config Pre-Declench** pour définir le nombre d'images à conserver avant de déclencher l'enregistrement.

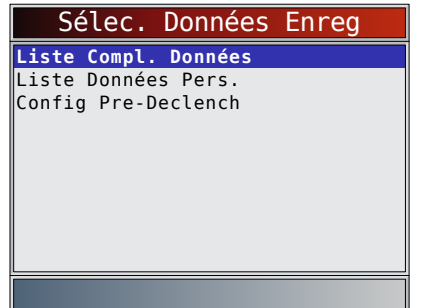

- 4. Appuyez sur  $\epsilon$ <sup>ENTER</sup> pour commencer à enregistrer.
	- L'enregistrement des données se poursuit jusqu'à ce que :
		- la mémoire d'enregistrement soit pleine;
		- l'utilisateur appuie sur **ENTER**
	- La durée d'enregistrement de l'analyseurcontrôleur varie. Un enregistrement correspond aux images de données précédant le déclencheur et aux nombreuses images subséquentes.

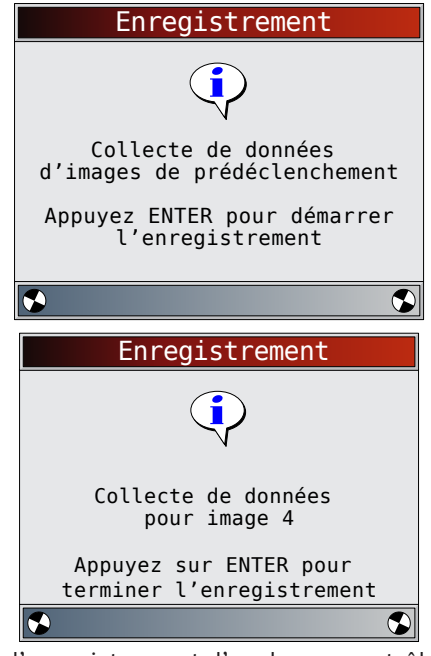

- 5. Après l'enregistrement, l'analyseur-contrôleur vous invite à lire les données.
	- Répondez **NON** pour retourner au **menu Flux Donnees**.
	- Répondez **OUI** pour Consulter Données enregistrées.
	- Reportez-vous à « Enregistrement » à la page 19 pour obtenir les instructions concernant la lecture des données enregistrées.

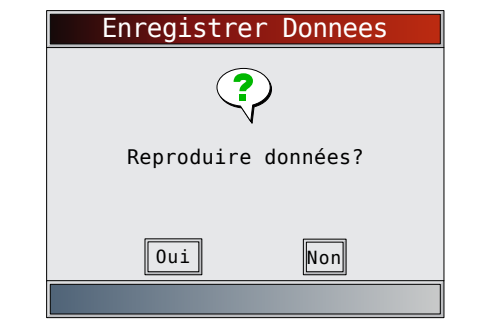

# 5.8 Examiner les données figées.

Lorsqu'un problème lié à l'émission survient, certaines conditions du véhicule sont enregistrées par l'ordinateur de bord. Ces renseignements sont connus sous le nom de données d'images figées. La fonction **Examiner les données figées** (Exmine Dnées Figées) offre un instantané des conditions de service au moment où survient le problème lié à l'émission. La fonction **Exmine Dnées Figées** peut être remplacée par des anomalies dont la priorité est plus élevée. Si les codes sont effacés, il est possible que la fonction **Exmine Dnées Figées** ne soit pas enregistrée dans la mémoire du véhicule, selon le modèle.

À partir du menu **Codes Diagnostic** :

- 1. Sélectionnez **Exmine Dnées Figées**.
	- Utilisez les touches **HAUT** et **BAS** pour mettre l'option **Exmine Dnées Figées** en surbrillance.
	- Appuyez sur **ENTER**

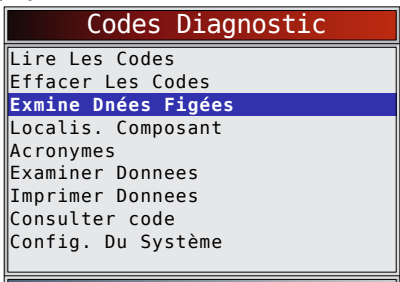

- 2. Sélectionnez l'image si plusieurs images sont présentes.
	- Utilisez les touches **▲ HAUT** et ▼ BAS pour mettre l'image désirée en surbrillance.
	- Appuyez sur **ENTER**

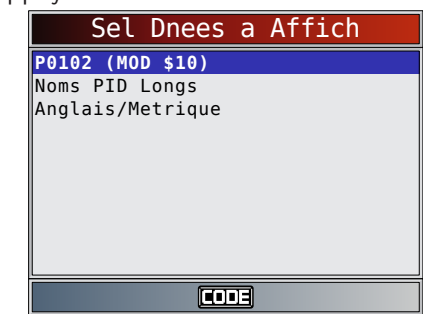

- 3. Affichez les PID sur l'analyseur-contrôleur.
	- Utilisez les touches **HAUT** et **BAS.**
	- Consultez la section « 11 Annexe A Définitions générales des PID OBD II » à la page 63**.**

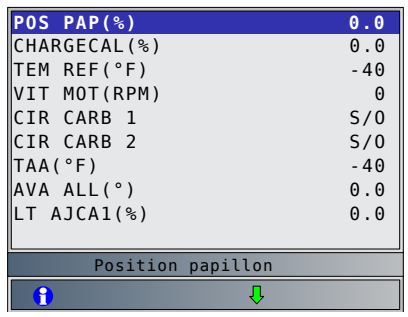

- Si la fonction Noms PID Longs est activée, le texte étendu du PID s'affiche sur la ligne inférieure de l'écran. Consultez la section « Noms PID Longs » à la page 16.
- $L$ icône  $\boxed{111}$  indique que la touche  $\frac{1}{2}$  convect est active. Appuyez sur la touche **CONNECT** pour afficher les informations de réparation. Consultez la section « 4.11 Fonctionnalité CodeConnect® » à la page 24.
- L'icône  $\Box$  indique que la touche  $\Box$  est active. Appuyez sur  $\theta$  pour afficher la définition du DTC qui a généré l'image figée.
- 4. Sélectionnez une autre image à afficher (le cas échéant).
	- Appuyez sur BACK
- 5. Retournez au **menu Codes Diagnostic**.
	- Appuyez sur **BACK**.

# 5.9 Contrôle Cycle Essai

La fonction **Contrôle Cycle Essai** est fort similaire aux **Détecteurs I/M**. Elle est utilisée pour afficher le fonctionnement du système d'émission en temps réel pour les véhicules OBD II. La fonction **Contrôle Cycle Essai** se met continuellement à jour alors que le véhicule signale le fonctionnement du système d'émission.

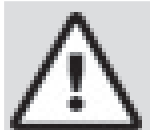

#### **ATTENTION**

Deux personnes doivent se trouver dans le véhicule au cours de l'essai sur route. La première personne conduit le véhicule et la seconde utilise l'analyseur-contrôleur.

• Consultez le manuel d'entretien du véhicule pour le fonctionnement du cycle de conduite.

Vous pouvez utiliser la fonction **Contrôle Cycle Essai** si vous souhaitez conduire le véhicule jusqu'à ce que tous les détecteurs soient OK.

Sous des conditions de conduite normales, l'ordinateur du véhicule analyse le système d'émission. Après avoir conduit pendant une certaine période (chaque détecteur possède des conditions de conduite et des exigences de durée spécifiques), les détecteurs de l'ordinateur décident si le système d'émission du véhicule fonctionne correctement ou non et s'il détecte des valeurs hors plage. Lorsque l'état du détecteur est :

- « ok » : le véhicule a été conduit assez longtemps pour la fonction;
- « inc » (incomplet) : le véhicule n'a pas été conduit assez longtemps pour effectuer toute la détection;
- s/o (sans objet) : le véhicule ne prend pas en charge ce détecteur.

Réinitialisez les détecteurs :

- à la suite de l'effacement des codes;
- lorsque le module de contrôle du véhicule n'est pas alimenté (sur certains véhicules).

À partir du Menu Tests spéciaux :

- 1. Sélectionnez **Contrôle Cycle Essai**.
	- Utilisez les touches **HAUT** et **BAS** pour mettre l'option **Contrôle Cycle Essai** en surbrillance.
	- Appuyez sur **ENTER**.

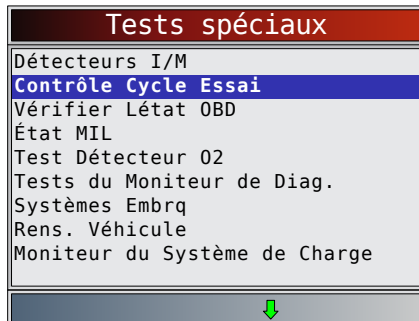

Les deux types de détecteurs de cycle de conduite sont :

- L'option **Depuis Effacem DTC** affiche le statut des détecteurs depuis le dernier effacement des codes d'anomalie.
- L'option **Ce Cycle de Conduite** affiche l'état des détecteurs depuis le début du cycle de conduite en cours. Consultez le manuel d'entretien du véhicule pour plus de détails sur les détecteurs associés à l'émission et leur statut.
- Certains véhicules ne prennent pas en charge la fonction **Contrôle Cycle Essai**. Si le véhicule prend en charge les deux types de détecteurs, le menu **Contrôle Cycle Essai** s'affiche.

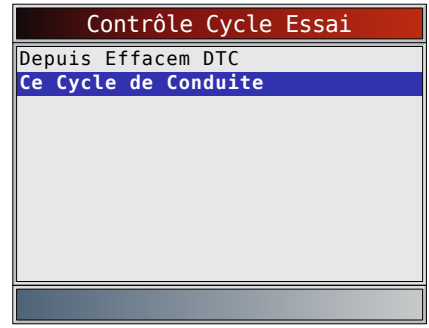

- 2. Consultez le résumé de l'état des détecteurs.
	- Utilisez les touches **▲ HAUT** et ▼ BAS (si besoin).
- 3. Selon les détecteurs du cycle de conduite, l'écran **Ce Cycle de Conduite** ou l'écran **Depuis Effacem DTC** s'affichera.

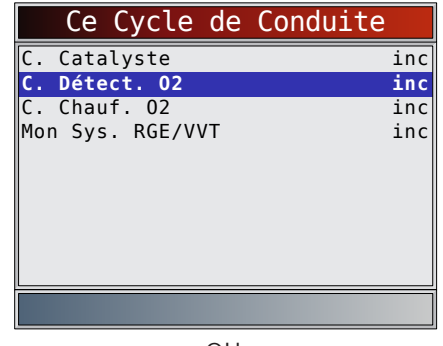
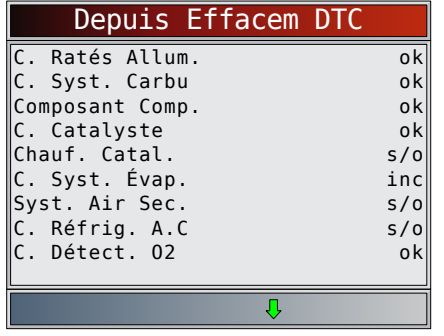

- L'écran de l'analyseur-contrôleur est continuellement mis à jour. Les détecteurs qui sont « ok » disparaissent et seuls ceux dont le statut est « inc » demeurent à l'écran. Les détecteurs considérés « n/a » ne sont pas affichés.
- Lorsque tous les détecteurs sont « ok », un écran indiquant « Tous détecteurs OK. » s'affiche.

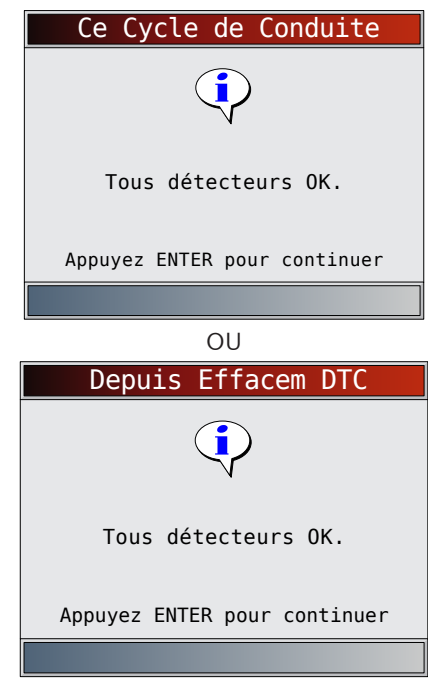

- 4. Retournez au **menu Test spéciaux.** Appuyez sur BACK
	-

# 5.10 Tests du détecteur O2

Les directives OBD II exigent la présence d'un détecteur approprié aux véhicules et de capteurs d'oxygène (O2) permettant de déterminer les problèmes associés au carburant et aux émissions. La fonction Test Détecteur O2 permet de récupérer tous les résultats des tests relatifs au détecteur de capteurs O2.

- La fonction **Test Détecteur O2** n'est pas un test à la demande. Les sondes O2 ne sont pas testées lors de leur sélection à partir du menu. Elles sont testées lorsque les conditions de service du moteur sont au sein des limites spécifiées.
- Si le véhicule communique à l'aide d'un réseau CAN, il ne prend pas en charge les **Test Détecteur O2**. Un message est affiché. Consultez la rubrique « 5.11 Tests du moniteur de diagnostic » à la page 38 pour consulter les données du détecteur O2.
- Les sondes O2 sont situées avant (en amont) et après (en aval) le ou les convertisseurs catalytiques. Les sondes sont nommées (xy) en fonction de leur position sur les rangées de cylindres et les convertisseurs catalytiques.
	- La sonde O2 de la rangée de cylindres 1 utilise le préfixe 1y alors que la sonde O2 de la rangée de cylindres 2 utilise le préfixe 2y.
	- La sonde O2 en amont du convertisseur catalytique (le plus près du moteur) utilise le suffixe x1 alors que la sonde O2 en aval du convertisseur catalytique utilise le suffixe x2. Si le véhicule dispose de plus d'un convertisseur catalytique, la sonde O2 en aval du second convertisseur catalytique utilise le suffixe x3 et la sonde O2 en aval du convertisseur catalytique suivant utilise le suffixe x4.
	- Par exemple, O2S21 correspond à la sonde O2 en amont de la rangée de cylindre 2.
- Les Tests capteur O2 suivants sont disponibles :
- Tension de seuil de la sonde pour mélange riche à pauvre
- Tension de seuil de la sonde pour mélange pauvre à riche
- Faible tension de la sonde pour le temps de commutation
- Tension élevée de la sonde pour le temps de commutation
- Temps de commutation de la sonde pour mélange riche à pauvre
- Tension de seuil de la sonde pour mélange riche à pauvre
- Cycle de test de la tension minimale de la sonde
- Cycle de test de la tension maximale de la sonde
- Durée entre les transitions de la sonde
- Période de la sonde
- Tests spécifiques au constructeur
- À partir du **Menu Tests spéciaux** :
- 1. Sélectionnez **Test Détecteur O2**.
	- Utilisez les touches **HAUT** et **BAS** pour mettre l'option **Test Détecteur O2** en surbrillance.
	- Appuyez sur **ENTER**

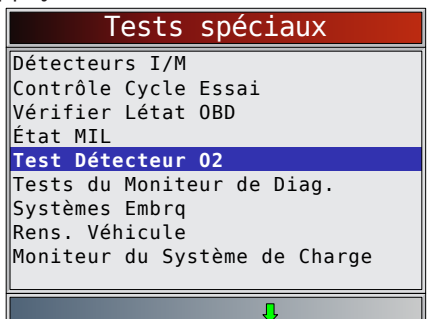

- 2. Sélectionnez le capteur O2.
	- Utilisez les touches **HAUT** et **BAS** pour mettre le détecteur O2 désiré en surbrillance.
	- Appuyez sur **ENTER**.

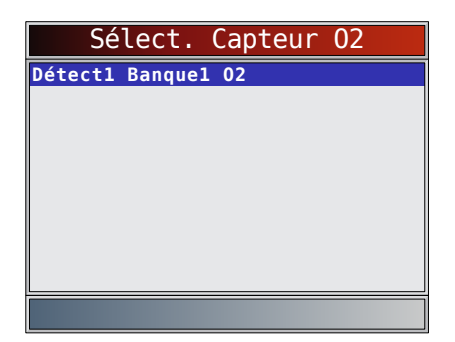

- Les capteurs O2 situés en amont (avant le convertisseur catalytique) peuvent fonctionner différemment de ceux situés en aval (après le convertisseur catalytique).
- Les codes des tests de capteur O2 inconnus sont affichés.
- 3. Consultez les résultats de la sélection.
	- Utilisez les touches **HAUT** et **BAS**.

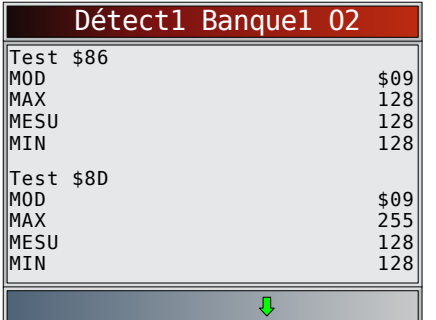

- 4. Retournez au menu **Tests du capteur O2**. Appuyez sur **BACK**.
- 5. Retournez au **menu Test spéciaux**.
- Appuyez sur **BACK**

# 5.11 Tests du moniteur de diagnostic

La fonction **Tests du Moniteur de Diag.** est utile à la suite d'un entretien ou après avoir effacé la mémoire du véhicule. Les résultats du test n'indiquent pas

nécessairement un composant ou un système défaillant. • Sur des véhicules sans CAN, le **Tests du Moniteur** 

- **de Diag.** reçoit les résultats pour les composants du groupe motopropulseur associé à l'émission et les systèmes qui ne sont pas surveillés de façon continue.
- Sur des véhicules avec CAN, le **Tests du Moniteur de Diag.** reçoit les résultats pour les composants du groupe motopropulseur associé à l'émission et les systèmes qui sont et ne sont pas surveillés de façon continue.
- Le constructeur du véhicule est responsable
- d'assigner des codes aux tests et aux composants. À partir du **Menu Tests spéciaux** :

1. Sélectionnez **Tests du Moniteur de Diag.**.

- Utilisez les touches **HAUT** et **BAS** pour mettre l'option **Tests du Moniteur de Diag.** en surbrillance.
- Appuyez sur **ENTER**

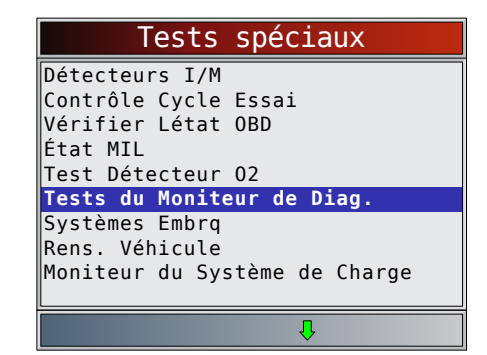

- Les tests de détection de diagnostic applicables sont affichés.
- 2. Passez en revue les résultats du test qui sont affichés sur l'analyseur-contrôleur.
	- Utilisez les touches **HAUT** et **BAS** pour mettre le résultat désiré en surbrillance.
	- Appuyez sur **ENTER**

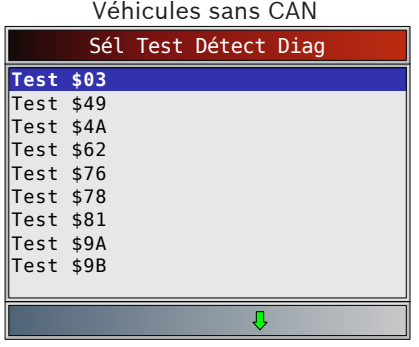

Consultez le manuel d'entretien du véhicule approprié pour les codes de tests et les définitions.

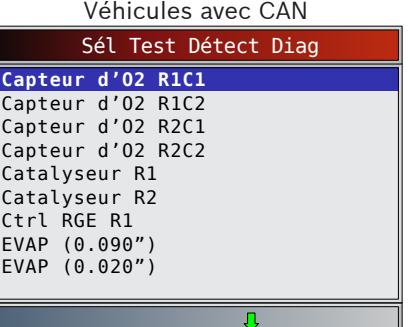

Pour les véhicules sans CAN, l'analyseur-contrôleur affiche :

- Données de test (test ID)
- Valeur maximale (MAX)
- Mesures du test (MESU)
- Valeur minimale (MIN)
- État (STS)
- Les mesures et les valeurs de la spécification correspondent à des nombres hexadécimaux (c.-à-d., \$1A, \$FE, \$11).
- Module (MOD)

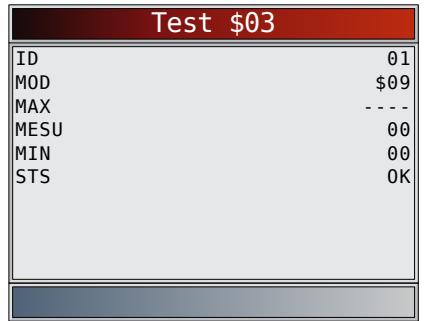

- Pour les véhicules avec CAN, l'analyseurcontrôleur affiche :
	- Les tests réalisés. Le test réalisé peut être \$## s'il n'a pas été défini. Consultez le manuel d'entretien du véhicule pour plus de détails.
	- Les valeurs mesurées et les unités de mesure (telles que volts, ampères et secondes).
	- L'état des données de test du détecteur.
	- Le code de module d'où proviennent les données de test du détecteur.

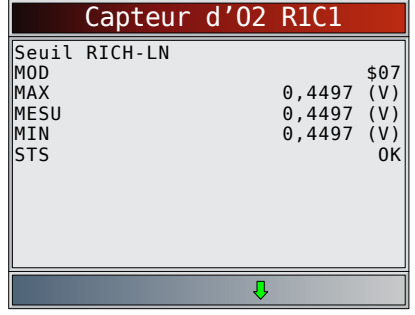

- 3. Retournez au menu **Sélectionner test**. Appuyez sur BACK
- 4. Retournez au menu **Test spéciaux**.
	- Appuyez sur BACK

# 5.12 Systèmes embarqués

Le test des **systèmes embarqués** permet à l'analyseurcontrôleur de gérer le fonctionnement des composants, des tests ou des systèmes du véhicule.

- Certains constructeurs ne permettent pas à un outil de contrôler les systèmes d'un véhicule. Si le véhicule ne permet pas de prendre en charge le système embarqué, un message est affiché lorsque l'option est sélectionnée.
- Consultez le manuel d'entretien du véhicule pour les instructions relatives aux systèmes embarqués.
- Le constructeur est responsable de l'établissement des critères permettant d'interrompre automatiquement le test. Consultez le manuel d'entretien du véhicule approprié.
- À partir du **Menu Tests spéciaux** :
- 1. Sélectionnez **Systèmes Embrq**.
	- Utilisez les touches **HAUT** et **BAS** pour mettre l'option **Systèmes Embrq** en surbrillance.
	- Appuyez sur **ENTER**.

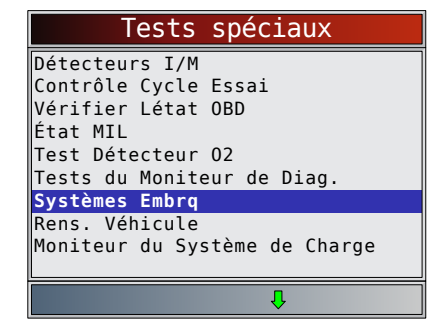

- Une liste des systèmes embarqués et les composants disponibles aux fins de test sont affichés à l'écran.
- 2. Sélectionnez le test.
	- Utilisez les touches **HAUT** et **BAS** pour mettre le test désiré en surbrillance.
	- Appuyez sur **ENTER**

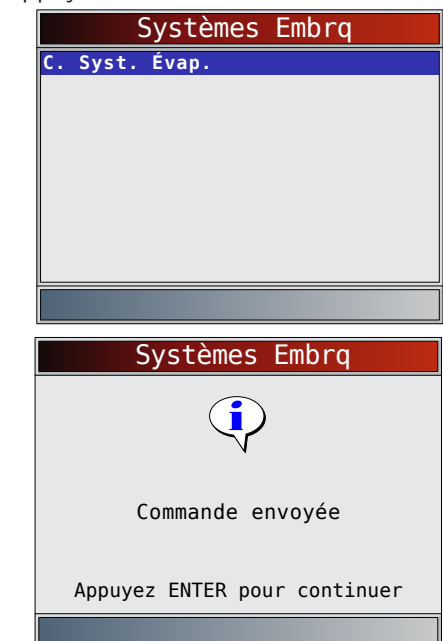

- 3. Retournez au menu **Systèmes Embrq**. Appuyez sur **ENTER**.
- 4. Retournez au menu **Test spéciaux**.
	- Appuyez sur BACK

# 5.13 Renseignements du véhicule

La fonction **Renseignements du véhicule** (Rens. Véhicule) permet à l'analyseur-contrôleur d'obtenir le numéro d'identification du véhicule (VIN), le ou les codes de calibration qui identifient la version du logiciel retrouvé dans le ou les modules de contrôle du véhicule, les numéros de vérification de la calibration (CVN) et le suivi de la performance d'utilisation.

- La fonction Rens. Véhicule s'applique aux véhicules conformes à l'OBD II datant de 2000 ou plus récents.
- L'analyseur-contrôleur ne peut vérifier si les données sont exactes pour les véhicules analysés.
- Les CVN sont des valeurs calculées nécessaires aux directives de l'OBD II.
- Le calcul du CVN peut prendre plusieurs minutes.
- Les CVN sont indiqués afin de déterminer si les calibrations relatives à l'émission ont été modifiées. Plusieurs CVN peuvent être indiqués relativement à un module de contrôle.
- Le suivi de la performance pendant l'utilisation, suit la performance des principaux détecteurs I/M.
- À partir du **Menu Tests spéciaux** :

1. Sélectionnez **Rens. Véhicule**.

- Utilisez les touches **HAUT** et **BAS** pour mettre l'option **Rens. Véhicule** en surbrillance.
- Appuyez sur **ENTER**

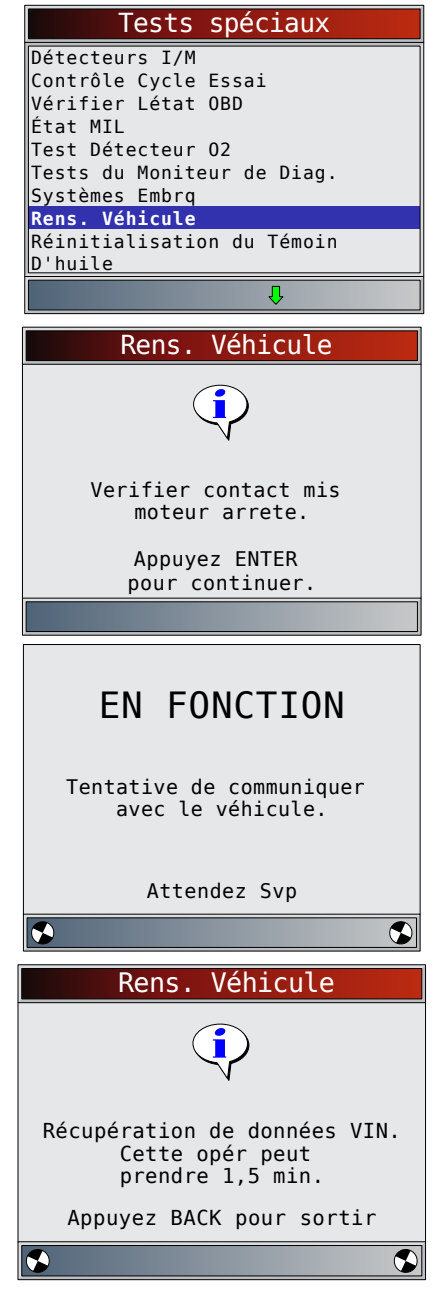

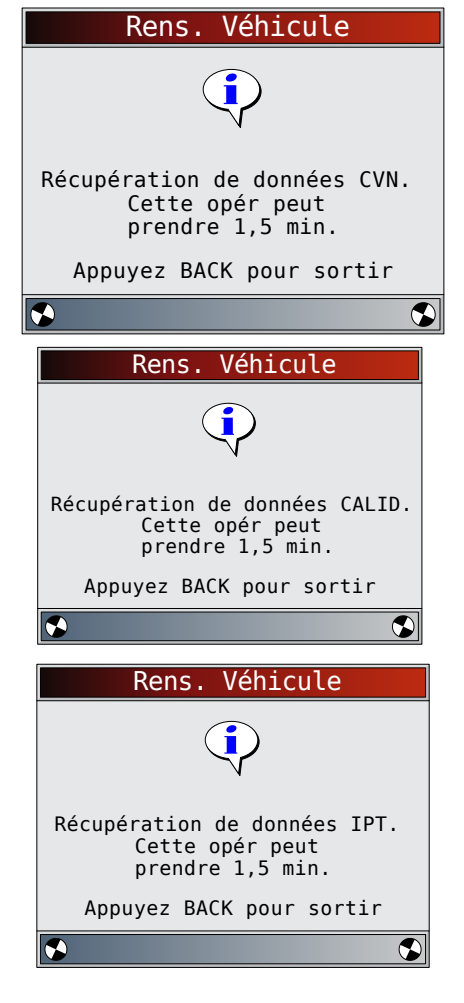

- 2. Sélectionnez les informations à afficher depuis le menu.
	- Utilisez les touches **HAUT** et **BAS** pour mettre la sélection désirée en surbrillance.
	- Appuyez sur **ENTER**

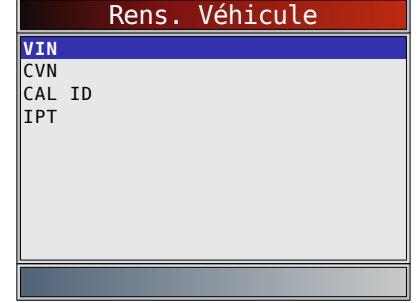

- Si l'élément de menu comporte des données pour plus d'un module, un menu présentant la liste de tous les modules renvoyant des données pour cet élément de menu s'affiche.
- 3. Consultez les informations prises en charge par le véhicule.
	- Utilisez les touches **HAUT** et **BAS**  (si besoin).

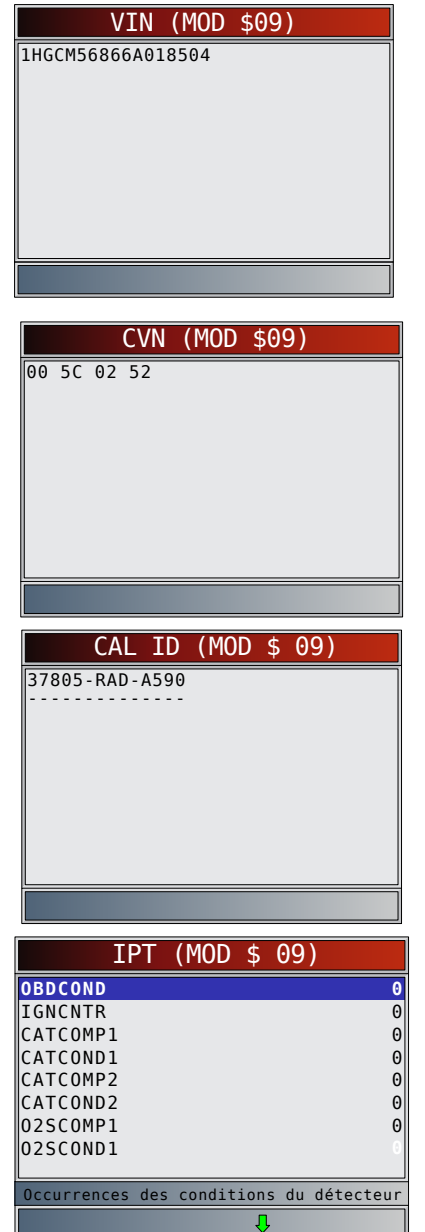

- Dans les exemples précédents, le module \$09 transmettait des données. Faites défiler l'écran pour afficher les renseignements. Les CVN sont affichés en tant que nombres hexadécimaux.
- Les abréviations et les noms des données de suivi de la performance d'utilisation prises en charge par l'analyseur-contrôleur sont affichés ci-dessous. Certaines données ne sont pas prises en charge par tous les véhicules.

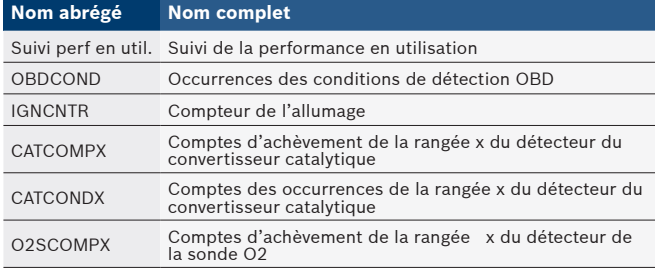

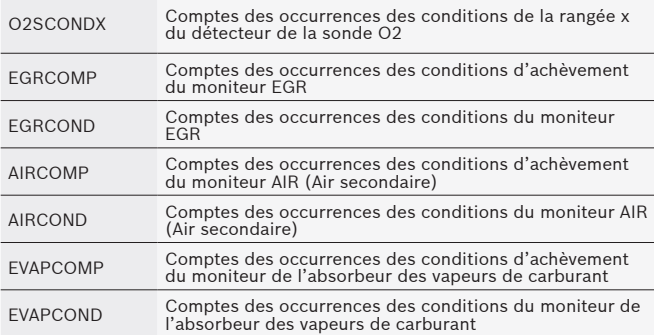

- Si le message INVALIDE s'affiche à l'écran, les données transmises par le véhicule sont alors inexactes ou ne sont pas formatées conformément aux spécifications de l'OBD II.
- 4. Retournez au menu **Rens. Véhicule**.
	- Appuyez sur BACK
- 5. Retournez au menu **Test spéciaux**. Appuyez sur BACK

# 5.14 Réinitialisation du témoin d'huile

La fonction Réinitialisation du Témoin D'huile permet à l'analyseur-contrôleur de remettre le témoin d'huile à zéro lorsque l'huile est usagée et d'éteindre le témoin de vidange d'huile. Cette fonction apparaît dans le menu Test spéciaux si elle est prise en charge par le véhicule actuellement sélectionné.

- À partir du **Menu Tests spéciaux** :
- 1. Sélectionnez **Réinitialisation du Témoin D'huile**.
	- Utilisez les touches **HAUT** et **BAS** pour mettre l'option **Réinitialisation du Témoin D'huile** en surbrillance.
	- Appuyez sur **ENTER**

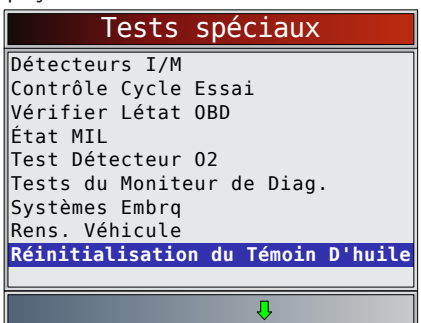

- 2. Suivez les instructions affichées. Elles varient en fonction du véhicule.
	- Appuyez sur ENTER

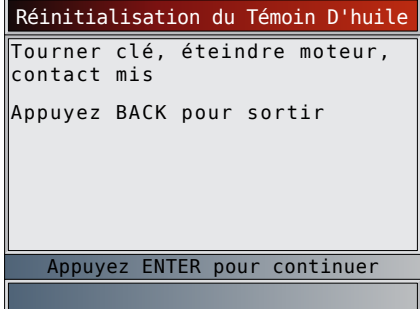

- 3. Réinitialisez le témoin d'huile.
	- Appuyez sur ENTER

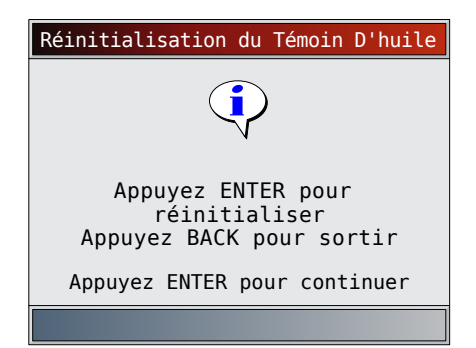

- 4. Une fois la commande envoyée, le témoin d'huile doit s'éteindre.
	- Appuyez sur **ENTER** pour retourner au **menu Tests spéciaux**.

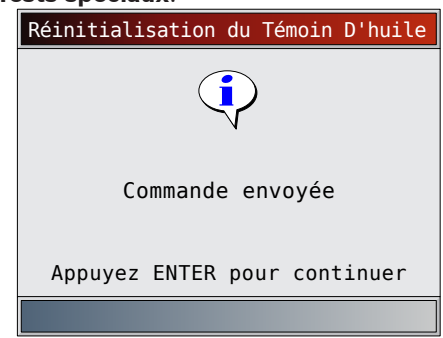

# 5.15 Réinitialisation de la batterie

La fonction Réinitialisation de la Batterie permet à l'analyseur-contrôleur d'informer le véhicule du fait que la batterie a été remplacée. Cette fonction apparaît dans le menu Test spéciaux si elle est prise en charge par le véhicule actuellement sélectionné. La réinitialisation de l'ancienne batterie permet au véhicule d'adapter la recharge en fonction de l'âge et de l'état de la batterie.

#### Renseignements sur la batterie

Le véhicule peut contenir une batterie d'accumulateurs au plomb ou une batterie AGM (à fibre de verre imprégnée d'électrolyte). Les batteries d'accumulateurs au plomb peuvent déverser de l'acide sulfurique liquide en cas de choc. Les batteries AGM contiennent également de l'acide sulfurique, mais ce dernier est retenu par la fibre de verre intercalée entre les plaques polaires.

Si vous remplacez la batterie d'origine par un autre type de batterie (ex. : remplacement d'une batterie d'accumulateurs au plomb par une batterie AGM) ou par une batterie de capacité différente (mAh), vous devrez reprogrammer le véhicule pour installer ce nouveau type de batterie tout en procédant à la réinitialisation. Cet outil ne permet pas de reprogrammer un véhicule. Consultez le manuel du véhicule pour obtenir des renseignements spécifiques.

À partir du **Menu Test spéciaux** :

- 1. Sélectionnez **Réinitialisation de la Batterie**.
	- Utilisez les touches **HAUT** et **BAS** pour mettre l'option **Réinitialisation de la Batterie** en surbrillance.
	- Appuyez sur **ENTER**.

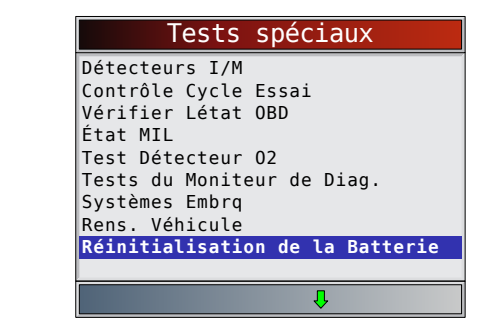

- 2. Suivez les instructions affichées. Elles varient en fonction du véhicule.
	- Appuyez sur **ENTER**

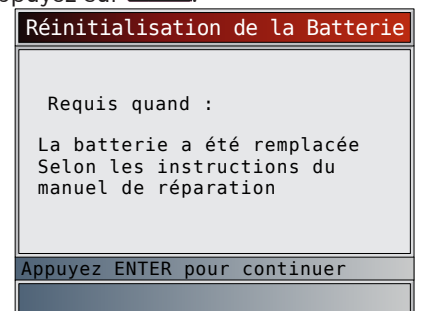

- 3. Exécuter la **Réinitialisation de la Batterie**.
	- Les messages affichés pendant la réinitialisation de la batterie varieront selon le véhicule.

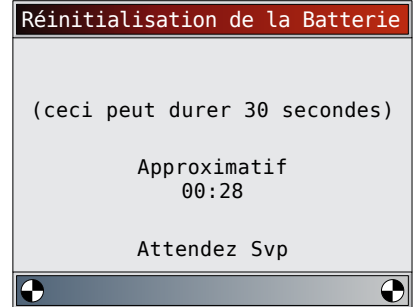

4. Réinitialisation de la batterie terminée.

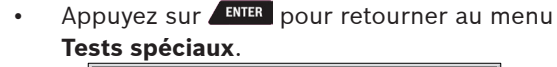

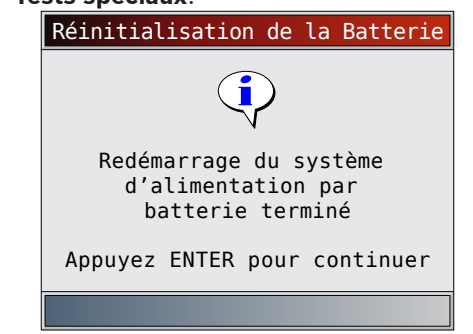

# 5.16 Moniteur du Système de Charge

La fonction **Moniteur du Système de Charge** permet à l'analyseur-contrôleur de proposer des mesures de tension au niveau du DLC, afin de donner des indications sur les performances des piles, du démarreur et de l'alternateur.

#### À partir du **Menu Test spéciaux** :

- 1. Sélectionnez **Moniteur du Système de Charge**.
	- Utilisez les touches **HAUT** et **BAS** pour mettre l'option **Moniteur du Système de Charge** en surbrillance.
	- Appuyez sur **ENTER**

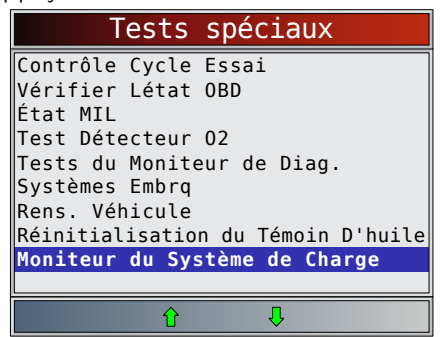

- 2. Mettez le contact sans mettre le moteur en marche.
	- Appuyez sur **ENTER**.

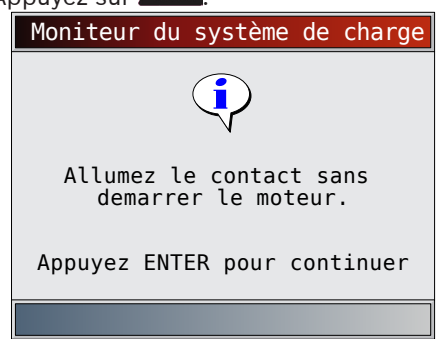

- 3. La tension du DLC est mesurée avec le contact mis et le moteur arrêté (KOEO).
	- L'écran ci-après affiche une tension KOEO de 12,2 V.
	- Démarrez le moteur ou appuyez sur pour revenir au Menu Diagnostics. L'analyseurcontrôleur surveillera la tension du DLC et passera à l'étape 4 si une activation

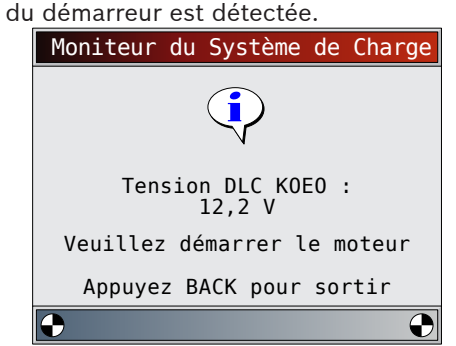

- 4. Si la condition Démarrage est détectée, l'analyseurcontrôleur commencera à collecter les mesures de la tension du DLC.
	- Si le moteur démarre, appuyez sur **ENTER**

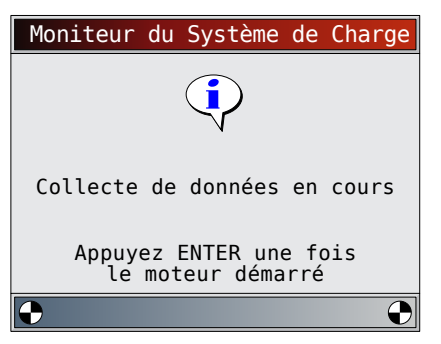

5. Si la condition Moteur démarré est détectée, l'analyseur-contrôleur recueillera les tensions du DLC en mode KOER.

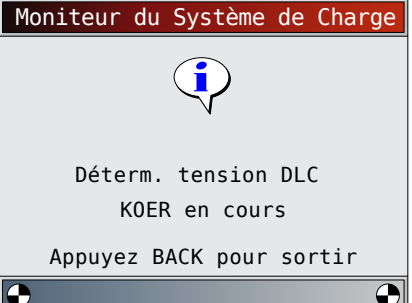

6. Les résultats du test sont alors affichés.

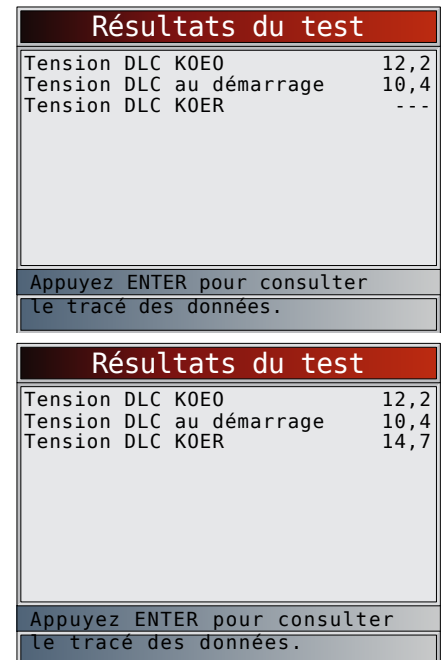

Sur le premier écran, l'analyseur-contrôleur n'a pas détecté que le moteur avait démarré. Il n'y a donc aucune mesure de tension en mode KOER. Sur le second écran, l'outil a bien détecté que le moteur avait démarré. Il y a donc une mesure de tension en mode KOER.

L'écran sur la gauche montre que la tension KOEO avant une tentative de démarrage du moteur était de 12,2 V. Dès que le démarreur a commencé à démarrer le moteur, une tension de démarrage de 10,4 V a été mesurée. Après le démarrage du moteur, une tension KOER de 14,7 V a été mesurée.

- Si la tension en mode KOEO est très faible, cela peut indiquer une batterie défaillante ou qui a besoin d'être rechargée.
- Si la tension de démarrage est nettement inférieure à la tension KOEO, cela indique une usure du démarreur.
- Si la tension en mode KOER n'est pas supérieure à la tension en mode KOEO, cela indique un alternateur faible ou défaillant.

Après avoir étudié les résultats du test, appuyez sur ENTER pour afficher le tracé des données.

- 7. Affichez le tracé des données.
	- Le triangle illustré ci-dessous, sous le graphique, indique la position de l'image dans le graphique.
	- Utilisez les touches fléchées **GAUCHE** et **DROITE** pour naviguer d'un graphique à l'autre.

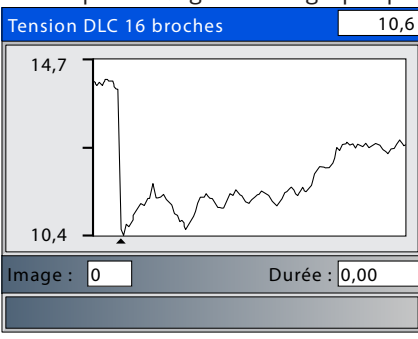

8. Appuyez sur **ENTER** pour retourner à l'écran Menu Tests spéciaux.

# 5.17 Modules Presents

L'analyseur-contrôleur identifie les codes de modules et le type de communication de tous les modules OBD II génériques du véhicule.

- À partir du **Menu Test spéciaux** :
- 1. Sélectionnez **Modules Presents**.
	- Utilisez les touches **HAUT** et **BAS** pour mettre l'option **Modules Presents** en surbrillance.
		- Appuyez sur **ENTER**

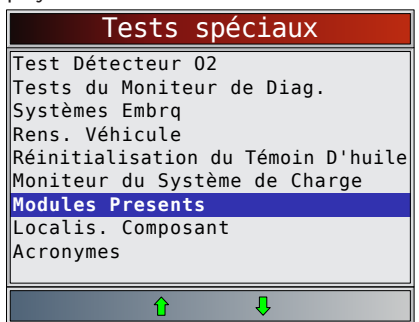

Voici les types de protocoles (types de communication) pris en charge par l'analyseur-contrôleur :

Le protocole ISO 9141-2 affiché est ISO.

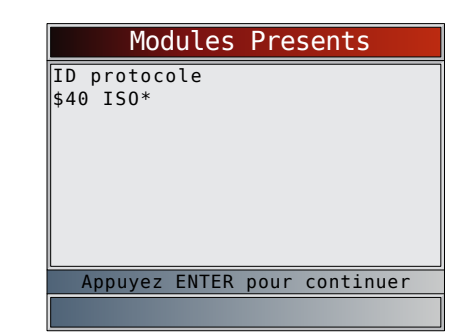

Le protocole SAE J1850 affiché est VPWM ou PWM.

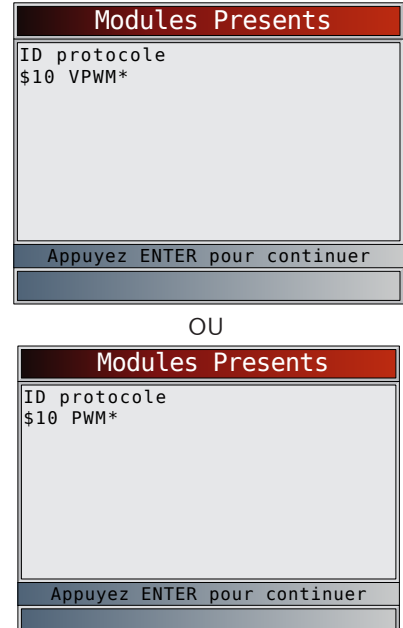

Le protocole ISO 15765-4 affiché est CAN.

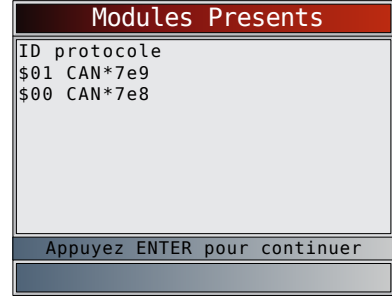

Puisque les véhicules avec CAN utilisent des codes de module de plus de 2 chiffres, l'analyseur-contrôleur assigne un code de module à 2 chiffres devant être utilisé à la place du code de module CAN. Le code de module assigné au code de module CAN est utilisé pour toutes les fonctions de l'analyseur-contrôleur.

Le protocole 14230-4 affiché est K2K (Keyword 2000).

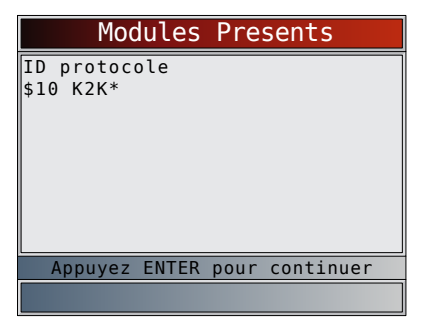

Dans les exemples précédents, le symbole \* correspond au protocole utilisé afin de communiquer avec le module de contrôle du véhicule.

# 6 Diagnostics OBD I GM

# 6.1 Menu Diagnostics

#### IMPORTANT

Les fonctions **Examiner Donnees, Imprimer Donnees, Consulter code**, **Acronymes** et **Config. Du Système** sont couvertes à la section 5 du présent mode d'emploi. Elles ne sont pas expliquées dans cette section.

La **Liste des fonctions GM** est composée des menus suivants :

- Flux Donnees
	- Consulter Données
	- Enregistrer Donnees
	- Acronymes
	- Examiner Donnees
	- Imprimer Donnees
	- Consulter code
	- Config. Du Système
- Codes Diagnostic
	- Lire Les Codes
	- Effacer Les Codes
	- Acronymes
	- Examiner Donnees
	- Imprimer Donnees
	- Consulter code
	- Config. Du Système
- Tests spéciaux
	- Service Apres-vente
	- **Acronymes**
	- Examiner Donnees
	- Imprimer Donnees
	- Consulter code
	- Config. Du Système
- **Acronymes**
- **Examiner Donnees**
- Imprimer Donnees
- Consulter code
- Config. Du Système

Certains véhicules datant de 1994 et 1995 utilisent un connecteur OBD II à 16 broches, mais ne sont pas compatibles à l'OBD II. Ils utilisent toujours le logiciel d'application de l'OBD I.

Si l'analyseur-contrôleur affiche un message d'erreur, assurez-vous que les câbles et adaptateurs sont adéquatement fixés et que la clé de contact est en

position de marche. Placez la clé de contact en position d'arrêt pendant 10 secondes, puis remettez le véhicule en marche. Tentez de nouveau d'effectuer le test sélectionné. Si le problème persiste, reportez-vous à « 10.1 Messages d'erreur » à la page 61.

# 6.2 Consulter les données

La fonction **Consulter Données** permet aux utilisateurs de consulter, en temps réel, les données relatives aux paramètres d'identification du véhicule (PID). Les données sont simultanément transmises à l'analyseurcontrôleur, tandis que le module de commande du groupe motopropulseur contrôle les PID. Les PID sont continuellement mises à jour en fonction du module de commande du groupe motopropulseur.

En complément de la lecture des codes, la fonction **Consulter Données** représente le type de diagnostic le plus utile afin d'isoler la cause d'un problème mécanique. Elle est également utilisée pour observer les données de capteurs et le statut des interrupteurs, des solénoïdes et des relais lorsqu'ils sont en marche ou en mode d'arrêt.

La fonction **Consulter Données** peut être exécutée alors que la clé de contact est en position d'arrêt (KOEO) ou en position de marche (KOER).

#### **TTENTION**

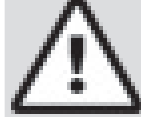

Deux personnes doivent se trouver dans le véhicule au cours de l'essai sur route. La première personne conduit le véhicule et la seconde utilise l'analyseur-contrôleur.

À partir du menu **Flux Donnees** :

- 1. Sélectionnez **Consulter Données**.
	- Utilisez les touches **HAUT** et **BAS** pour mettre l'option **Consulter Données** en surbrillance.
	- Appuyez sur **ENTER**

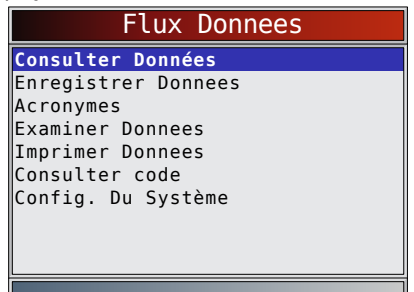

#### **Groupes multiples de véhicules**

- Certains véhicules affichent les données à partir de l'écran Sélectionner groupe PID. Dans de tels cas, un seul groupe de données peut être affiché simultanément.
- Si l'écran Sélectionner groupe PID n'apparaît pas, ignorez la section Groupes multiples et poursuivez ces instructions avec l'étape 3.
- 2. Sélectionnez le **Groupe moteur**.
	- Utilisez les touches **HAUT** et **BAS** pour mettre l'option **Groupe moteur** en surbrillance.
	- Appuyez sur **ENTER**.

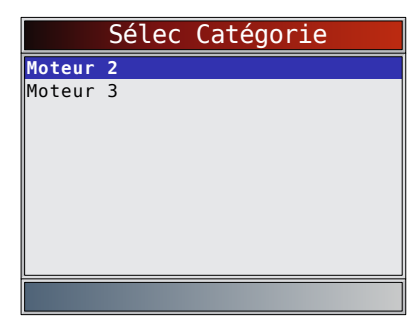

- 3. Sélectionnez le type de données à réviser.
	- Utilisez les touches **HAUT** et **BAS**  pour mettre les données en surbrillance. Reportez-vous à « 5.6 Consulter Données » à la page 32 pour la Liste complète ou personnalisée.
	- Appuyez sur **ENTER**

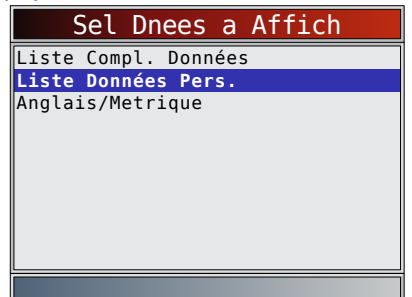

- 4. Affichez les PID sur l'analyseur-contrôleur.
	- Utilisez les touches **HAUT** et **BAS**. Reportez-vous à « 5.6 Consulter Données » à la page 32 pour plus de renseignements.

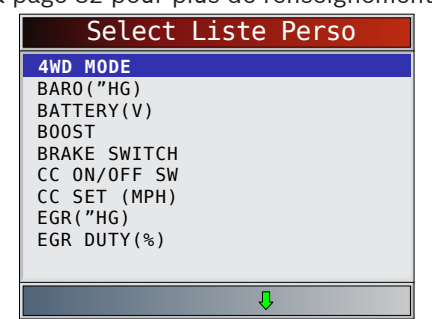

- 5. Retournez au **menu Sel Dnees a Affich**. Appuyez sur BACK
- 6. Retournez au **menu Flux Donnees**.
	- Appuyez sur BACK

# 6.3 Enregistrer les données

Consultez la section « 5.7 Enregistrer les données » à la page 34. GM regroupe les PID en trois Groupes PID maximum.

Les Groupes PID correspondent à Moteur 1, Moteur 2, Moteur 3.

Certains véhicules GM OBD I ne comportent qu'un seul groupe PID. Le menu de sélection n'apparaît pas pour ces véhicules.

# 6.4 Lire les codes

La fonction **Lire les codes** est utilisée afin de récupérer tous les codes d'anomalie du groupe motopropulseur enregistrés par le ou les modules de commande. Elle peut être exécutée en mode KOEO ou KOER. Deux types de codes étaient utilisés par GM au niveau du système historique : les codes actuels et les codes historiques. Avant 1986, tous les codes correspondaient à des codes actuels. Entre 1986 et 1995, les deux codes étaient utilisés puisque le module de commande du groupe motopropulseur pouvait les distinguer. L'analyseur-contrôleur affiche automatiquement le type de codes se rapportant au véhicule faisant l'objet du test. Les types de codes d'anomalie sont définis comme suit :

- Codes historiques : codes intermittents placés dans la mémoire du véhicule au moment où le problème apparaît. Les codes historiques demeurent dans la mémoire même après la résolution du problème. Le code d'anomalie s'efface si aucun problème ne réapparaît après 50 cycles de réchauffage du moteur.
- Codes actuels : codes transmis par le flux de données du module de commande du groupe motopropulseur. Lorsqu'il existe un problème, ces codes ne peuvent pas être supprimés. Pour supprimer le code d'anomalie, le problème doit être réparé.

Sur certains véhicules, tous les codes sont des codes actuels puisque le module de commande du groupe motopropulseur ne peut distinguer les codes actuels des codes historiques. La seule façon de les distinguer est d'effacer le code, puis de conduire le véhicule afin de voir si le code réapparait. Procédez comme suit :

- 1. Actionnez le frein à main.
- 2. Passez en mode KOEO ou KOER.
- 3. Placez le levier de vitesse en position de stationnement (P) ou au point mort (N).
- À partir du menu **Codes Diagnostic** :

1. Sélectionnez **Lire Les Codes**.

- Utilisez les touches **HAUT** et **BAS** pour mettre l'option **Lire Les Codes** en surbrillance. Appuyez sur **ENTER** 
	-

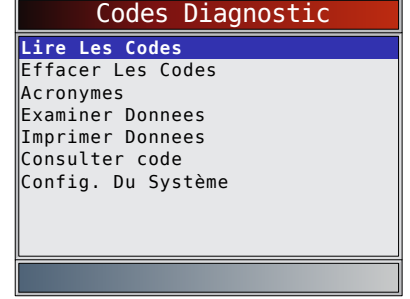

L'analyseur-contrôleur récupère les codes d'anomalie. Si aucun code d'anomalie n'est présent, un message indiquant « Aucun code trouvé » s'affiche.

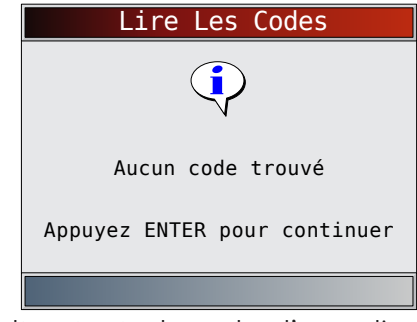

2. Consultez et notez les codes d'anomalie. Utilisez les touches **▲ HAUT** et ▼ BAS pour mettre le choix désiré en surbrillance.

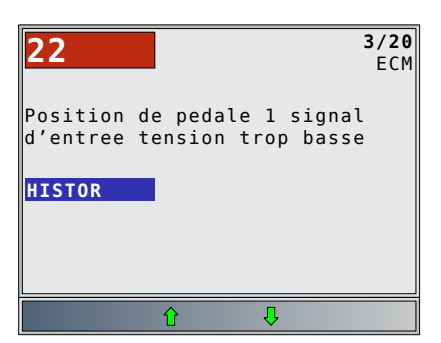

3. Retournez au **menu Codes Diagnostic**. Appuyez sur **BACK**.

# 6.5 Effacer les codes

La fonction **Effacer les codes** supprime les codes d'anomalie et réinitialise les données Détecteur I/M du ou des modules de contrôle du véhicule. Exécutez cette fonction en mode KOEO ou KOER. Cette fonction ne devrait être exécutée qu'après la vérification complète des systèmes et la documentation des codes d'anomalies. Après avoir procédé à l'entretien du véhicule, effacez les codes d'anomalie et assurez-vous qu'aucun code ne réapparait. Si c'est le cas, cela signifie que le problème n'a pas été corrigé et que d'autres erreurs sont présentes. Certains codes ne peuvent être supprimés qu'après avoir réparé les erreurs qui les provoquent. Par conséquent, ces codes demeurent dans la mémoire du véhicule jusqu'à ce que le problème soit résolu.

Les codes d'erreur ne peuvent pas tous être effacés automatiquement à l'aide de l'analyseur-contrôleur. Certains véhicules requièrent un processus manuel d'effacement (reportez-vous à « 6.6 Méthodes d'effacement manuelles » à la page 47). Lorsque cela est possible, l'analyseur-contrôleur effectue la procédure **Effacer Les Codes** pour votre véhicule.

#### À partir du **menu Codes Diagnostic** : 1. Sélectionnez **Effacer Les Codes**.

- - Utilisez les touches **HAUT** et **BAS** pour mettre l'option **Effacer Les Codes** en surbrillance.
	- Appuyez sur **ENTER**

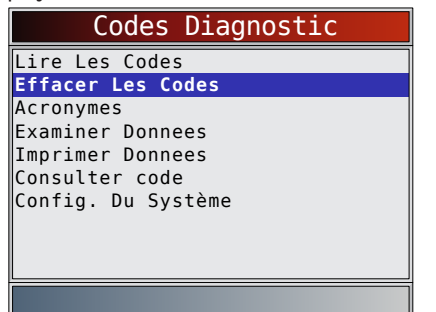

• S'il n'est pas nécessaire d'effacer les résultats du diagnostic et les codes, sélectionnez **NON** et appuyez sur **ENTER** 

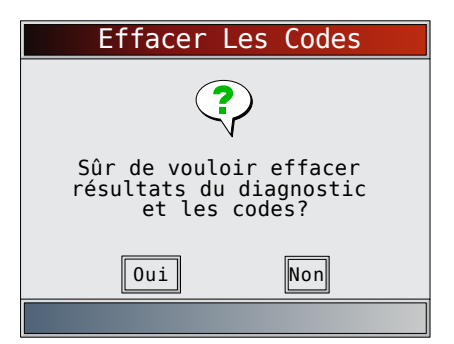

• Si vous sélectionnez **NON**, un message « Commande annulée » s'affiche.

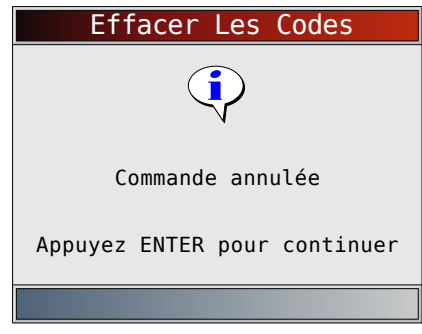

- 2. Sélectionnez **OUI** pour effacer les résultats du diagnostic et les codes.
	- Utilisez la touche fléchée **GAUCHE**.
	- Appuyez sur **ENTER**

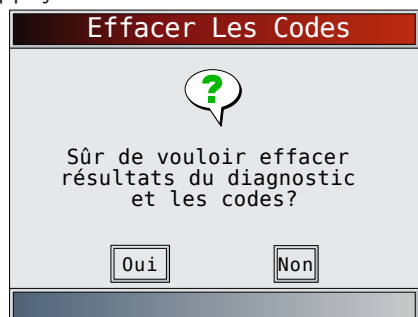

- 3. Vous constaterez que le message « Commande envoyée » est affiché.
	- Appuyez sur **ENTER**

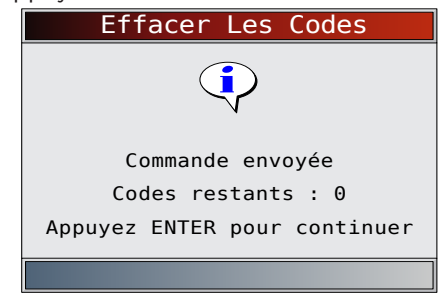

- 4. Retournez au menu **Codes Diagnostic**.
	- Appuyez sur **BACK**

# 6.6 Méthodes d'effacement manuelles

# Alternative 1 :

- 1. Coupez le contact.
- 2. Localisez le boîtier à fusibles et retirez le fusible correspondant au module de commande du moteur (ECM).
- 3. Attendez 20 secondes.

4. Remettez le fusible en place.

#### Alternative 2 :

- 1. Coupez le contact.
- 2. Coupez l'alimentation de l'analyseur-contrôleur.
- 3. Déconnectez l'analyseur-contrôleur du véhicule.
- 4. Déconnectez le câble négatif (-) de la batterie. Attendez 30 secondes, puis remettez le câble en place.

L'ordinateur possède la faculté d'apprendre à compenser pour les variations mineures associées au fonctionnement du moteur. Lorsque l'alimentation du module de commande du groupe motopropulseur est coupée, l'ordinateur doit réapprendre diverses fonctions. Jusqu'à ce que ça soit fait, la performance du véhicule peut être sensiblement différente. Il s'agit d'une situation temporaire et normale. Le processus d'apprentissage a lieu lors du réchauffage du moteur en cours de déplacement.

# 6.7 Service Apres-vente

**Service Apres-vente** est un mode de diagnostic spécial permettant de surveiller le fonctionnement du circuit d'alimentation. Certains manuels d'entretien GM se réfèrent à ce mode en tant que vérification du mode de service après-vente. Ce dernier fonctionne sur les véhicules munis d'un connecteur de raccord autodiagnostic à 12 broches possédant un fil à la broche B, Diagnostic ou Test activé. L'analyseurcontrôleur bascule dans ce mode par une mise à la terre de la broche B : mise en court-circuit de la broche B vers la broche A (terre).

- Le mode Service Apres-vente fonctionne en mode KOEO ou KOER.
- Les véhicules équipés d'ordinateurs de conditionnement de l'air ne peuvent utiliser le mode Service Apres-vente.
- Certains véhicules datant de 1994 et 1995 équipés d'un connecteur de raccord autodiagnostic à 12 broches avec mise en court-circuit des broches A et B ne permettront pas au témoin VÉRIF MOT de signaler les codes.

À partir du **Menu Tests spéciaux** :

- 1. Sélectionnez **Service Apres-vente**.
	- Utilisez les touches **HAUT** et **BAS** pour mettre l'option **Service Apres-vente** en surbrillance.
	- Appuyez sur **ENTER**

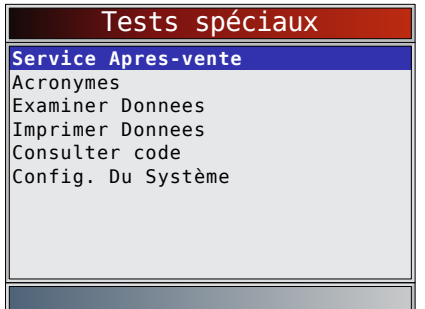

- 2. Vérifiez le témoin d'anomalie (MIL).
	- Mettez le contact sans mettre le moteur en marche. Le témoin de vérification du moteur devrait clignoter.
	- Sélectionnez Oui pour continuer.
	- Si le témoin ne s'allume pas, cela signifie que le véhicule ne prend pas en charge ce mode de test, que le témoin est grillé ou qu'il existe des problèmes au niveau du circuit.

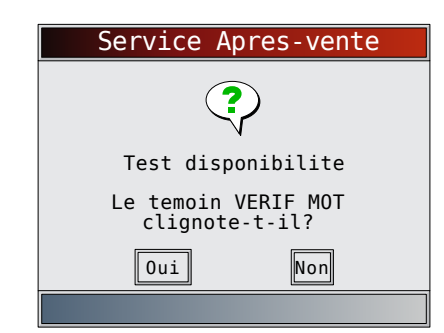

Il est difficile de savoir avec certitude quels véhicules GM utilisent le mode Service Apres-vente. Il est possible de retrouver la fonction Service Apres-vente dans le menu Menu Test spéciaux sans toutefois pouvoir l'utiliser. Si le témoin VÉRIF MOT est en fonction, l'écran Service Apres-vente s'affiche.

3. Activer/désactiver Service Apres-vente.

- Appuyez sur **ENTER** pour activer et désactiver la mise en court-circuit des broches A et B.
- Poursuivez avec la procédure KOEO ou KOER.
- Aucun nouveau code d'anomalie n'est enregistré dans la mémoire du véhicule lors de l'utilisation du mode Service Apres-vente.

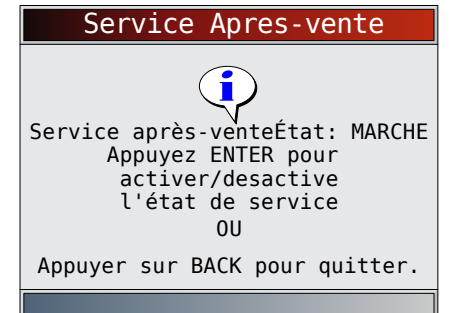

#### Procédure KOEO

Dans la procédure KOEO, le mode Service Apres-vente peut être utilisé pour vérifier les relais, les solénoïdes et le moteur de ralenti, et obtenir les DTC

- à l'aide du témoin de vérification du moteur.
- 1. Mettez le contact sans mettre le moteur en marche.
- 2. Activez le mode Service Apres-vente sur l'analyseurcontrôleur.
- 3. Le témoin de vérification du moteur commence à signaler les codes. Chaque code d'anomalie est affiché trois (3) fois. Les codes d'anomalie s'affichent, en commençant par le numéro le moins élevé. Tous les codes d'anomalie s'affichent. La séquence se répète jusqu'à ce que le contact soit coupé ou que le mode Service Apres-vente soit désactivé.
	- Comptez le nombre de fois où le témoin de vérification du moteur clignote pour obtenir les codes d'anomalie. Le premier chiffre est d'abord transmis. Une pause courte sépare les chiffres tandis qu'une pause longue sépare chacun des codes d'anomalie. Tous les codes comportent deux chiffres.
	- Le code d'anomalie 12 (aucune impulsion de référence du RPM) devrait d'abord s'afficher puisque le moteur n'est pas en marche. Si ce n'est pas le cas, cela signifie qu'il existe des problèmes au niveau du module de commande du groupe motopropulseur ou de la circuiterie du témoin de vérification du moteur.

### **Le code 12 ressemble à :**

CLIGNOTEMENT-pause-CLIGNOTEMENT-CLIGNOTEMENT — longue pause.

#### **Le code 23 ressemble à :**

CLIGNOTEMENT-CLIGNOTEMENT-pause-CLIGNOTEMENT-CLIGNOTEMENT-CLIGNOTEMENT longue pause.

- 4. Lorsque le mode Service Apres-vente est activé, la plupart des relais et solénoïdes contrôlés par l'ordinateur seront activés, à l'exception du relais de la pompe à carburant et des injecteurs de carburant. Activez ou désactivez le mode Service Apres-vente.
	- Utilisez un voltmètre afin de mesurer la tension d'entrée des relais et des solénoïdes afin de vérifier les conditions en état de marche et d'arrêt. Un ohmmètre peut être utilisé pour vérifier la continuité entre les bornes des interrupteurs des relais.
	- L'électrovalve régulatrice d'air de ralenti est réglée à la position zéro par le module de commande du groupe motopropulseur.
	- Le solénoïde de la recirculation des gaz d'échappement est alimenté pendant 25 secondes.

#### Procédure KOER

Lorsque le moteur est en marche, le mode Serv aprèsvente peut être utilisé afin de mesurer la distribution de base, vérifier le fonctionnement en boucle ouverte/ fermée et déterminer si le moteur fonctionne de façon riche ou pauvre.

- 1. Actionnez le frein à main et bloquez les roues motrices.
- 2. Assurez-vous que le moteur est froid. Si le moteur est chau dou tiède, permettez-lui de se refroidir.
- 3. Activez le mode Service Apres-vente sur l'analyseurcontrôleur.
- 4. Démarrez le moteur et placez le levier de vitesse en position de stationnement (P) ou au point mort (N). Le témoin de vérification du moteur clignote à une reprise.
- 5. Réchauffez le moteur en le faisant fonctionner à 2 000 tr/min pendant 2 minutes.
- 6. Gardez les yeux sur le témoin de vérification du moteur.
	- Si le témoin de vérification du moteur clignote 2,5 fois par seconde, l'ordinateur de bord fonctionne en boucle ouverte.
	- Lorsque le moteur atteint sa température de service normale, l'ordinateur de bord passe en boucle fermé. Le témoin de vérification du moteur devrait clignoter une fois par seconde. L'ordinateur de bord fonctionne maintenant en boucle fermé.
	- Si le témoin de vérification du moteur :
		- clignote à un rythme régulier, le circuit d'alimentation fonctionne normalement;
		- est surtout allumé, le circuit d'alimentation fonctionne de façon riche;
		- est surtout éteint, le circuit d'alimentation fonctionne de façon pauvre.
- 7. Sur certains moteurs, la synchronisation de l'avance à l'allumage est réglée au cours du mode Serv aprèsvente**.** Cela permet au technicien de mesurer la synchronisation de base du moteur.

# 8. Retournez au **menu Test spéciaux**.

Appuyez sur **BACK** 

# 7 Diagnostics OBD I Ford

# 7.1 Menu Diagnostics

Ce système s'applique aux véhicules Ford fabriqués avant 1996. En raison des différentes calibrations du processeur, les options de diagnostic peuvent varier d'un véhicule à l'autre. L'analyseur-contrôleur reconnaît automatiquement la version de l'ordinateur installé d'après les renseignements sur le véhicule saisis.

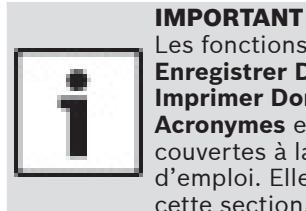

Les fonctions **Consulter Données, Enregistrer Donnees, Examiner Donnees, Imprimer Donnees, Consulter code**, **Acronymes** et **Config. Du Système** sont couvertes à la section 5 du présent mode d'emploi. Elles ne sont pas expliquées dans cette section.

La **Liste des fonctions Ford** est composée des menus suivants :

- Flux Donnees
	- Consulter Données
	- Enregistrer Donnees
	- Acronymes
	- Examiner Donnees
	- Imprimer Donnees
	- Consulter code
	- Config. Du Système
- Codes Diagnostic
	- Lire les Codes KOEO Rapides<br>– Lire les Codes KOEO Lents
	- Lire les Codes KOEO Lents
	- Lire les Codes KOER Rapides
	- Lire les Codes KOER Lents
	- Effacer Les Codes
	- Codes KOEO IVSC
	- Codes KOER IVSC
	- **Acronymes**
	- Examiner Donnees
	- Imprimer Donnees
	- Consulter code
	- Config. Du Système
- Tests Sur Demande
	- Test Oscill. KOEO<br>– Test Oscill KOER
	- Test Oscill. KOER
	- Test Interr. Sortie
	- Test Équilibre Cyl
	- Synch Calculee KOER
	- Mode Test STAR
	- Acronymes
	- Examiner Donnees
	- Imprimer Donnees
	- Consulter code – Config. Du Système
- **Acronymes**
- Examiner Donnees
- Imprimer Donnees
- Consulter code
- Config. Du Système

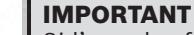

Si l'une des fonctions n'est pas disponible pour un véhicule, l'analyseur-contrôleur ne l'affiche pas.

La plupart des véhicules Ford construits avant 1996 utilisent le système EEC-IV. Les véhicules équipés de moteurs Mazda utilisent le système de commande électronique Mazda (MECS).

Si l'analyseur-contrôleur affiche un message d'erreur, assurez-vous que le câble d'adaptateur est adéquatement fixé et que la clé de contact est en position de marche. Placez la clé de contact en position d'arrêt pendant 10 secondes, puis remettez le véhicule en marche. Ceci pourrait être nécessaire parce que le système Ford ne permet qu'un autotest à chaque position de clé en marche. Relancez le test et si le problème persiste, reportez-vous à « 10.1 Messages d'erreur » à la page 61.

Les fonctions du menu Flux Donnees permettent, depuis le véhicule, de consulter et d'enregistrer les données du moteur transmises sur les véhicules EEC-IV à partir de 1990. Ces fonctions permettent de consulter les paramètres de données en temps réel afin de détecter les problèmes dès qu'ils se produisent. L'analyseurcontrôleur peut enregistrer ces paramètres de données quand le véhicule est en marche

ce qui permet d'isoler des problèmes intermittents.

#### Lire les codes KOEO rapides/Lire les codes KOEO lents

La fonction Lire les codes KOEO active les tests automatiques en mode KOEO et en mémoire continue, de façon à récupérer du PCM les codes KOEO et d'anomalie en continue (DTC).

- Les DTC KOEO sont transmis par le PCM de liaison de données lorsqu'un code d'anomalie est détecté. Les codes KOEO restent affichés jusqu'à ce que le code d'anomalie devienne inactif, c'est-à-dire, habituellement quand la défaillance est réparée.
- Les DTC en mémoire continue (au moment de la condition d'anomalie) sont stockés dans la mémoire du véhicule durant les tests automatiques en continue. Ils demeurent en mémoire jusqu'à ce que 40 cycles de réchauffement soient complétés sans réapparition du problème, que les codes rapides KOEO aient été lus ou que la fonction Effacer Les Codes ait été activée. Les codes KOEO précèdent les codes en mémoire continue dans le flux de données.

Les DTC sont transmis en deux formats et les deux transmettent les mêmes renseignements.

- Les codes lents sont des codes réguliers qui permettent à l'utilisateur de cerner les défaillances à l'aide d'un voltmètre analogue ou du témoin de vérification du moteur. Les codes lents sont transmis en 3 minutes ou moins. La récupération des codes lents ne supprime pas les codes de mémoire en continue.
- Les codes rapides sont transmis en quelques secondes et doivent être lus avec l'analyseurcontrôleur. La récupération des codes rapides supprime les codes de mémoire en continue. Les codes rapides ne sont pas utilisés sur les véhicules MECS.

À partir du menu **Codes Diagnostic** :

- 1. Sélectionnez **Lire les Codes KOEO Rapides** ou **Lire les Codes KOEO Lents**.
	- Utilisez les touches **HAUT** et **BAS** pour mettre le choix désiré en surbrillance.
	- Appuyez sur **ENTER**

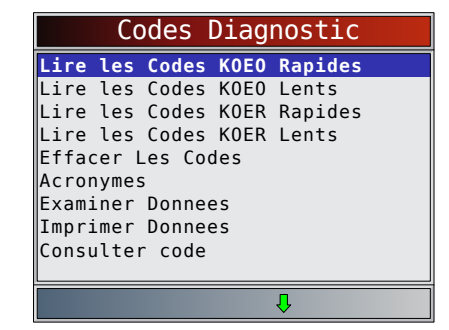

Suivez les instructions pas à pas :

- Actionnez le frein à main.
- Placez le levier de vitesse en position de stationnement (P) ou au point mort (N).
- Coupez le climatiseur.
- Mettez le moteur en marche et laissez-le tourner au ralenti jusqu'à ce qu'il soit chaud.
- Coupez le contact.
- Attendez 10 secondes. Coupez le contact. Ne démarrez pas le moteur.

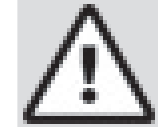

#### **ATTENTION**

Attention au ventilateur de refroidissement! Il pourrait s'allumer durant le test.

En attendant que les codes soient transmis, les cycles PCM activent et désactivent les composants système suivants :

- Ventilateur électrique de refroidissement du radiateur.
- Pompe à carburant.
- Témoin de vérification du moteur ou témoin d'anomalie (MIL) – codes lents uniquement. Solénoïde de commande du ralenti.
	- Lire les Codes KOEO Lents Test en cours.

Approximatif 07:36 Attendez Svp  $\bigcirc$ 

- 2. Consultez et notez les codes d'anomalie.
	- Utilisez les touches **HAUT** et **BAS** pour mettre le choix désiré en surbrillance.
	- Si aucun problème n'est détecté, le code 11 ou 111 sera affiché.

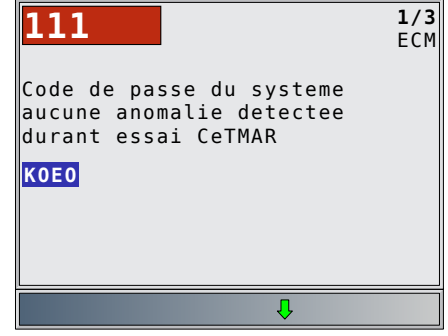

- Le moteur indique que le code d'anomalie provient du module de gestion du moteur ou du module de commande du groupe motopropulseur.
- Après avoir lu et noté les codes KOEO, utilisez la touche **BAS** pour consulter les codes en mémoire continue.
- Les codes en mémoire continue (les codes définis auparavant sous des conditions de conduite normale) sont disponibles après avoir consulté les codes KOEO. Ils sont classés comme des codes mémoire par l'analyseurcontrôleur.

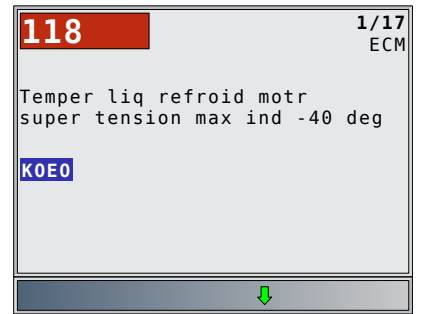

3. Retournez au **menu Codes Diagnostic**. Appuyez sur **BACK** 

### Lire les codes KOER rapides/Lire les codes KOER lents

La fonction Lire les codes KOER active le test automatique en mode KOER qui récupère les DTC KOER présents lorsque le moteur tourne. Lorsque le problème est inactif, le code KOER n'est plus transmis via le flux de données.

Les codes d'anomalie sont transmis en deux formats qui transmettent les mêmes renseignements.

- Les codes lents sont des codes réguliers qui permettent à l'utilisateur de cerner les défaillances à l'aide d'un voltmètre analogue ou du témoin de vérification du moteur. Les codes lents sont transmis en 3 minutes ou moins.
- Les codes rapides sont transmis en quelques secondes et doivent être lus avec l'analyseurcontrôleur. Les véhicules MECS ne prennent pas en charge les codes rapides.

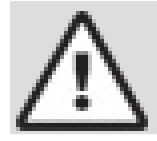

# AVERTISSEMENT

Les gaz d'échappement sont des gaz toxiques potentiellement mortels. Travaillez toujours dans un endroit bien aéré.

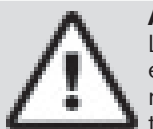

#### **ATTENTION**

Le test KOER s'effectue lorsque le moteur est en marche. Ne faites pas tourner le moteur à régime trop élevé. Respectez toutes les consignes de sécurité.

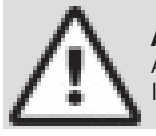

# **ATTENTION**

Attention au ventilateur de refroidissement! Il pourrait s'allumer durant le test.

À partir du **menu Codes Diagnostic** :

1. Sélectionnez **Lire les Codes KOER Rapides** ou **Lire les Codes KOER Lents**.

- Utilisez les touches **▲ HAUT** et ▼ BAS pour mettre l'option **Lire les codes KOER** en surbrillance.
- Appuyez sur **ENTER**

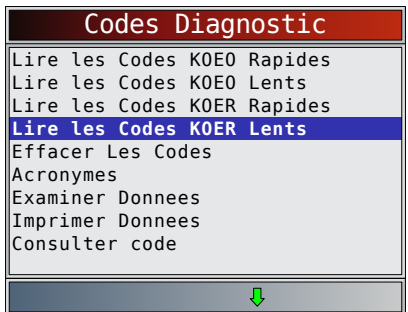

Suivez les instructions pas à pas. Si vous ne suivez pas ces étapes, il est possible qu'un code d'anomalie erroné soit défini dans le PCM — observez attentivement l'écran.

- Actionnez le frein à main.
- Placez le levier de vitesse en position de stationnement (P) ou au point mort (N).
- Coupez le climatiseur.
- Mettez le moteur en marche et laissez-le tourner au ralenti jusqu'à ce qu'il soit chaud.
- Coupez le contact.
- Attendez 10 secondes. Mettez le moteur en marche.
- S'il s'agit d'un véhicule à boîte de vitesses manuelle, relâchez l'embrayage.
- 2. Après avoir réalisé ces étapes, appuyez sur ENTER pour activer l'auto-test.
	- Les étapes suivantes ne s'appliquent pas aux véhicules MECS.
		- Pour un diesel 7,3 l, appuyez sur le papillon jusqu'à ce que le test soit terminé.
		- Si applicable, réglez le commutateur d'octane à super.
	- L'analyseur-contrôleur indiquera à l'opérateur de :
		- tourner le volant:
		- actionner la pédale de freins et d'activer et désactiver le commutateur du surmultiplicateur. (Activez et désactivez le surmultiplicateur uniquement s'il est commandé par un bouton-poussoir.)
	- Surveillez l'écran pour savoir quand passer à la prochaine étape.
		- actionner et relâcher rapidement le papillon. Une fois seulement!
- 3. Consultez et notez les codes d'anomalie.
	- Utilisez les touches **HAUT** et **BAS** pour vous déplacer jusqu'au DTC suivant.

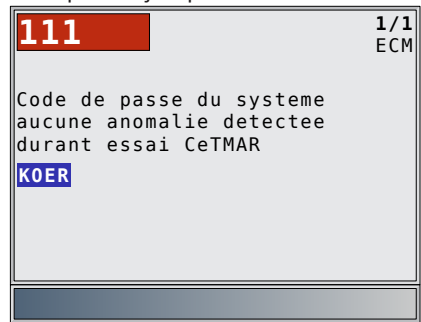

Si aucun problème n'est détecté, le code 11 ou 111 sera affiché. Le moteur indique que le code d'anomalie provient du module de gestion du moteur ou du module de commande du groupe motopropulseur.

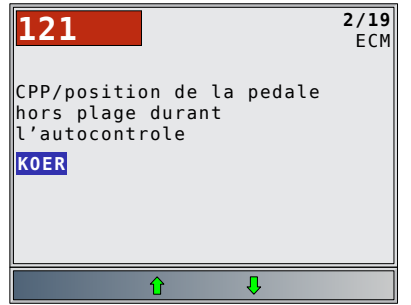

4. Retournez au **Menu Codes Diagnostic**. Appuyez sur **BACK**.

# 7.2 Effacer les codes

Le manuel d'entretien du véhicule pourrait vous conseiller de supprimer les codes de mémoire en continue de la mémoire du véhicule et d'effectuer un test routier du véhicule afin de reproduire la défaillance avant d'effectuer un test de diagnostic. Si les codes KOEO ont été lus avec des codes rapides, les codes en mémoire ont déjà été effacés.

#### Supprimer les codes EEC-IV

À partir du **menu Codes Diagnostic** :

- 1. Sélectionnez **Effacer Les Codes**.
	- Utilisez les touches **HAUT** et **BAS** pour mettre l'option **Effacer Les Codes** en surbrillance.
	- Appuyez sur **ENTER**
	- Seuls les codes de mémoire en continue peuvent être effacés de la mémoire du véhicule sans que la défaillance n'ait été réparée. Pour que les codes KOEO et KOER s'effacent, la défaillance doit être réparée puisque ces codes n'existent que s'il y a véritablement défaillance.

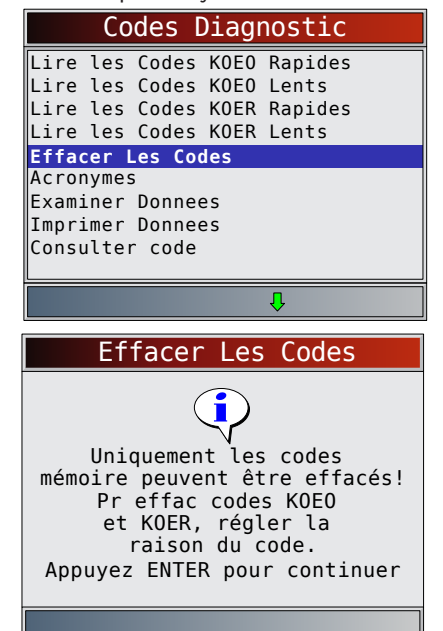

- 2. Procédez comme suit :
	- Coupez le contact.
	- Placez le levier de vitesse en position de stationnement (P) ou au point mort (N).
	- Attendez 10 secondes.
	- Mettez le contact.
	- Appuyez sur **ENTER** après chaque message.
- 3. Effacez les codes de mémoire.
	- Appuyez sur  $\epsilon$ <sup>ENTER</sup> pour commencer à supprimer les codes, opération qui prend moins d'une minute.

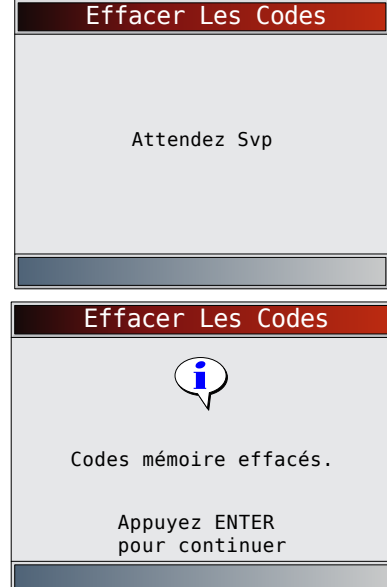

- 4. Retournez au menu **Codes Diagnostic.**
	- Appuyez sur **BACK**

#### Effacer les codes MECS

À partir du **menu Codes Diagnostic** :

- 1. Sélectionnez **Effacer Les Codes**.
	- Utilisez les touches **HAUT** et **BAS** pour mettre l'option **Effacer Les Codes** en surbrillance.
	- Appuyez sur **ENTER**

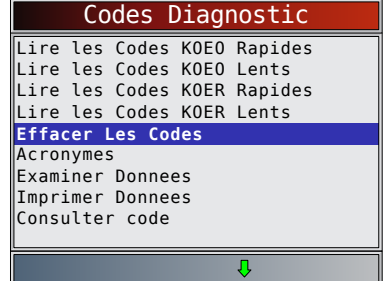

- 2. Procédez comme suit :
	- Coupez le contact.
	- Déconnectez le câble négatif (-) de la batterie.
	- Appuyez sur la pédale de frein pendant 10 secondes.
	- Connectez le câble négatif (-) de la batterie.

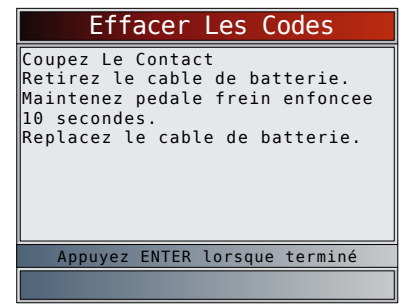

- 3. Retournez au menu **Codes Diagnostic.** Appuyez sur BACK
	- ou

Appuyez sur **ENTER** 

# 7.3 Contrôle de vitesse IVSC (véhicules EEC-IV)

Le Contrôle de vitesse IVSC (contrôle de vitesse intégré du véhicule) est le régulateur de vitesse automatique des véhicules Ford EEC-IV. Il est géré par le PCM et contient un réseau de capteurs, de commutateurs et d'actionneurs dédiés. Il existe des codes KOEO et KOER pour ce test. L'analyseur-contrôleur permet de diagnostiquer des défaillances en lisant les codes d'anomalie.

#### Lecture des codes KOEO IVSC

À partir du menu **Codes Diagnostic** :

- 1. Sélectionnez **Codes KOEO IVSC**.
	- Utilisez les touches **HAUT** et **BAS** pour mettre l'option **Codes KOEO IVSC** en surbrillance.
	- Appuyez sur **ENTER**

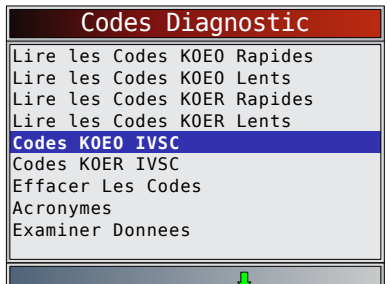

- 2. Procédez comme suit :
	- Actionnez le frein à main.
	- Placez le levier de vitesse en position de stationnement (P) ou au point mort (N).
	- Coupez le climatiseur.
	- Mettez le moteur en marche et laissez-le tourner au ralenti jusqu'à ce qu'il soit chaud.
	- Coupez le contact.
	- Attendez 10 secondes. Mettez le contact et laissez le moteur arrêté. Ne démarrez pas le moteur.

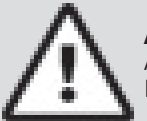

# **ATTENTION**

Attention au ventilateur de refroidissement! Il pourrait s'allumer durant le test.

Lors du test, il est très important que chaque étape indiquée par l'analyseur-contrôleur soit effectuée. Si vous ne suivez pas ces étapes, il est possible que des codes d'anomalies soient définis dans les PCM. Lors du test, l'analyseur-contrôleur indiquera à l'utilisateur d'effectuer les étapes suivantes :

- Appuyez sur la touche MARCHE du contrôle de vitesse.
- Appuyez sur les touches ARRÊT, TERMINÉ, COAST et ACCEL du contrôle de vitesse.
- Actionnez légèrement les pédales de frein et d'embrayage.
- 3. Consultez et notez les codes d'anomalie.
	- Utilisez les touches **HAUT** et **BAS** pour vous déplacer jusqu'au DTC suivant.
	- Le moteur indique que le code d'anomalie provient du module de gestion du moteur ou du module de commande du groupe motopropulseur.

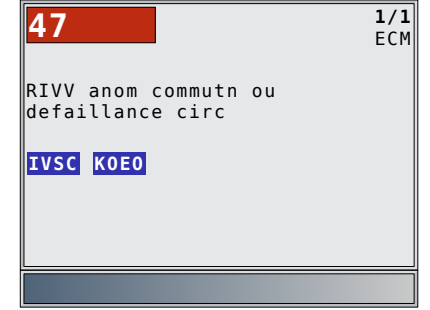

4. Retournez au **menu Codes Diagnostic**. Appuyez deux fois sur BACK

#### Lecture des codes KOER IVSC

À partir du **menu Codes Diagnostic** :

- 1. Sélectionnez **Codes KOER IVSC**.
	- Utilisez les touches **HAUT** et **BAS** pour mettre l'option **Codes KOER IVSC** en surbrillance.
	- Appuyez sur **ENTER**

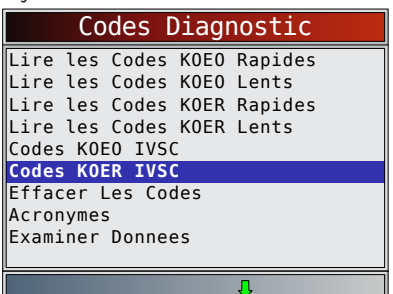

- 2. Procédez comme suit :
	- Actionnez le frein à main.
		- Placez le levier de vitesse en position de stationnement (P) ou au point mort (N).
		- Coupez le climatiseur.
		- Mettez le moteur en marche et laissez-le tourner au ralenti jusqu'à ce qu'il soit chaud.
		- Coupez le contact.
	- Attendez 10 secondes. Mettez le moteur en marche.

Lors du test, l'analyseur-contrôleur indique à l'utilisateur d'appuyer sur la touche MARCHE du contrôle de vitesse.

#### AVERTISSEMENT

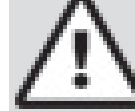

Les gaz d'échappement sont des gaz toxiques potentiellement mortels. Travaillez toujours dans un endroit bien aéré.

#### **ATTENTION**

Le test KOER s'effectue lorsque le moteur est en marche. Ne faites pas tourner le moteur en survitesse. Respectez toutes les consignes de sécurité.

Lors du test, il est très important que chaque étape indiquée par l'analyseur-contrôleur soit effectuée. Si vous ne suivez pas ces étapes, il est possible que des codes d'anomalies soient définis dans les PCM. Suivez attentivement les consignes apparaissant à l'écran de l'analyseur-contrôleur pour effectuer ces étapes. N'appuyez pas sur le papillon durant le test. L'analyseurcontrôleur vous rappellera d'ailleurs cette consigne. Une fois les codes lus par l'analyseur-contrôleur, il vous indiquera de couper le contact.

3. Consultez et notez les codes d'anomalie.

- Utilisez les touches **HAUT** et **BAS** pour vous déplacer jusqu'au DTC suivant.
- Le moteur indique que le code d'anomalie provient du module de gestion du moteur ou du module de commande du groupe motopropulseur.

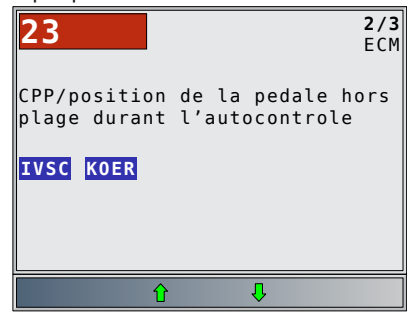

4. Retournez au menu **Codes Diagnostic**. Appuyez deux fois sur BACK

# 7.4 Test oscillation (véhicules EEC-IV)

Le **Test oscillation**, aussi souvent appelé test de détection en continue, permet de localiser les problèmes électriques intermittents sur des véhicules EEC-IV. Une fois le test commencé, l'avertisseur sonore de l'analyseur-contrôleur retentira et un message signalant une anomalie apparaîtra à l'écran. Si le problème est réparé ou disparaît, l'avertisseur s'éteint et le message s'efface. Référez-vous au manuel d'entretien approprié pour connaître les circuits qui peuvent être testés.

Si l'avertisseur sonore a été désactivé dans le menu configurer l'outil, il sera automatiquement réactivé pour le Test oscillation. Une fois le **Test oscillation** complété, l'avertisseur sonore revient aux paramètres précédant. Dans le **menu Tests Sur Demande** :

- 1. Sélectionnez **Test Oscill. KOEO** ou **Test Oscill. KOER**.
	- Utilisez les touches **HAUT** et **BAS** pour mettre le choix désiré en surbrillance.
	- Appuyez sur **ENTER**

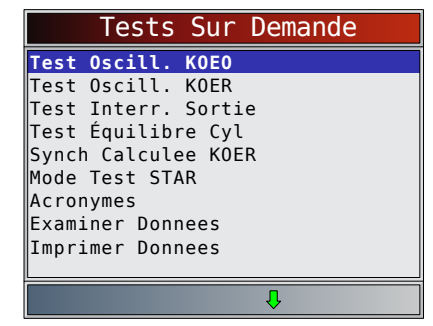

- 2. Procédez comme suit :
	- Actionnez le frein à main.
	- Placez le levier de vitesse en position de stationnement (P) ou au point mort (N).
	- Coupez le climatiseur.
	- Coupez le contact et attendez pendant 10 secondes.
	- Pour KOEO : Mettez le contact et laissez le moteur arrêté. Ne démarrez pas le moteur. Pour KOER : Mettez le moteur en marche et laissez-le tourner au ralenti.
- 3. Instructions du Test oscillation :
	- Secouez doucement le capteur.
	- Agitez les connecteurs du capteur.
	- Agitez et tournez les câble reliant le capteur et le PCM.
	- Appuyez sur **ENTER** pour commencer le Test Oscill. KOEO/KOER.

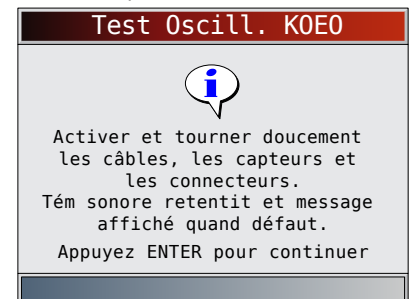

• Après une période d'initialisation de 10 secondes, l'analyseur-contrôleur est prêt pour le Test oscillation. Identifiez le capteur ou le circuit problématique en vous référant aux instructions ci-dessus.

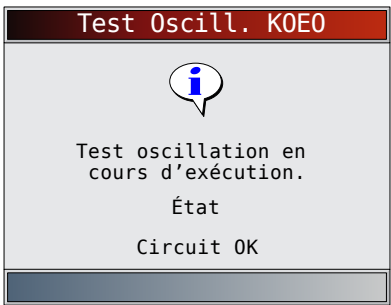

• Si une défaillance est détectée, l'avertisseur sonore de l'analyseur-contrôleur s'activera et l'écran affichera un message Défaut présent. Un/des DTC en mémoire continue est/sont stocké(s) dans le PCM.

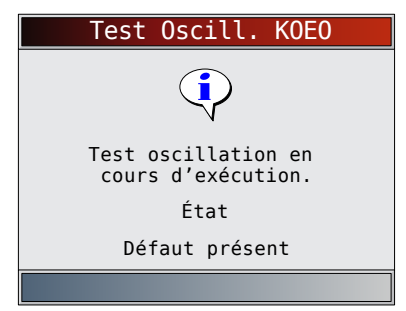

#### 4. Retournez au **menu Tests Sur Demande**. Appuyez sur BACK

Exécutez la fonction « Lire les Codes KOEO Rapides/Lire les Codes KOEO Lents » à la page 6-5 pour récupérer le(s) DTC en mémoire continue désignés lors du Test oscillation. Après avoir effectué toutes les réparations, exécutez la fonction « Effacer Les Codes » à la page 6-10 pour effacer les DTC en mémoire continue.

# 7.5 Test de l'interrupteur de sortie (véhicules EEC-IV)

Le Test de l'interrupteur de sortie (Test Interr. Sortie), aussi appelé Test de vérification d'état, permet de vérifier le fonctionnement des relais et solénoïdes contrôlés par l'ordinateur sur les véhicules EEC-IV. L'utilisateur peut diagnostiquer un problème de circuits en utilisant un voltmètre sur les relais et les solénoïdes soit en condition activée ou désactivée. Enregistrez toutes les données pour plus tard.

- Les injecteurs de carburants ne sont pas actifs pour ce test.
- Pour les véhicules équipés d'un régulateur de vitesse automatique (IVSC), si vous ne déconnectez pas le tuyau à dépression, le servomécanisme est activé et alimente les solénoïdes du capteur de vitesse.

#### Dans le **menu Tests Sur Demande** :

- 1. Sélectionnez **Test Interr. Sortie**.
	- Utilisez les touches **HAUT** et **BAS** pour mettre l'option **Test Interr. Sortie** en surbrillance.
		- Appuyez sur **ENTER**

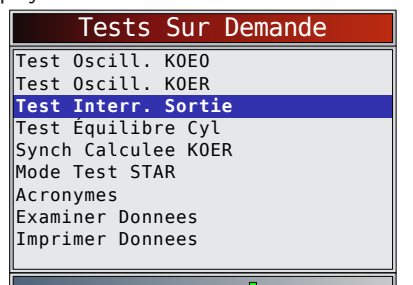

- 2. Procédez comme suit :
	- Actionnez le frein à main.
	- Placez le levier de vitesse en position de stationnement (P) ou au point mort (N).
	- Coupez le climatiseur.
	- Mettez le moteur en marche et laissez-le tourner au ralenti jusqu'à ce qu'il soit chaud.
	- Coupez le contact.
	- Attendez 10 secondes.

Mettez le contact et laissez le moteur arrêté. Ne démarrez pas le moteur.

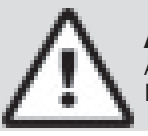

#### **ATTENTION** Attention au ventilateur de refroidissement! Il pourrait s'allumer durant le test.

L'écran test indique le temps restant. Ne touchez pas au véhicule ni aux outils jusqu'à ce que le prochain écran apparaisse.

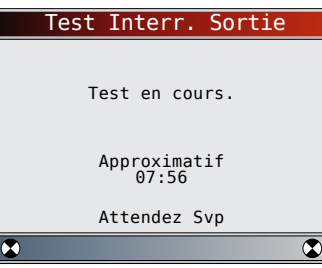

- 3. Commutateurs à bascule et solénoïdes.
	- Appuyez à fond sur l'accélérateur afin de mettre en marche les commutateurs à bascule et les solénoïdes. Faites de même pour les désactiver. Cette opération peut être répétée au besoin jusqu'à ce que le problème ait été repéré.

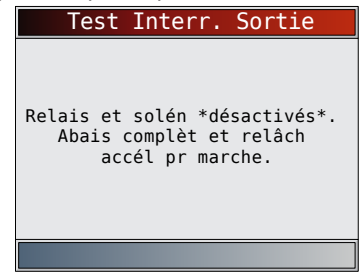

- 4. Retournez au menu **Tests Sur Demande**.
	- Coupez le contact.
		- Appuyez sur BACK

# 7.6 Test Équilibre Cyl (véhicules EEC-IV)

Le **Test Équilibre Cyl** est uniquement utilisé pour les moteurs équipés d'injection séquentielle électronique de carburant EEC-IV (SEFI or SFI). Le **Test Équilibre Cyl** sert à repérer un ou plusieurs cylindres faibles sur des véhicules EEC-IV. Un cylindre faible peut résulter d'une faible compression, d'un mauvais réglage de valve, de bougies d'allumage encrassées, d'injecteurs à carburant endommagés et d'autres problèmes de cylindres. Le PCM coupe L'alimentation de carburant à chaque cylindre et mesure la baisse de tours par minute (RPM). Le PCM calcule ensuite la variation entre les cylindres et repère ainsi les cylindres faibles.

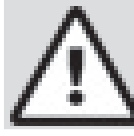

# AVERTISSEMENT

Les gaz d'échappement sont des gaz toxiques potentiellement mortels. Travaillez toujours dans un endroit bien aéré.

# **ATTENTION**

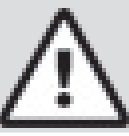

Le Test équilibre cylindre s'effectue lorsque le moteur est en marche. Ne faites pas tourner le moteur en survitesse. Respectez toutes les consignes de sécurité.

Dans le menu **Tests Sur Demande** :

- 1. Sélectionnez **Test Équilibre Cyl**.
	- Utilisez les touches **HAUT** et **BAS** pour mettre l'option **Test Équilibre Cyl** en surbrillance.
	- Appuyez sur **ENTER**

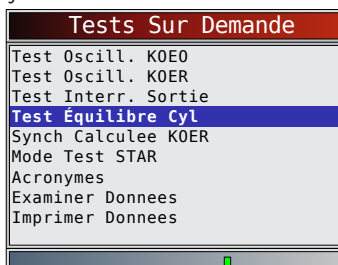

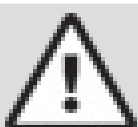

# **ATTENTION**

Gardez mains et outils hors de la portée du ventilateur et du moteur lors du test.

- 2. Procédez comme suit :
	- Actionnez le frein à main.
	- Placez le levier de vitesse en position de stationnement (P) ou au point mort (N).
	- Coupez le climatiseur.
	- Mettez le moteur en marche et laissez-le tourner au ralenti jusqu'à ce qu'il soit chaud.
	- Coupez le contact.
	- Attendez 10 secondes. Mettez le moteur en marche.
	- S'il s'agit d'un véhicule à boîte de vitesses manuelle, relâchez l'embrayage.
- Appuyez sur **ENTER** pour continuer.
- 3. Attendez l'identification du cylindre.
	- Suivez toutes les instructions aux utilisateurs :
		- Tourner le volant.
		- Actionnez la pédale de freins et activez et désactivez le commutateur du surmultiplicateur;
	- Surveillez l'écran pour savoir quand passer à la prochaine étape.
		- Actionnez et relâchez rapidement le papillon. Une fois seulement!
		- Si aucun DTC n'est détecté, passez à l'étape 4. Si un code d'anomalie est détecté, le **Test Équilibre Cyl** s'arrête et l'analyseurcontrôleur affiche les codes d'anomalie.
- 4. Lancez le **Test Équilibre Cyl**.
	- Abaissez et relâchez le papillon à mi-chemin durant la prochaine minute et demi.
	- Appuyez sur  $\sqrt{p}$   $\frac{F}{F}$  pour continuer.

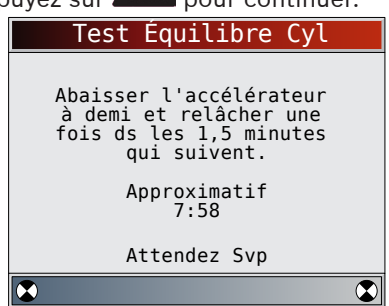

- Ne pas bouger le papillon.
	- Si le papillon est bougé après avoir appuyé et relâché l'accélérateur, l'analyseurcontrôleur affiche un message d'erreur indiquant que le test a échoué en raison du mouvement du papillon.
	- Du bruit provenant du capteur de position du papillon (TPS) pourrait faire cesser les test même si le papillon n'a pas été bougé.
- 5. Consultez les résultats du test.
	- Si le moteur fonctionne correctement, l'écran ci-après s'affiche. Appuyez sur **ENTER** pour continuer.

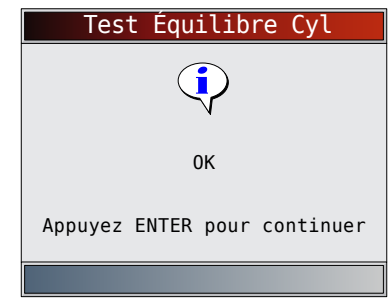

- S'il y a un problème avec un ou plusieurs cylindres, l'analyseur-contrôleur affiche une liste de cylindres défectueux. Appuyez sur **ENTER** pour continuer.
- Référez-vous au manuel d'entretien du véhicule pour connaître la séquence numérique des cylindres. Une panne de cylindre peut être causée par une défectuosité des injecteurs, des bougies d'allumage ou du filage.

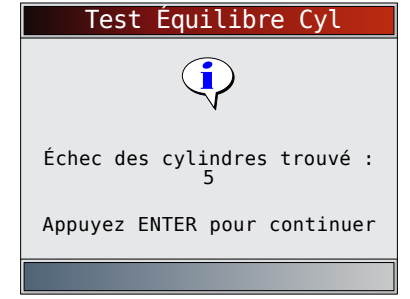

- Appuyez sur **ENTER** pour continuer l'analyseurcontrôleur invite l'utilisateur à tester plusieurs fois (jusqu'à trois fois). Si nécessaire, refaites le test afin de revérifier les résultats ou pour repérer des cylindres faibles ou inactifs.
- 6. Retournez au menu **Tests Sur Demande**.
	- Coupez le contact.
	- Appuyez sur

# 7.7 Synchronisation calculée KOER (véhicule EEC-IV 1984-1991)

La fonction **Synch Calculee KOER** permet de vérifier la synchronisation de base du moteur, sans calibrage de l'ordinateur, et de contrôler la synchronisation d'avance à l'allumage.

- Ceci ne s'applique pas aux véhicules 7,3 L diesel.
	- Connectez une lampe stroboscopique au vehicule de la façon indiquée par les instructions du manufacturier. (Pour les moteurs diesel 2,3 L. à double-bougie, utilisez la prise d'échappement latérale. Consultez la section système d'allumage

du manuel d'entretien approprié pour des instructions détaillées.)

## Dans le **menu Tests Sur Demande** :

- 1. Sélectionnez **Synch Calculee KOER**.
	- Utilisez les touches **HAUT** et **BAS** pour mettre l'option **Synch Calculee KOER** en surbrillance.
	- Appuyez sur **ENTER**

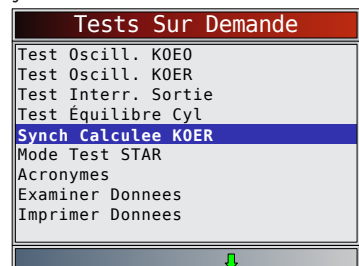

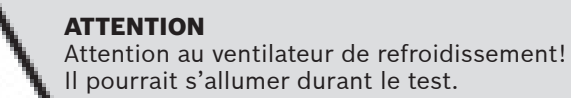

- 2. Exécutez les étapes suivantes (si vous ne suivez pas ces étapes, il est possible qu'un code d'anomalie erroné soit défini dans le PCM - observez attentivement l'écran) :
	- Actionnez le frein à main.
	- Placez le levier de vitesse en position de stationnement (P) ou au point mort (N).
	- Coupez le climatiseur.
	- Mettez le moteur en marche et laissez-le tourner au ralenti jusqu'à ce qu'il soit chaud.
	- Coupez le contact.
	- Attendez 10 secondes. Mettez le moteur en marche.
	- S'il s'agit d'un véhicule à boîte de vitesses manuelle, relâchez l'embrayage.

Si un code KOER 98 ou 998 est détecté, le défaut doit être corrigé avant que cette fonction ne puisse être exécutée. Appuyez sur BACK pour retourner au menu Codes Diagnostic.

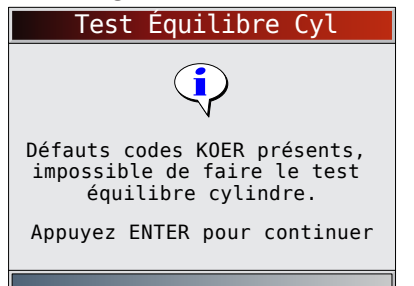

Dans le cas contraire, le chronomètre restera arrêté pendant 90 secondes de façon à vous permettre d'effectuer la vérification de synchronisation avec une lampe stroboscopique.

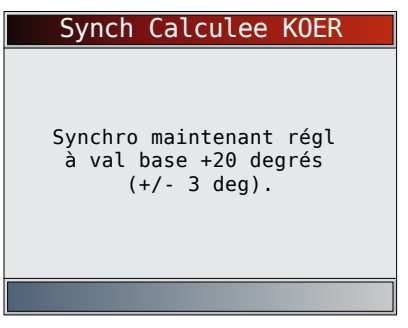

La vérification de synchronisation par ordinateur équivaut à la synchronisation de base plus 20 degrés avant le point mort haut (BTDC) avec 3 degrés de tolérance. La donnée de synchronisation de base est imprimée sur l'autocollant de données de contrôle sur les émissions du véhicule.

- 3. Retournez au **menu Tests Sur Demande**.
	- Appuyez sur ENTER

# 7.8 Mode Test STAR (véhicules EEC-IV, MECS et MCU)

Le **Mode Test STAR** peut servir à récupérer les DTC du PCM ou d'autres contrôleurs compatibles avec le STAR installés dans le véhicule. Le **Mode Test STAR**  fonctionne essentiellement de la même façon que les tests KOEO et KOER et remplit les mêmes fonctions. Il est généralement utilisé comme dernier recours pour vérifier les codes d'anomalies qui ne peuvent être diagnostiqués à l'aide des tests KOEO et KOER (par exemple, les systèmes de réglage de la suspension par ordinateur).

Dans le menu **Tests Sur Demande** :

- 1. Sélectionnez **Mode Test STAR**.
	- Utilisez les touches **HAUT** et **BAS** pour mettre l'option **Mode Test STAR** en surbrillance.
	- Appuyez sur **ENTER**.

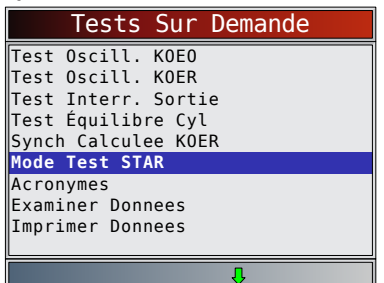

2. Suivez les instructions qui apparaissent à l'écran de l'analyseur-contrôleur pour accéder au DTC du PCM.  $\overline{\text{E}}$ n appuyant sur  $\overline{\text{E}}$ <sup>ENTER</sup>, vous lancez le test.

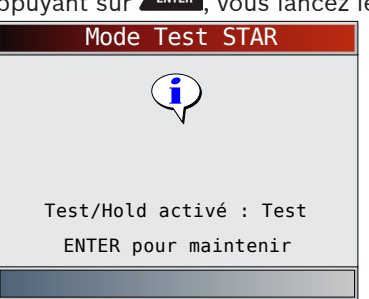

Le paramètre TEST/HOLD permet de connaître l'état d'entrée de l'auto-test (STI). La touche ENTER permet de basculer cet état de TEST à HOLD.

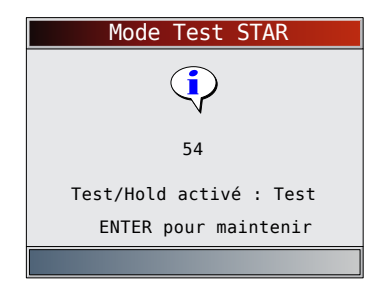

- Une fois le STI sur TEST, l'auto-test débute. Un signal sonore retentit dès que le STI est faible. Lorsqu'un code à 2 ou 3 chiffres terminé est reçu, il s'affiche à l'écran. Notez le code de référence à 2 ou 3 chiffres.
- Si nécessaire, référez-vous au manuel d'entretien approprié pour connaître la procédure du **Mode Test STAR** pour le véhicule testé.
- 3. Retournez au **menu Tests Sur Demande**.
	- Appuyez sur BACK

# 8 Diagnostics OBD I Chrysler

# 8.1 Menu Diagnostics

IMPORTANT

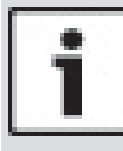

Les fonctions **Examiner Donnees, Imprimer Donnees, Consulter code**, **Acronymes** et **Config. Du Système** sont couvertes à la section 5 du présent mode d'emploi. Elles ne sont pas expliquées dans cette section.

La **Liste des fonctions** Chrysler est composée des menus suivants :

- Flux Donnees
	- Consulter Données
	- Enregistrer Donnees
	- Acronymes
	- Examiner Donnees
	- Imprimer Donnees
	- Consulter code
	- Config. Du Système
- Codes Diagnostic
	- Lire Les Codes
	- Effacer Les Codes
	- Acronymes
	- Examiner Donnees
	- Imprimer Donnees
	- Consulter code
	- Config. Du Système
- **Acronymes**
- Examiner Donnees
- Imprimer Donnees
- Consulter code
- Config. Du Système

Si un Message d'erreur s'affiche, assurez-vous que le câble d'adaptateur est en place et que la clé de contact est en position marche. Placez la clé de contact en position d'arrêt pendant 10 secondes, puis remettez le véhicule en marche. Cela pourrait être nécessaire afin de réinitialiser l'ordinateur. Si nécessaire, sélectionnez Oui et essayez de nouveau. Si le problème persiste, reportezvous à « 10.1 Messages d'erreur » à la page 61. En

fonction de la marque et de l'année du véhicule, les écrans et les fonctions peuvent différer légèrement.

# 8.2 Consulter les données

La fonction **Consulter Données** permet aux utilisateurs de consulter, en temps réel, les données relatives aux paramètres d'identification du véhicule (PID). Les données sont simultanément transmises à l'analyseurcontrôleur, tandis que le module de commande du groupe motopropulseur contrôle les PID. Les PID sont continuellement mises à jour en fonction du module de commande du groupe motopropulseur.

En complément de la lecture des codes, la fonction **Consulter Données** représente le type de diagnostic le plus utile afin d'isoler la cause d'un problème mécanique. Elle est également utilisée pour observer les données de capteurs et le statut des interrupteurs, des solénoïdes et des relais lorsqu'ils sont en marche ou en mode d'arrêt.

La fonction **Consulter Données** peut être exécutée alors que la clé de contact est en position d'arrêt (KOEO) ou en position de marche (KOER).

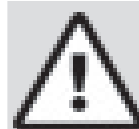

# **ATTENTION**

Deux personnes doivent se trouver dans le véhicule au cours de l'essai sur route. La première personne conduit le véhicule et la seconde utilise l'analyseur-contrôleur.

# À partir du **menu Flux Donnees** :

- 1. Sélectionnez **Consulter Données**.
	- Utilisez les touches **▲ HAUT** et ▼ BAS pour mettre l'option **Consulter Données** en surbrillance.
	- Appuyez sur **ENTER**

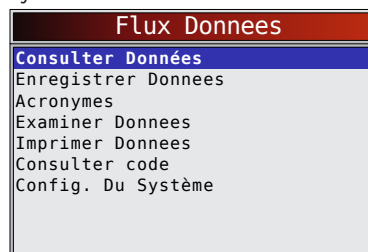

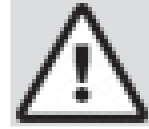

# ATTENTION

Gardez mains et outils hors de la portée du ventilateur et du moteur lors du test.

Pour les véhicules fabriqués en 1999 ou plus récemment, un écran pourrait vous inviter à sélectionner les données du moteur ou de la transmission. Certains véhicules affichent les données à partir de l'écran Sélectionner groupe. Dans de tels cas, un seul groupe de données peut être affiché simultanément.

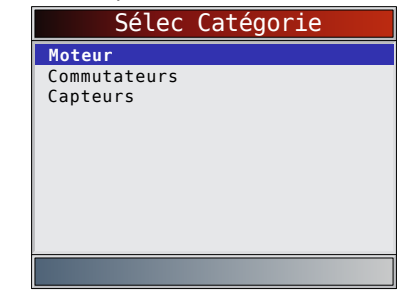

2. Sélectionnez le type de données à afficher.

- Utilisez les touches **HAUT** et **BAS** pour mettre le choix désiré en surbrillance. Pour obtenir des renseignements complémentaires sur la fonction Consulter Données, consultez
	- « 5 Diagnostics OBD II » à la page 26.
- Appuyez sur **ENTER**

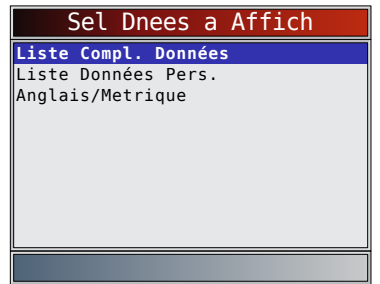

- 3. Affichez les PID sur l'analyseur-contrôleur.
	- Utilisez les touches **HAUT** et **BAS**.
		- Les symboles s/o ou « - » indiquent que le PID n'est pas utilisé par le véhicule.

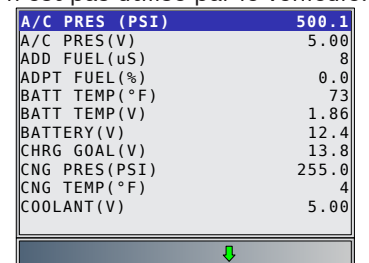

- 4. Modifiez les paramètres de la liste de données personnalisées.
	- Appuyez sur **BACK**
- 5. Retournez au **menu Flux Donnees**. Appuyez sur BACK

# 8.3 Enregistrer les données

La fonction **Enregistrer les données** (Enregistrer Donnees) enregistre les PID du véhicule lorsqu'il est stationné ou en cours de déplacement. Cette fonction est principalement utilisée afin d'analyser des problèmes de conduite intermittents ne pouvant être isolés d'aucune autre manière.

La fonction **Enregistrer Donnees** permet le diagnostic d'un problème intermittent puisqu'elle analyse, selon la durée, les données jusqu'à l'apparition du problème, durant le problème et, possiblement, après le problème. À partir du **menu Flux Donnees** :

- 1. Sélectionnez **Enregistrer Donnees**.
	- Utilisez les touches **HAUT** et **BAS** pour mettre l'option **Enregistrer Donnees** en surbrillance.

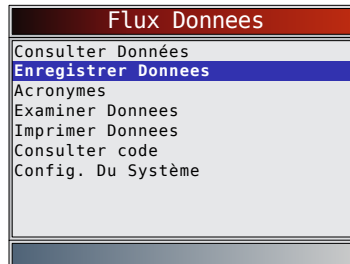

- L'analyseur-contrôleur peut conserver jusqu'à 5 enregistrements par véhicule. Si la mémoire contient déjà 5 enregistrements, l'analyseurcontrôleur vous demandera celui que vous souhaitez écraser.
- Pour les véhicules fabriqués en 1999 ou plus récemment, un écran pourrait vous inviter à sélectionner les données du moteur ou de la transmission.
- Ensuite, tournez la clé en position marche. Le moteur peut être arrêté ou en marche.
- 2. Consultez la section « 5.7 Enregistrer les données » à la page 34.

# 8.4 Lire les codes

La fonction **Lire Les Codes** permet à l'analyseurcontrôleur de récupérer et d'afficher tout code d'anomalie (DTC) lié aux émissions stocké dans la mémoire du véhicule. Cette fonction peut être exécutée alors que la clé de contact est en position d'arrêt (KOEO) ou en position de marche (KOER). À partir du **menu Codes Diagnostic** :

- 1. Sélectionnez **Lire Les Codes**.
	- Utilisez les touches **▲ HAUT** et ▼ BAS pour mettre l'option **Lire Les Codes** en surbrillance.
	- Appuyez sur **ENTER**.

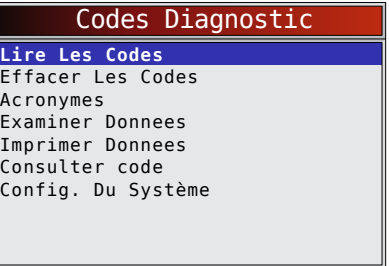

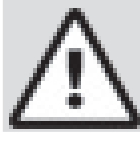

# **ATTENTION**

Gardez mains et outils hors de la portée du ventilateur et du moteur lors du test.

L'analyseur-contrôleur récupère les codes d'anomalie. Si aucun code d'anomalie n'est présent, un message indiquant « Aucun code trouvé » s'affiche.

- 2. Consultez et notez les codes d'anomalie.
	- Utilisez les touches **HAUT** et **BAS** pour faire défiler les DTC.

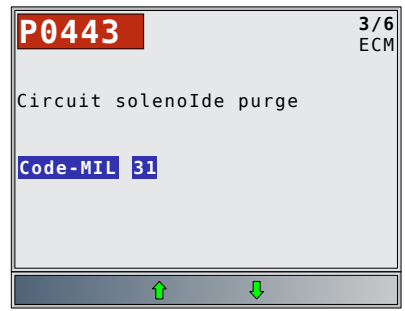

Les DTC sont classés par module de commande du moteur (ECM). Les codes MIL (3 chiffres) et SAE (5 chiffres) de Chrysler viennent immédiatement après.

- Les codes provisoires sont pris en charge sur les véhicules équipés de modules JTEC et SBEC de la version III. Les codes provisoires sont des DTC qui ont échoué lors d'un essai et qui n'ont pas allumé le voyant MIL. L'appareil n'affichera pas cette fonction si elle n'est pas prise en charge par le véhicule.
- 3. Retournez au **menu Codes Diagnostic**.
- Appuyez sur BACK

# 8.5 Effacer les codes

La fonction **Effacer Les Codes** supprime les codes d'anomalie et réinitialise les données Détecteur I/M du ou des modules de contrôle du véhicule. Cette fonction ne devrait être exécutée qu'après la vérification complète des systèmes et la documentation des codes d'anomalies. Elle doit être exécutée en mode KOEO. Ne démarrez pas le moteur.

Après avoir procédé à l'entretien du véhicule, effacez les codes d'anomalie et assurez-vous qu'aucun code ne réapparait. Si c'est le cas, cela signifie que le problème n'a pas été corrigé et que d'autres erreurs sont présentes.

À partir du **menu Codes Diagnostic** :

- 1. Sélectionnez **Effacer Les Codes**.
	- Utilisez les touches **▲ HAUT** et ▼ BAS pour mettre l'option **Effacer Les Codes** en surbrillance.
	- Appuyez sur **ENTER**

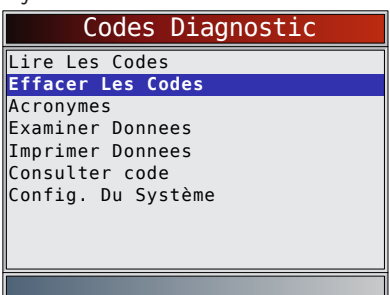

- 2. Suivez les instructions.
	- Appuyez sur **ENTER**

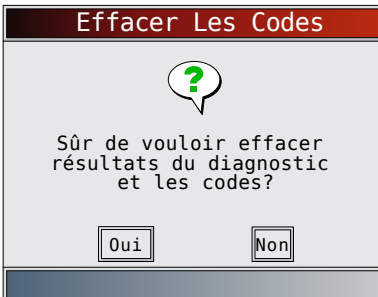

- Une fois la commande Effacer Les Codes transmise au véhicule, un message « Commande envoyée » s'affiche.
- Appuyez sur ENTER

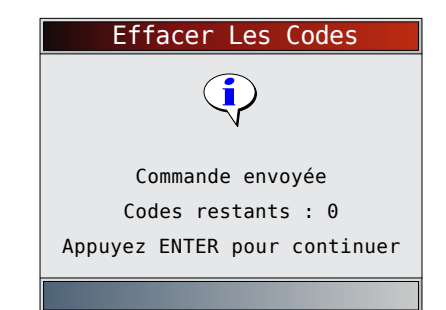

3. Retournez au **menu Codes Diagnostic**. Appuyez sur **BACK** 

# 9 Diagnostics OBD I Toyota

# 9.1 Menu Diagnostics

#### IMPORTANT

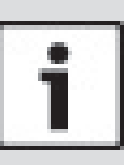

Les fonctions **Consulter Données, Enregistrer Donnees, Examiner Donnees, Imprimer Donnees, Consulter code**, **Acronymes** et **Config. Du Système** sont couvertes à la section 5 du présent mode d'emploi. Elles ne sont pas expliquées dans cette section.

La **Liste des fonctions Toyota** est composée des menus suivants :

- Flux Donnees
	- Consulter Données
	- Enregistrer Donnees
	- Acronymes
	- Examiner Donnees
	- Imprimer Donnees
	- Consulter code
	- Config. Du Système
- Codes Diagnostic
- Lire Les Codes
- Effacer Les Codes
- **Acronymes**
- Examiner Donnees
- Imprimer Donnees – Consulter code
- Config. Du Système
- **Acronymes**
- **Examiner Donnees**
- Imprimer Donnees
- Consulter code
- Config. Du Système

Si un Message d'erreur s'affiche, assurez-vous que le câble d'adaptateur est en place et que la clé de contact est en position marche. Placez la clé de contact en position d'arrêt pendant 10 secondes, puis remettez le véhicule en marche. Cela pourrait être nécessaire afin de réinitialiser l'ordinateur. Si nécessaire, sélectionnez Oui et essayez de nouveau. Si le problème persiste, reportez-<br>vous à « 10.1 Messages d'erreur » à la page 61. Messages d'erreur » à la page 61.

# 9.2 Lire les codes

La fonction **Lire Les Codes** permet à l'analyseurcontrôleur de lire les codes d'anomalie provenant des modules de contrôle du véhicule. Les codes d'anomalie sont utilisés afin d'aider à déterminer la cause de problèmes d'un véhicule. Ces codes permettent au module de contrôle d'allumer le témoin d'anomalie (MIL) lors de problèmes reliés à l'émission ou à la

conduite. Le MIL est également connu sous le nom de témoin de rappel d'entretien.

À partir du **menu Codes Diagnostic** :

- 1. Sélectionnez **Lire Les Codes**.
	- Utilisez les touches **HAUT** et **BAS** pour mettre l'option **Lire Les Codes** en surbrillance.
	- Appuyez sur **ENTER**

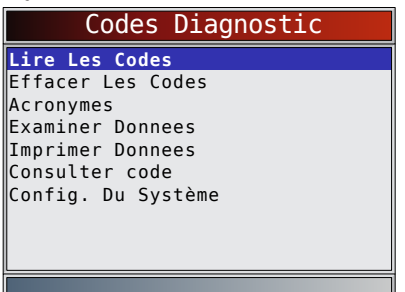

- 2. Suivez les instructions pas à pas :
	- Actionnez le frein à main.
	- Placez le levier de vitesse en position de stationnement (P) ou au point mort (N).
	- Coupez le climatiseur.
	- Mettez le moteur en marche et laissez-le tourner au ralenti jusqu'à ce qu'il soit chaud.
	- Coupez le contact.
	- Attendez 10 secondes. Coupez le contact. Ne démarrez pas le moteur.

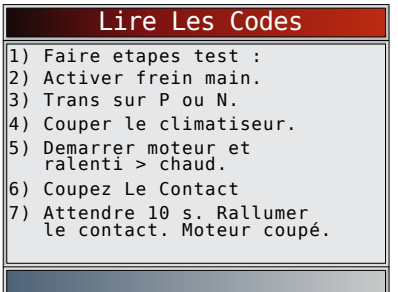

Attendez que l'ECM transmette les codes. Dès que les codes commencent à vous parvenir, l'analyseurcontrôleur les lira. Attendez que tous les codes soient correctement reçus.

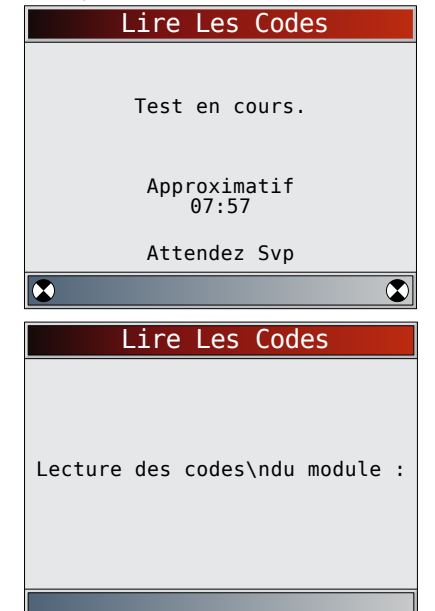

Si aucun code d'anomalie n'est présent, un message indiquant « Aucun code trouvé » s'affiche.

- 3. Consultez et notez les codes d'anomalie.
	- Utilisez les touches **▲ HAUT** et ▼ BAS pour faire défiler les DTC.

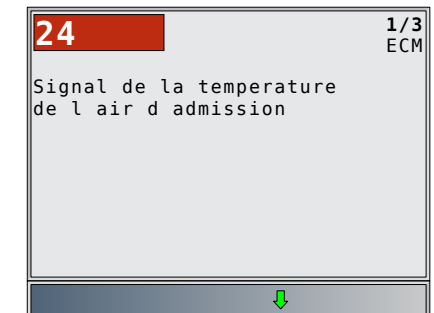

4. Retournez au menu **Codes Diagnostic**. Appuyez sur **BACK** 

# 9.3 Effacer les codes

L'analyseur-contrôleur ne peut supprimer les codes sur un véhicule Toyota OBD I, mais il affiche des instructions sur la façon de les supprimer manuellement. À partir du menu **Codes Diagnostic** :

- 1. Sélectionnez **Effacer Les Codes**.
	- Utilisez les touches **▲ HAUT** et ▼ BAS pour mettre l'option **Effacer Les Codes** en surbrillance.
	- Appuyez sur **ENTER**

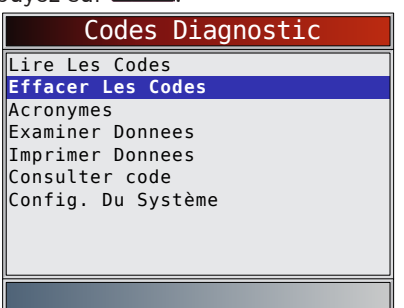

- 2. Pour supprimer les codes, suivez les instructions affichées.
	- Appuyez sur **ENTER** pour retourner au menu **Codes Diagnostic**.

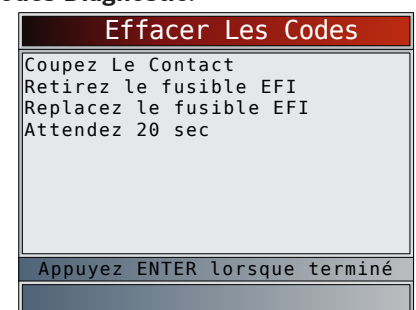

# 10 Dépannage

#### 10.1 Messages d'erreur

Consultez la liste ci-dessous si un message d'erreur apparaît :

Assurez-vous que la clé de contact est en position MARCHE et non en position ACCESSOIRES.

- Assurez-vous que le câble DLC est bien branché au connecteur de liaison de données (DLC) et à l'analyseur-contrôleur.
- Vérifiez si des broches du DLC sont brisées ou renfoncées, ou si une substance quelconque entrave la conductivité électrique.
- Vérifiez la continuité entre le câblage du DLC et l'ordinateur. Exceptionnellement, il se pourrait que l'un des câbles soit rompu.
- Vérifiez si des broches sont cassées ou courbées.
- Moteur arrêté, vérifiez l'absence de fusibles grillés dans le boîtier à fusibles du véhicule.
- Assurez-vous que le module de contrôle du véhicule est bien mis à la terre. Si le boîtier de l'ordinateur est mis à la terre, nettoyez les connexions, puis appliquez une graisse conductrice (diélectrique) sur les surfaces de contact.
- Contact mis et moteur arrêté (position KOEO), vérifiez que la tension de la batterie du véhicule est de 8,0 V au minimum.
- Assurez-vous que le module de contrôle n'est pas défectueux. Consultez le manuel d'entretien pour procéder au diagnostic du module de contrôle.

# 10.2 L'analyseur-contrôleur ne se met pas en marche

# AVERTISSEMENT

Consultez les messages de sécurité à la page 5 avant de procéder au dépannage.

Si l'analyseur-contrôleur ne se met pas en marche, ne réussit pas à entrer en communication avec le module de contrôle du véhicule, ne réussit pas les tests automatiques ou fonctionne de manière incorrecte, suivez ces indications :

- Procédez à la vérification des piles et remplacez-les si nécessaire.
- Nettoyez les broches du DLC.
- Déconnectez, puis reconnectez le DLC pour assurer une bonne connexion.
- Assurez-vous que la batterie du véhicule montre une tension d'au moins 8,0 V.
- Communiquez avec le service à la clientèle.
- Moteur arrêté, vérifiez l'absence de fusibles grillés dans le boîtier à fusibles du véhicule.

# 10.3 Défaillance de communication du véhicule

Le ou les modules de contrôle du véhicule sont dans un état irrécupérable.

- 1. Coupez le contact.
	- Attendez 10 secondes.
	- Appuyez sur **ENTER**

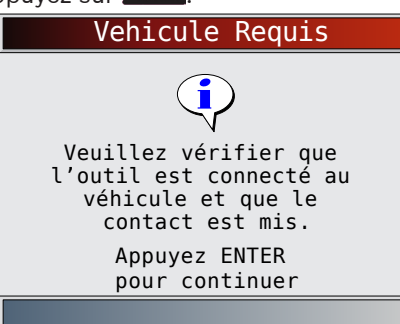

# 10.4 Erreur de fonctionnement ou Données erronées

Une Erreur de fonctionnement ou une occurrence de Données erronées se produit si l'ordinateur du véhicule cesse de communiquer avec l'analyseur-contrôleur.

- 1. Faites votre sélection.
	- Utilisez les touches **GAUCHE** et **DROITE**.
	- Appuyez sur **ENTER**.

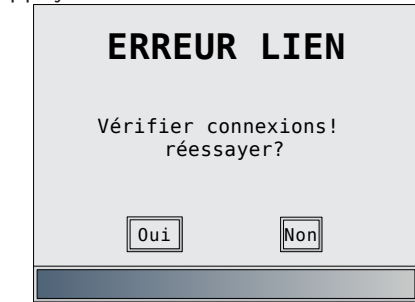

# 10.5 Remplacement des piles

L'analyseur-contrôleur requiert 4 piles alcalines AAA pour fonctionner de manière autonome.

- Lorsque les piles doivent être remplacées, l'icône de pile faible  $\left(\overrightarrow{ } \right)$  s'affiche.
- Les piles rechargeables ont une durée de vie plus courte que les piles alcalines et ne sont pas recommandées.
- Vous pouvez utiliser des piles non rechargeables au Lithium (Li). Bien que celles-ci aient une durée de vie plus longue, elles sont toutefois plus chères.
- 1. Déposez l'analyseur-contrôleur sur une surface lisse, l'écran vers le bas.
- 2. Retirez le couvercle des piles en tournant la vis cruciforme dans le sens antihoraire. Glissez le couvercle vers le bas.
- 3. Enlevez les piles et jetez-les dans un endroit approprié.
- 4. Insérez quatre piles alcalines AAA neuves.
- 5. Réinstallez le couvercle des piles en le glissant. Remettez en place la vis cruciforme. Ne resserrez pas trop.

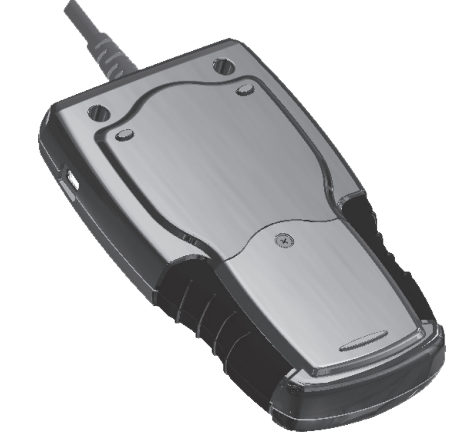

# 10.6 Tests automatiques de l'outil

Les Tests automatiques de l'outil vérifient le fonctionnement de l'affichage, des touches et de la mémoire interne.

• Reportez-vous à « 4 Utilisation de l'analyseurcontrôleur » à la page 12 pour les procédures de tests automatiques de l'analyseur-contrôleur.

# 10.7 Soutien technique

Numéro sans frais : + 1 (800) 533-6127.

# 11 Annexe A - Définitions générales des PID OBD II

Même si plus de 300 PID sont disponibles, l'analyseurcontrôleur affiche uniquement les PID prises en charge par le véhicule.

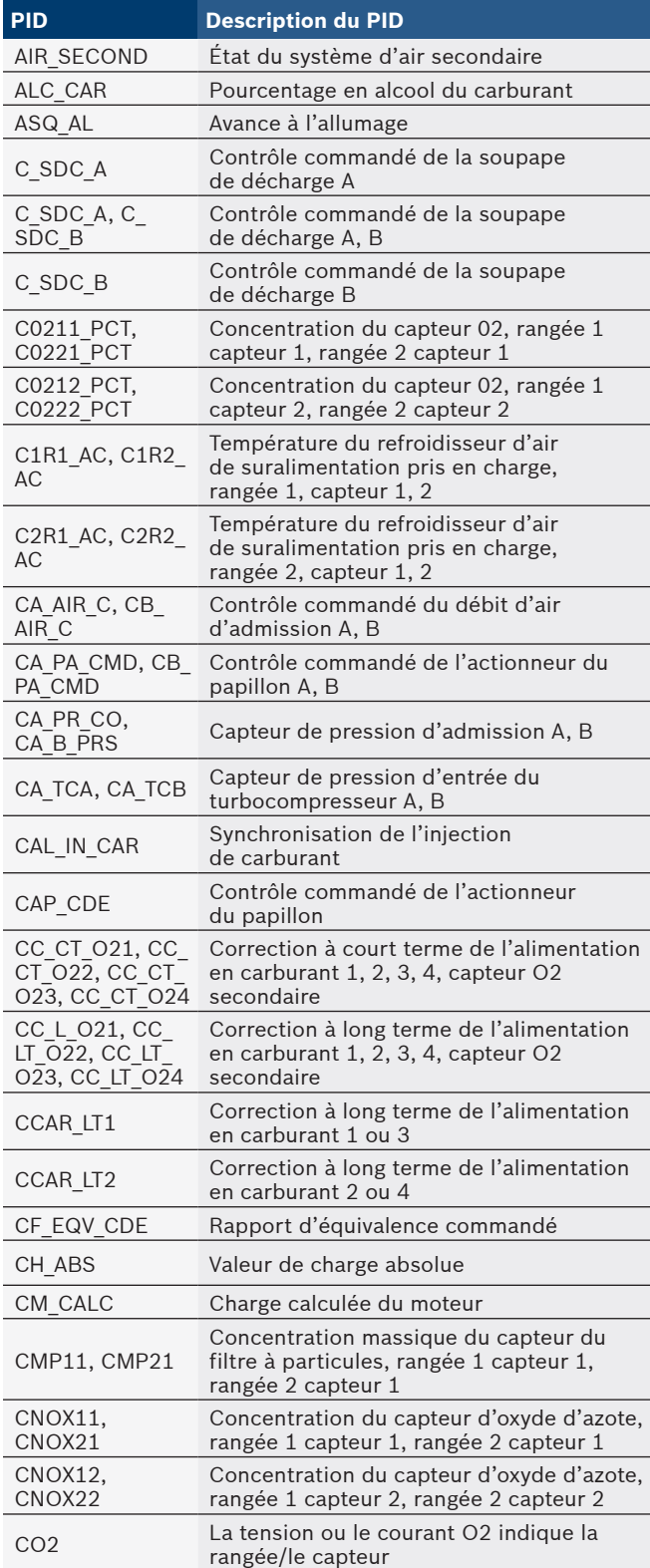

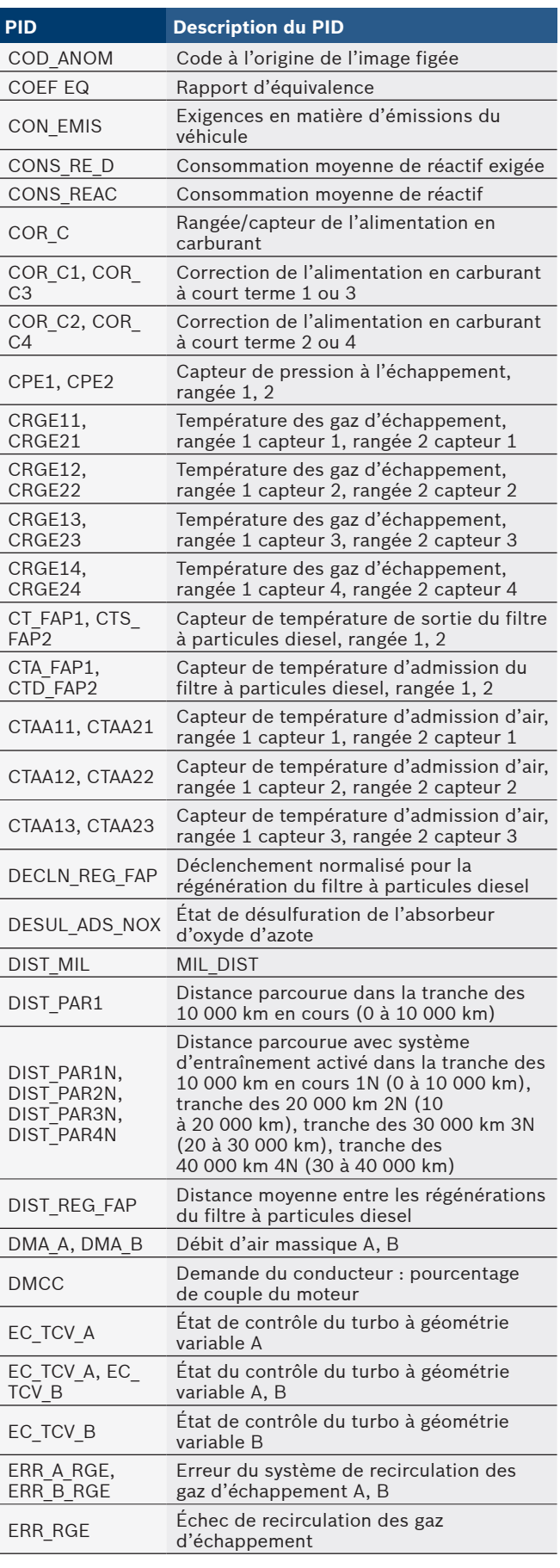

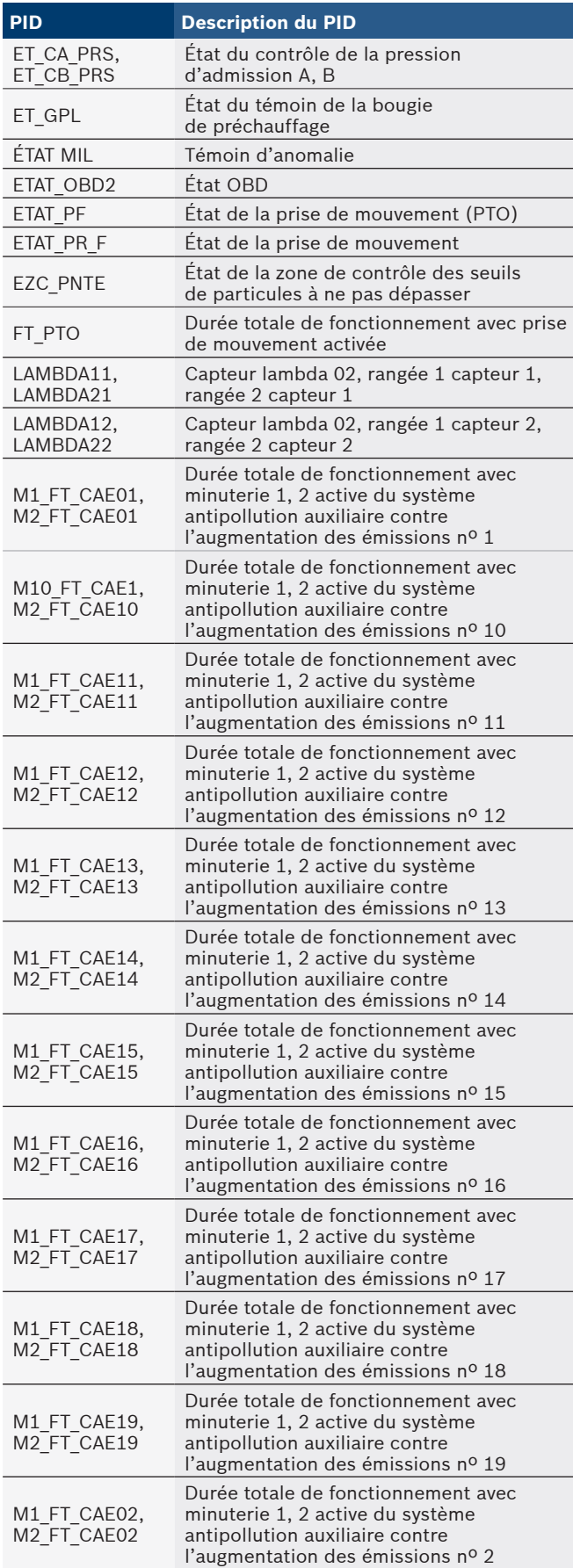

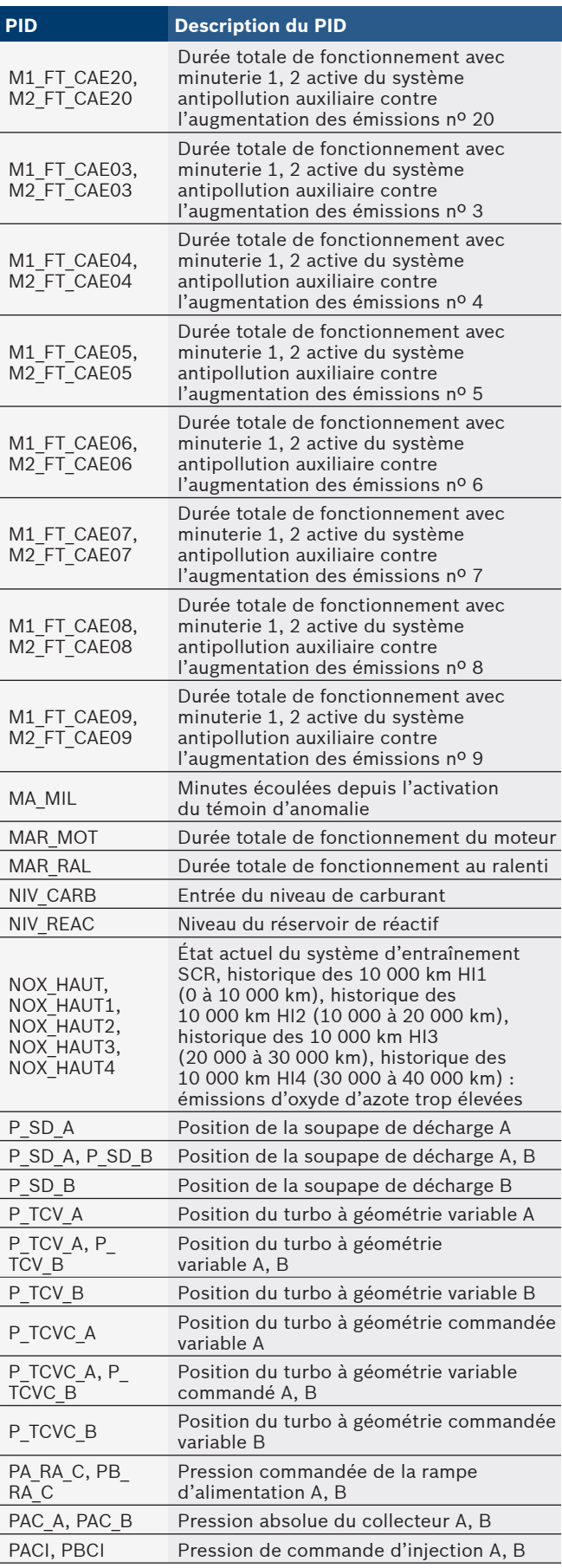

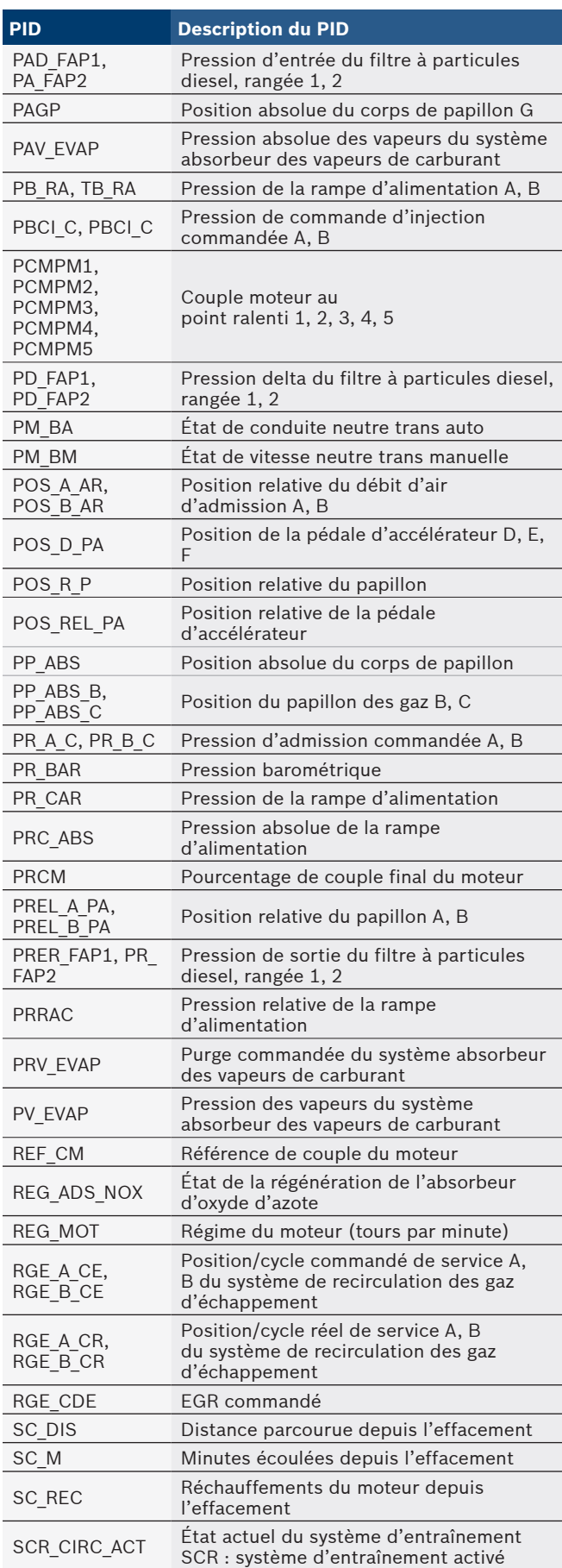

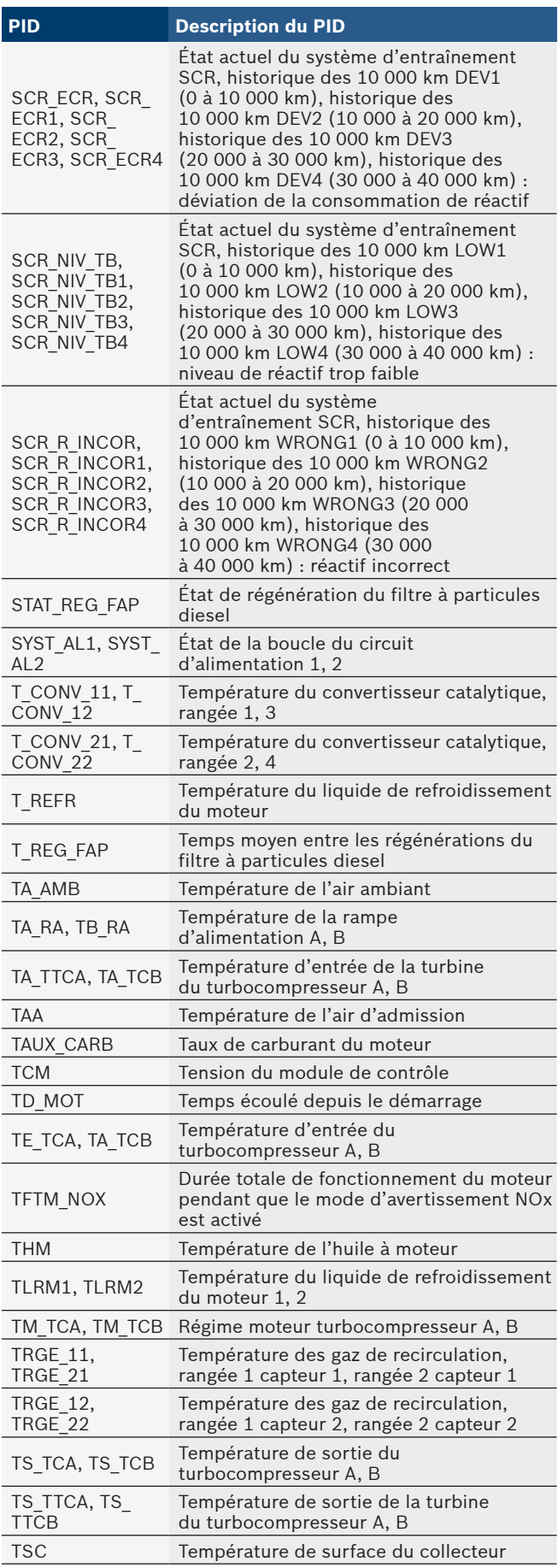

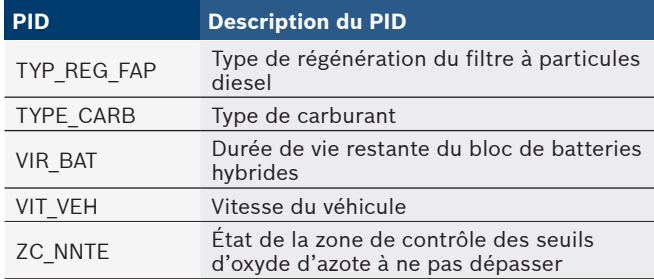

# 12 Annexe B - Glossaire **A/C :**

# Climatiseur

**A/D :**

Analogique-numérique

#### **A/F :**

Rapport air/carburant. La proportion d'air et de carburant envoyée aux cylindres pour la combustion. Exemple : un ratio A/F de 14:1 indique qu'il y a 14 fois plus d'air que de carburant dans le mélange. Le ratio A/F idéal est de 14,7:1.

#### **ABS :**

Système de freinage antiblocage **Relais d'embrayage du climatiseur :**

Le PCM utilise le relais d'embrayage du climatiseur pour activer l'embrayage A/C, afin de mettre en marche ou d'arrêter la climatisation.

#### **Capteur de pression du climatiseur :**

Ce capteur mesure la pression du réfrigérant du climatiseur et envoie un signal de tension au PCM.

# **Manocontacteur du climatiseur :**

Un contacteur mécanique raccordé à la canalisation du climatiseur. Ce contacteur est activé (envoyant un signal au PCM) lorsque la pression du réfrigérant du climatiseur devient trop basse ou trop haute.

#### **Dispositif de commande :**

Dispositifs de commande tels que les relais, les solénoïdes et les moteurs qui permettent au PCM de contrôler le fonctionnement des systèmes du véhicule.

# **Dispositif de postcombustion :**

Système de contrôle des émissions actionné par le PCM. Au cours des démarrages à froid, une pompe à air injecte de l'air extérieur dans le collecteur d'échappement pour aider à brûler les gaz d'échappement. Ceci réduit la pollution et accélère le réchauffement des capteurs d'oxygène et des convertisseurs catalytiques. Une fois le moteur chaud, l'air est évacué soit dans l'atmosphère (ou dans le filtre à air), soit dans le convertisseur catalytique.

#### **APP :**

Position de la pédale d'accélérateur (capteur) **ASR :**

Régulateur d'accélération à glissement

#### **Rangée X de cylindres :**

La méthode standard pour désigner la rangée de cylindre contenant x cylindres. Les moteurs en ligne ne comportent qu'une seule rangée de cylindres. Cette appellation est le plus souvent utilisée pour déterminer l'emplacement des capteurs d'oxygène. Voir O2S, Capteur x, Capteur x.

#### **BARO :**

Capteur de pression barométrique. Voir capteur MAP. **BBV :**

Dépression du servofrein (capteur) **BCM :**

Module de commande de carrosserie

#### **Solénoïde de commande d'admission :**

Un solénoïde actionné par le PCM afin de régler la pression d'admission du turbocompresseur.

#### **Signal de l'interrupteur de freinage :**

Un signal d'entrée au PCM indiquant que la pédale de frein a été actionnée. Ce signal est généralement utilisé pour désactiver les systèmes de réglage électronique de la vitesse et les solénoïdes d'embrayage de convertisseur de couple (TCC). Voir aussi TCC.

#### **CAM :**

Capteur de position de l'arbre à cames Ce capteur envoie un signal de fréquence au PCM afin de synchroniser l'injecteur de carburant avec l'allumage des bougies.

#### **Convertisseur catalytique :**

Prévu pour réduire l'émission des gaz d'échappement. **CAN :**

Réseau de secteur de contrôleur **CARB :**

Commission des ressources atmosphériques de la Californie. Organe chargé du contrôle des émissions en Californie.

# **CKP REF :**

Référence de position de l'arbre à cames.

# **CKP :**

Position de l'arbre à cames. Voir CPS.

#### **CKT :** Circuit.

# **Boucle fermée (CL) :**

Un circuit utilisant le ou les capteurs d'oxygène afin de contrôler les résultats de la combustion. Sur la base d'un ou de multiples signaux du ou des capteurs, le PCM modifie le mélange air/carburant pour maintenir une performance optimale tout en limitant les émissions d'échappement. En mode boucle fermée, le PCM peut régler de façon précise la commande d'un système afin d'obtenir un résultat exact.

#### **CMP :**

Capteur de position de l'arbre à cames

# **CO :**

Monoxyde de carbone : gaz inodore produit par la combustion incomplète.

# **Analyseur de codes :**

Dispositif qui interagit et transmet de l'information par le biais d'une liaison de données.

# **Codes de mémoire en continue :**

Voir Codes en suspens.

#### **CPS :**

Capteur de position du vilebrequin. Transmet un signal de fréquence au PCM. Il est utilisé pour référencer le fonctionnement des injecteurs de carburant et synchroniser l'allumage des bougies sur les systèmes d'allumage sans distributeur (DIS).

#### **CTS :**

Capteur de température du liquide de refroidissement. Une thermistance qui envoie un signal au PCM, et qui indique la température du liquide de refroidissement. Le signal permet au PCM de déterminer si le moteur est chaud ou froid.

#### **CVRTD :**

Amortissement en temps réel à variation constante **D/R :**

## Marche avant/marche arrière

**Connecteur de liaison de données (DLC) :** Un connecteur permettant d'accéder à l'information du véhicule, aux conditions d'entretien du moteur ainsi qu'aux informations relatives au diagnostic, mais aussi

de les contrôler. Les véhicules équipés d'OBD II utilisent un connecteur à 6 broches situé dans l'habitacle.

#### **Flux de données :**

La communication des données proprement dite effectuée depuis le PCM du véhicule jusqu'au connecteur servant à la transmission de données. **DEPS :**

Capteur numérique de position du moteur.

# **Détonation :**

# Voir Knock.

# **DI/DIS :**

Allumage direct/Système d'allumage sans distributeur. Un système produisant une étincelle d'allumage sans l'utilisation d'un distributeur.

#### **DPFE :**

Boucle d'avertissement de pression différentielle -capteur de recirculation des gaz d'échappement

#### **DTC :**

Code d'anomalie. Un identificateur alphanumérique pour une condition d'anomalie constatée par le système de diagnostic embarqué.

#### **Cycle d'utilisation :**

Il s'agit d'un terme qui s'applique aux signaux commutant entre « activé » et « desactive ». Le temps de mise sous tension représente la valeur en pourcentage du temps pendant lequel le signal est actif. Par exemple : si le signal n'est actif que le quart du temps, le rapport sera de 25 %. Le PCM utilise des signaux à cycle d'activation variable pour garder un contrôle précis des actionneurs.

#### **EBCM :**

Module de commande de freinage électronique **EBTCM :**

Module de commande électronique de traction et de freinage

#### **ECM :**

Module de gestion du moteur ou Module de commande électronique

#### **ECT :**

Capteur de température du liquide de refroidissement. Voir CTS.

#### **EEPROM :**

Mémoire morte programmable effaçable électroniquement.

#### **EFE :**

Préchauffage du mélange carburé

#### **EFI :**

Système d'injection électronique. Tout système où il y a un contrôle informatisé de l'alimentation en carburant du moteur par des injecteurs de carburant.

#### **EGR :**

Recirculation des gaz d'échappement. Le PCM utilise le système EGR pour faire recirculer des gaz d'échappement dans le collecteur d'admission afin de

réduire les émissions. L'EGR est seulement utilisé lors d'un fonctionnement continu avec moteur chaud. **EOP :**

Pression d'huile du moteur (interrupteur) **EOT :**

Température d'huile du moteur (capteur) **EPA :**

Agence américaine de protection de l'environnement. **ESC :**

Commande électronique de l'allumage. Fonction du système d'allumage qui prévient le PCM lorsque des cliquetis sont détectés. Le PCM retarde alors la synchronisation de l'allumage afin de les éliminer. **EST :**

Synchronisation électronique de l'allumage. Fonction du système d'allumage permettant au PCM de contrôler la synchronisation de l'avance à l'allumage. Le PCM détermine la synchronisation optimale de l'avance à l'allumage à partir des données transmises par des capteurs (régime du moteur, position du papillon des gaz, température du liquide de refroidissement, charge du moteur, vitesse du véhicule, position du contacteur P/N de boîte de vitesses et capteur de cliquetis). **EVAP :**

Système d'émission de vapeurs de carburant **FC :**

Commande du ventilateur

# **Image figée :**

Un bloc mémoire qui contient les DTC (codes d'anomalie) des conditions de fonctionnement du véhicule à un moment précis.

# **FTP :**

Procédure fédérale pour les tests. Vérification stricte des émissions de gaz d'échappement des véhicules. **Mise à la terre (terre) :**

Un conducteur électrique (dont le potentiel de tension est égal à zéro) utilisé comme voie de retour commune pour le ou les circuits électriques.

#### **Détecteur à effet Hall :**

Tout type de détecteur utilisant un aimant permanent et un commutateur transistorisé à effet Hall, qui peut s'utiliser pour mesurer la vitesse et la position du vilebrequin et de l'arbre à cames, pour le contrôle de la synchronisation d'avance à l'allumage et de l'injecteur de carburant.

#### **HO2S :**

Capteur d'oxygène réchauffé. Voir O2S.

# **HVAC :**

Systèmes de chauffage, de ventilation et de climatisation.

#### **I/M :**

Inspection et maintenance. Un programme de contrôle des émissions.

#### **IAC :**

Contrôle de l'air au ralenti. Dispositif monté sur le corps de papillon qui règle la quantité d'air qui le traverse de façon à ce que le PCM puisse commander la vitesse de ralenti.

#### **IAT :**

Capteur de température de l'air d'admission.

#### **ICM :**

Module de gestion à l'allumage.

# **IMRC :**

Régulateur du débit d'air du collecteur d'admission. **IPC :**

Ensemble d'instruments.

**ISC :**

Commande de ralenti. Petit moteur électrique monté sur le corps du papillon des gaz et actionné par le PCM qui peut régler la vitesse de ralenti en modifiant la position de l'ISC.

#### **ISO :**

Organisation internationale de normalisation (ou Comité de coordination de normalisation des Nations Unies). **KAM :**

#### Mémoire d'entretien **Capteur de détonation (KS) :**

Utilisé pour détecter les détonations ou les cliquetis. Le capteur contient un élément piézo-électrique et est vissé au bâti-moteur. Un dispositif particulier rend l'élément

sensible aux seules vibrations du moteur causées par la détonation.

#### **Cliquetis :**

Allumage non contrôlé du mélange air/carburant à l'intérieur du cylindre. Également appelé détonation ou cliquetis. Les cliquetis dénotent des pressions extrêmes ou « pointes » à l'intérieur du cylindre, ce qui entraîne la détonation prématurée du mélange air/carburant. **KOEO :**

Contact mis (ON), moteur arrêté (OFF). Mettez le contact sans mettre le moteur en marche.

#### **KOER :**

Contact mis (ON), moteur en marche. Démarrez le véhicule.

#### **LCD :**

Écran à cristaux liquides

#### **LTFT :**

Correction à long terme de l'alimentation en carburant. **M/T :**

Transmission manuelle ou boîte-pont manuelle.

#### **MAF :**

Capteur de débit d'air massique. Ce capteur mesure la quantité et la densité d'air pénétrant à l'intérieur du moteur et envoie une fréquence ou un signal de tension au PCM. Le PCM utilise ce signal afin de calculer le débit de carburant.

#### **MAP :**

Capteur de pression absolue du collecteur. Ce capteur mesure la dépression ou la pression du collecteur d'admission et envoie un signal de tension (selon le type de capteur) au PCM. Ainsi, le PCM obtient l'information de la charge du moteur afin de contrôler le débit de carburant, l'avance à l'allumage et la recirculation des gaz d'échappement.

#### **MAT :**

Capteur de température de l'air du collecteur. Une thermistance à l'intérieur du collecteur d'admission qui envoie un signal de tension au PCM, ce qui indique la température de l'air sortant. Le PCM utilise ce signal afin de calculer le débit de carburant.

#### **MIL :**

Témoin d'anomalie. Le MIL est principalement connu sous le nom de témoin de rappel d'entretien. Indicateur de bord obligatoire destiné à aviser le conducteur d'un mauvais fonctionnement concernant les émissions.

#### **Raté d'allumage :**

Causé par un ratio air/carburant incorrect.

#### **Contrôleur de vérification :**

Un test effectué par un ordinateur embarqué afin de vérifier le bon fonctionnement des systèmes et des composantes relatifs aux émissions.

#### **MPFI ou MFI :**

Injection multipoint de carburant. MPFI est un système d'injection qui utilise un ou plusieurs injecteurs pour chaque cylindre. Les injecteurs sont montés sur le collecteur d'admission et déclenchés par groupes plutôt qu'individuellement.

#### **NOx :**

Oxydes d'azote. Le système de recirculation EGR et les arbres à cames injectent les gaz d'échappement dans le collecteur d'admission afin de les réduire à la sortie du tuyau d'échappement.

#### **O2S :**

Capteur d'oxygène. Génère une tension de 0,6 à 1,1 volts au moment où le gaz d'échappement est riche (faible en oxygène). Cette tension descend à 0,4 volts ou moins au moment où le gaz d'échappement est pauvre (riche en oxygène). Ce capteur ne fonctionne qu'après avoir atteint la température d'environ 349 ºC (660 ºF).

On trouve généralement ces capteurs d'oxygène en amont et en aval du convertisseur catalytique. Le PCM utilise ces capteurs pour régler avec précision le ratio air/carburant et pour surveiller l'efficacité du convertisseur catalytique. Voir Rangée 1, Rangée 2, Capteur 1, Capteur 2.

#### **OBD II :**

Diagnostics embarquées de deuxième génération. OBD II est une norme créée à l'initiative du gouvernement américain selon laquelle toutes les voitures et les camionnettes doivent être munies d'un connecteur de données, d'un emplacement de connecteur, d'un protocole de communication, des codes d'anomalie et des définitions de codes communs. L'OBD II est apparue pour la première fois sur des véhicules à la fin de l'année 1994, et est devenue obligatoire sur toutes les voitures aux États-Unis depuis le 1er janvier 1996. **ODM :**

Moniteur du dispositif de sortie.

#### **Boucle ouverte (OL) :**

Mode de contrôle du système ne surveillant pas la sortie afin de vérifier si les résultats voulus ont été atteints. Habituellement, un système de débit de carburant fonctionne en mode boucle ouverte pendant le réchauffement du moteur froid, puisque les capteurs d'oxygène ne sont pas prêts à envoyer un signal. Sans ce signal, l'ordinateur embarqué est incapable de vérifier les résultats réels de la combustion.

# **PCM :**

Module de commande du groupe motopropulseur. Le PCM est le « cerveau » du système de commande du moteur et de la transmission. Il est abrité dans une boîte métallique avec divers capteurs et actionneurs qui sont branchés au moyen d'un faisceau de fils. Sa fonction est de contrôler le débit de carburant, la vitesse du ralenti, la synchronisation de l'avance à l'allumage et les systèmes d'émissions. Le PCM reçoit les données transmises par les capteurs, ensuite il actionne divers actionneurs afin de commander le moteur. Le PCM est également appelé ECM (module de commande du moteur).

#### **Codes en suspens :**

Appelés aussi codes en mémoire continue ou codes de diagnostic en suspens. Les codes en suspens peuvent être définis par les composants et les systèmes du groupe motopropulseur relatifs aux émissions. Si le problème ne survient plus après un certain nombre de cycles de conduite, le code s'efface de la mémoire. **PID :**

Identification de paramètre. Identifie une adresse en mémoire qui contient des données de fonctionnement du véhicule.

#### **PNP :**

Position stationnement/point mort. Ce contacteur indique au PCM lorsque le levier de changement de vitesse est en position stationnement (P) ou en position point mort (N). Le PCM fait alors fonctionner le moteur en mode ralenti.

#### **PROM :**

Mémoire morte programmable La PROM contient des données de programmation dont le PCM a besoin pour faire fonctionner une combinaison spécifique de modèle de véhicule/moteur.

# **PSPS :**

Manocontacteur de servodirection **Solénoïde de purge :**

Ce manocontacteur contrôle l'évaporation des vapeurs de carburant depuis la cartouche de carbone jusqu'au collecteur d'admission. La cartouche collectionne les vapeurs qui s'évaporent du réservoir de carburant afin de les empêcher de polluer en s'échappant dans l'atmosphère. Au moment du fonctionnement continu avec moteur chaud, le PCM actionne le solénoïde de purge afin que les vapeurs emprisonnées soient dirigées vers le moteur pour y être brulées.

#### **PWM :**

Impulsions en durées modulées.

# **PZM :**

Module de zone de la plateforme

### **QDM :**

Module d'entraînement en quadrature

#### **RAM :**

Mémoire vive

#### **Relais :**

Un dispositif électromécanique par lequel les connexions d'un circuit sont commutées.

#### **Capteur à réluctance variable :**

Type de capteur utilisé pour mesurer la position et la vitesse de l'arbre à cames (ou du vilebrequin) ou les deux; la vitesse de rotation de ligne d'arbre ou de roue. **ROM :**

Mémoire morte. Les données de programmation permanente stockées à l'intérieur du PCM, qui contient des données de programmation dont le PCM a besoin pour faire fonctionner une combinaison spécifique de modèle de véhicule/moteur.

# **TPM :**

Tours par minute

# **SAE :**

Société des ingénieurs de l'automobile

#### **Analyseur-contrôleur :**

Dispositif qui interagit et transmet de l'information par le biais d'une liaison de données.

#### **SDM :**

Module de détection et de diagnostic

#### **Capteur x :**

Cette appellation est le plus souvent utilisée pour déterminer l'emplacement des capteurs d'oxygène. Le capteur 1 se trouve en amont du convertisseur catalytique. Voir O2S, Rangée 1, Rangée 2.

#### **Capteur :**

Tout dispositif qui envoie de l'information au PCM. La fonction du capteur est de convertir un paramètre, tel que la température du moteur, en un signal électronique que le PCM pourra interpréter.

#### **SFI ou SEFI :**

Injection séquentielle de carburant ou injection séquentielle électronique de carburant. Un système d'injection qui utilise un ou plusieurs injecteurs pour chaque cylindre. Les injecteurs sont montés sur le collecteur d'admission et déclenchés individuellement.

# **Solénoïde :**

Un dispositif composé d'un bobinage électrique qui, lorsqu'activé, produit un champ magnétique dans un piston plongeur et est tiré en position centrale. Un solénoïde peut être utilisé comme actionneur soit dans une vanne, soit dans un commutateur.

# **STFT :**

Régulation du dosage de carburant à court terme **STS :**

Dépanner rapidement le papillon des gaz **TAC :**

Commande de l'actionneur du papillon **TBI :**

injection de carburant dans le corps de papillon. Un système d'injection avec un ou plusieurs injecteurs montés sur un corps de papillon situé centralement, au lieu de positionner les injecteurs près d'une ouverture de soupape d'admission. Sur certains véhicules, TBI correspond à CFI (injection centrale de carburant). **TCC :**

Embrayage de convertisseur de couple **TCM :**

Module de commande de la transmission **TCS :**

Système d'antipatinage à l'accélération pour le PCM ou les freins.

#### **TDC :**

Point mort haut. Position du piston à l'intérieur du cylindre à l'extrémité de sa course.

#### **TFP :**

Pression du liquide de la transmission **TFT :**

#### Capteur de température d'huile du moteur. **Corps de papillon :**

Pièce qui remplit la même fonction qu'un carburateur dans le système d'injection du carburant. Dans un système d'injection au corps de papillon (TBI), celui-ci sert à la fois de porte d'aération et d'emplacement pour les injecteurs de carburant. Dans l'orifice d'admission les systèmes d'injection (PFI, MPFI, SFI, etc.), le corps de papillon fait seulement office de porte d'aération. Il n'y a pas d'alimentation en carburant avant que les injecteurs de carburant de chaque ouverture d'admission n'aient été actionnés. Dans chacun des cas, le corps du papillon est relié à la pédale de l'accélérateur.

#### **TPS :**

Capteur de position du papillon. Capteur de type potentiomètre relié à l'axe du papillon. Le signal de sortie de la tension gagne en intensité en fonction de l'ouverture du papillon. Le PCM utilise ce signal pour commander de nombreux systèmes tels que le ralenti, l'avance à l'allumage, le débit du carburant, etc.

#### **Antipatinage :**

Améliore la traction uniquement pendant le freinage. **Essai :**

La mise en marche d'un véhicule, pendant une durée donnée, afin de l'analyser.

## **TTS :**

Capteur de température de la transmission. Une thermistance installée à l'intérieur du carter de boîte de vitesses en contact avec le fluide de la boîte de vitesses. Ce capteur envoie un signal au PCM en indiquant la température du liquide de la boîte de vitesses. **VECI :**

Données de contrôle sur les émissions du véhicule. Un autocollant apposé dans le compartiment moteur qui affiche des informations sur les systèmes de contrôle des émissions dont le véhicule est équipé. Le VECI est l'organisme chargé de déterminer si un véhicule est conforme avec l'OBD II ou non.

#### **VIN :**

Numéro d'identification du véhicule. Le VIN est le numéro de série attribué par le constructeur. Ce numéro est estampé en plusieurs emplacements du véhicule, mais celui le plus en vue se situe à la partie supérieure du tableau de bord, coté du conducteur, visible depuis l'extérieur du véhicule. Le VIN inclut les renseignements à propos de la voiture tels que le lieu de fabrication, les codes du moteur et de la carrosserie, les options et le numéro de série donné lors de la fabrication. **VSS :**

Capteur de vitesse du véhicule. Transmet un signal de fréquence au PCM. Cette fréquence augmente au fur et à mesure que le véhicule accélère pour fournir au PCM des données sur la vitesse du véhicule afin de déterminer les points de changement de rapport, la charge du moteur et les fonctions de contrôle et de régularisation automatiques de la vitesse.

#### **VTD :**

Dispositif antivol du véhicule

# **Cycle de réchauffement :**

Le cycle de réchauffement du moteur concerne la période pendant laquelle la température du liquide de refroidissement du moteur s'élève d'au moins 40 degrés au dessus de ce qu'elle était au moment du démarrage du moteur.

#### **WOT :**

Papillon des gaz totalement ouvert. La condition de fonctionnement du véhicule résultant d'une ouverture complète (ou presque) du papillon des gaz. Le PCM envoie généralement un surplus de carburant au moteur et désactive le compresseur du climatiseur au même moment afin de ne pas nuire à l'accélération. Le PCM utilise un commutateur ou le capteur de position du papillon des gaz pour déterminer la condition de plein gaz.

# 13 Annexe C - Connecteurs de liaison de données OBD I

Voitures, camionnettes et camions GM datant de 1994 et 1995

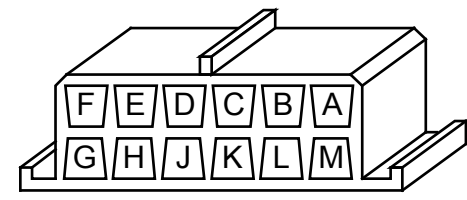

DLC Liaison de diagnostic de chaîne de montage (ALDL)

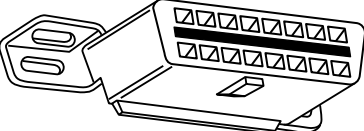

#### DLC OBD II (J1962)

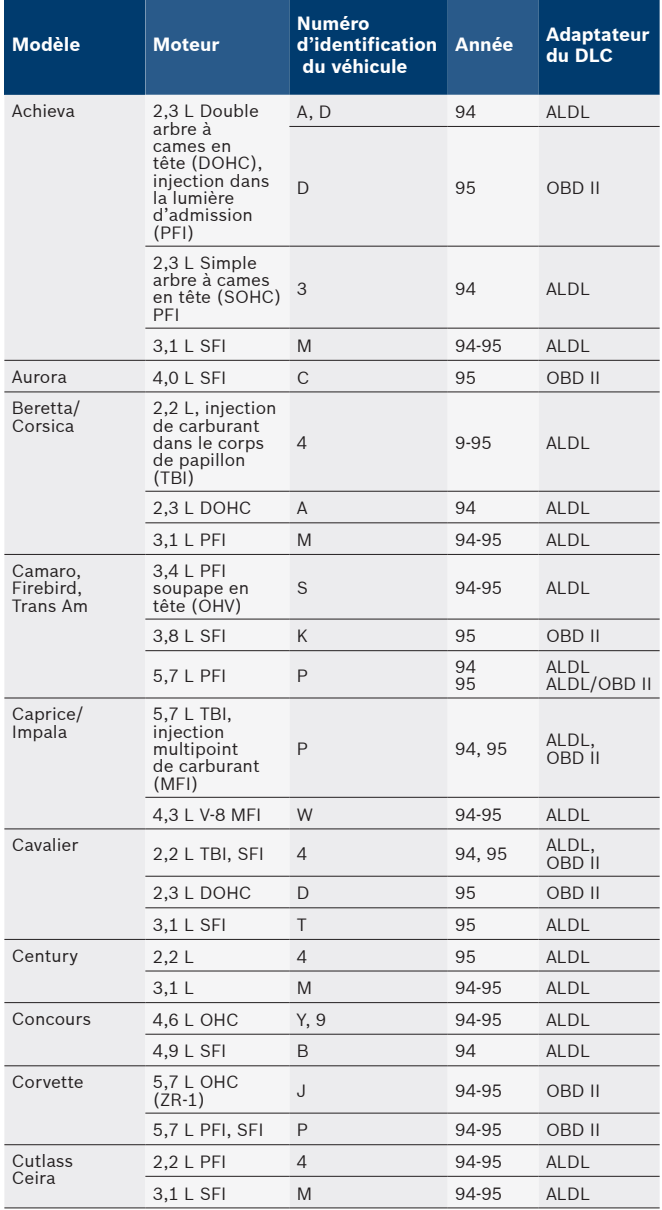

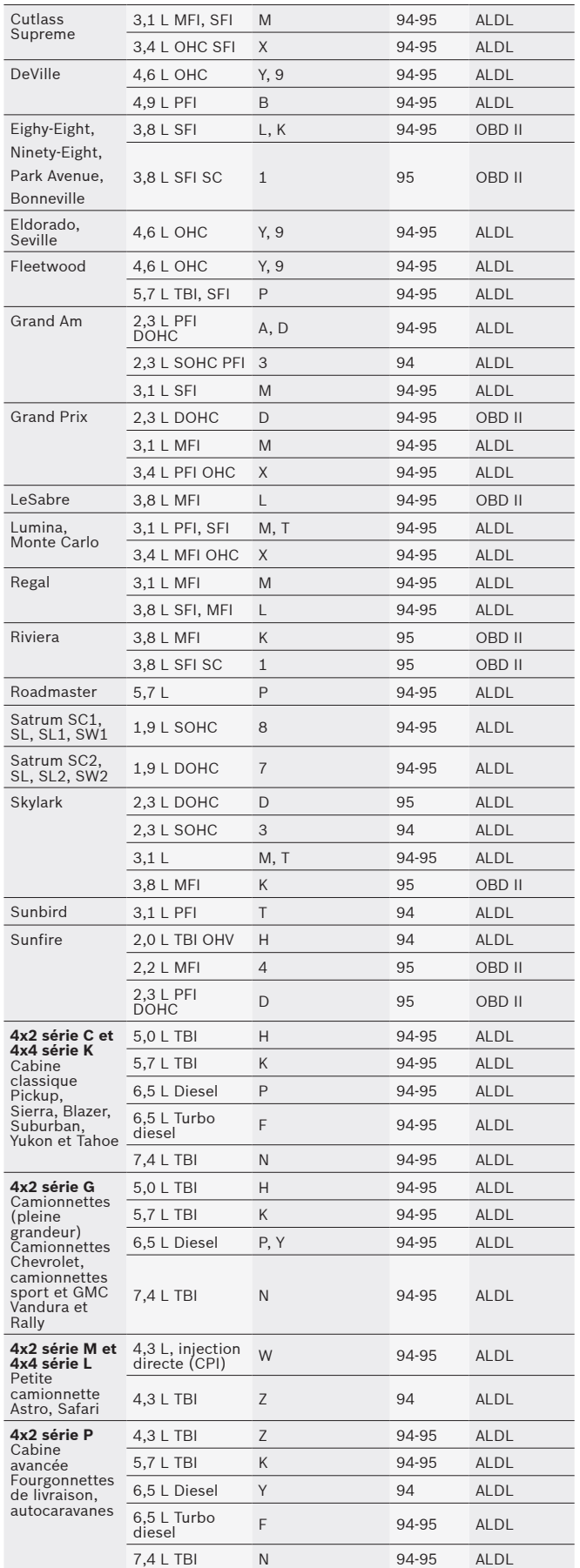

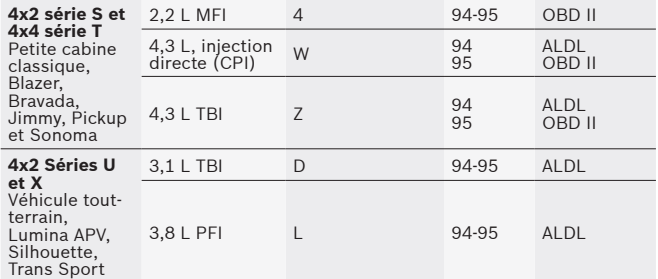

Remarque : Les connecteurs de liaison de données (DLC) sont situés sous le pare-brise, près du volant.

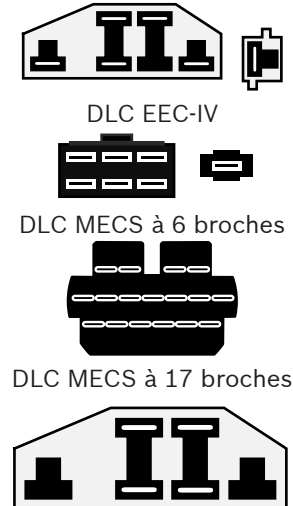

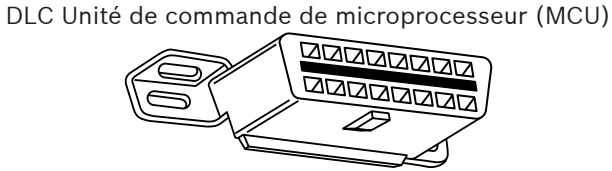

DLC OBD II (J1962)

# Utilitaires légers et camionnettes Ford, Lincoln et Mercury

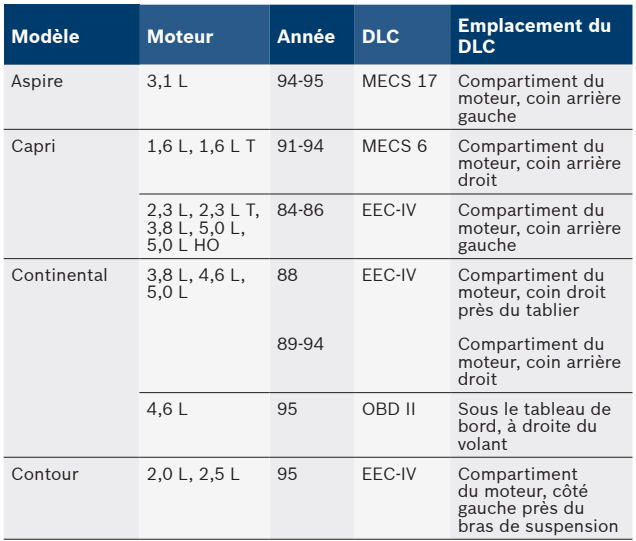

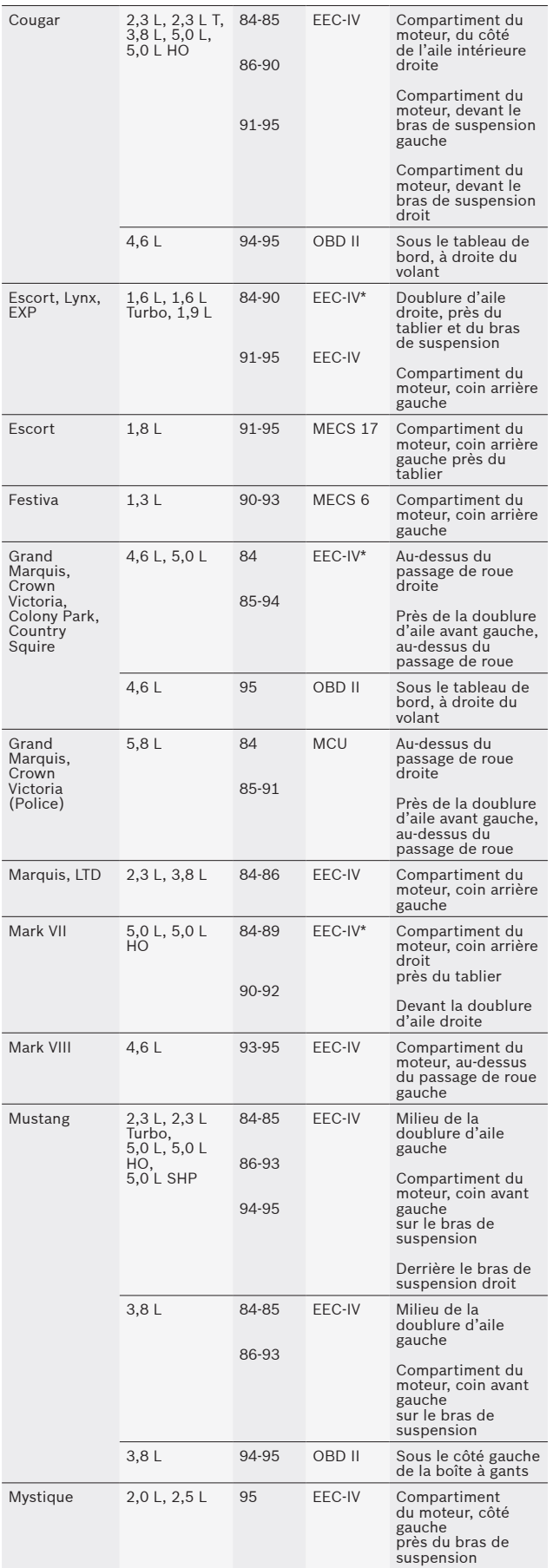

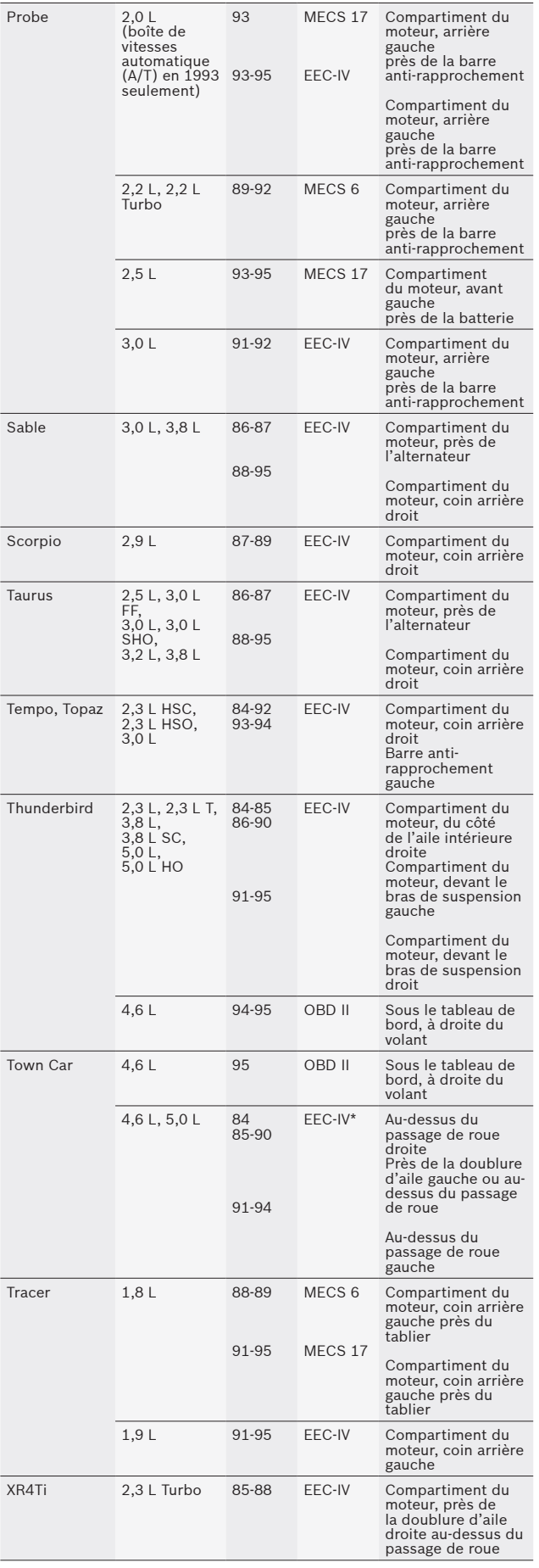
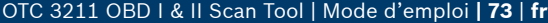

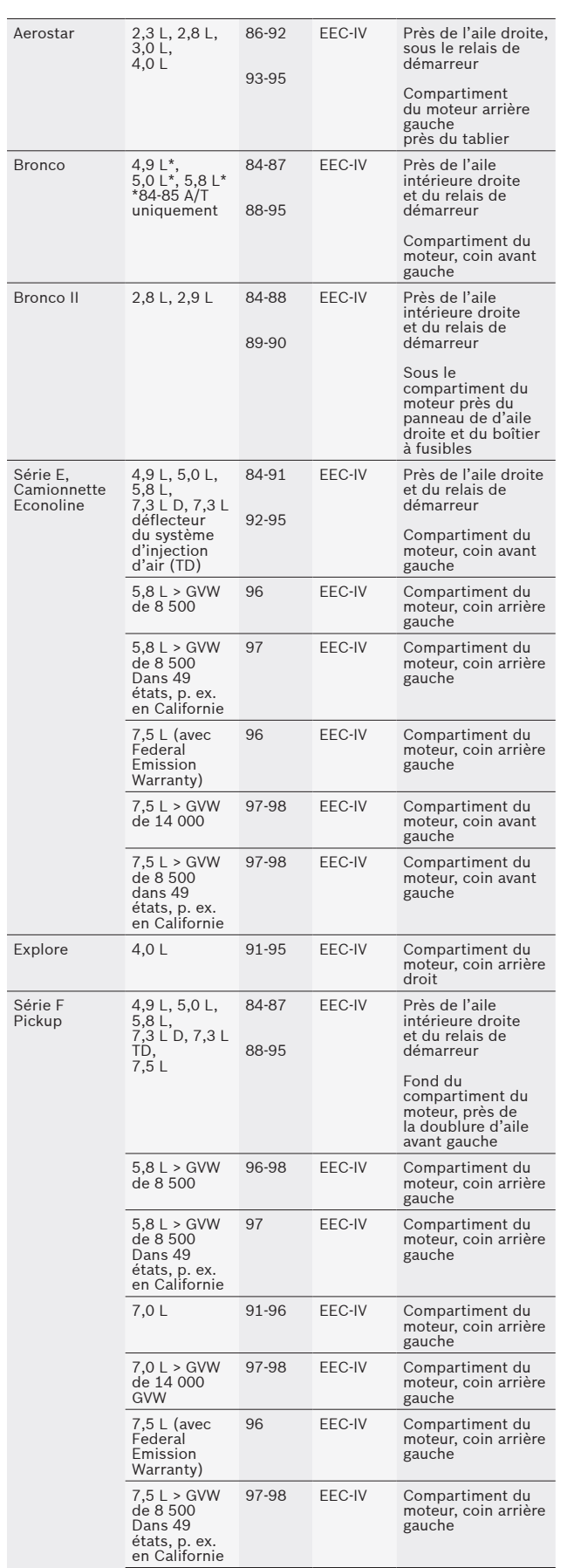

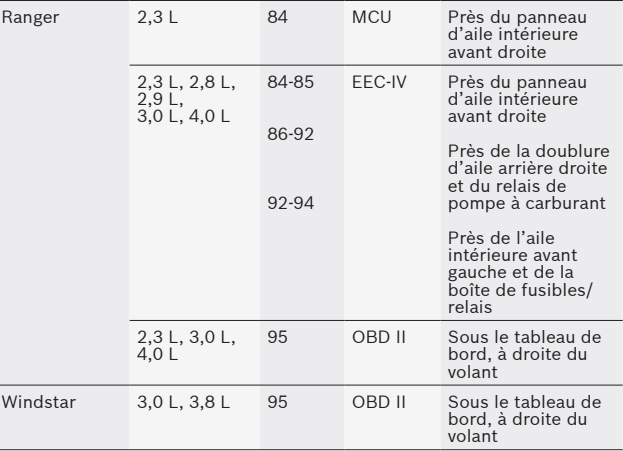

\* Les modèles plus anciens sont munis du système de diagnostic EEC-III, qui n'est pas pris en charge par cet outil.

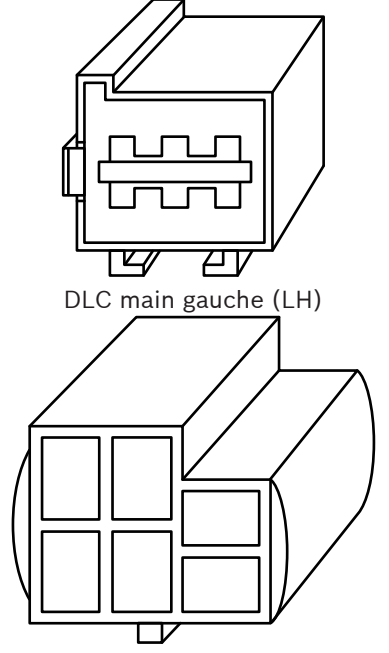

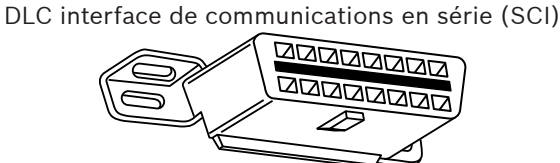

DLC OBD II (J1962)

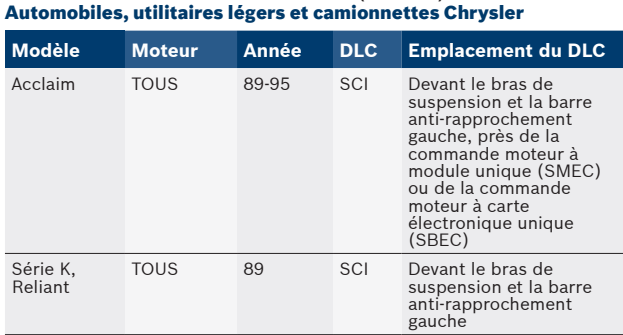

7,5 L > GVW de 14 000 GVW

97-98 EEC-IV Compartiment du moteur, coin arrière gauche

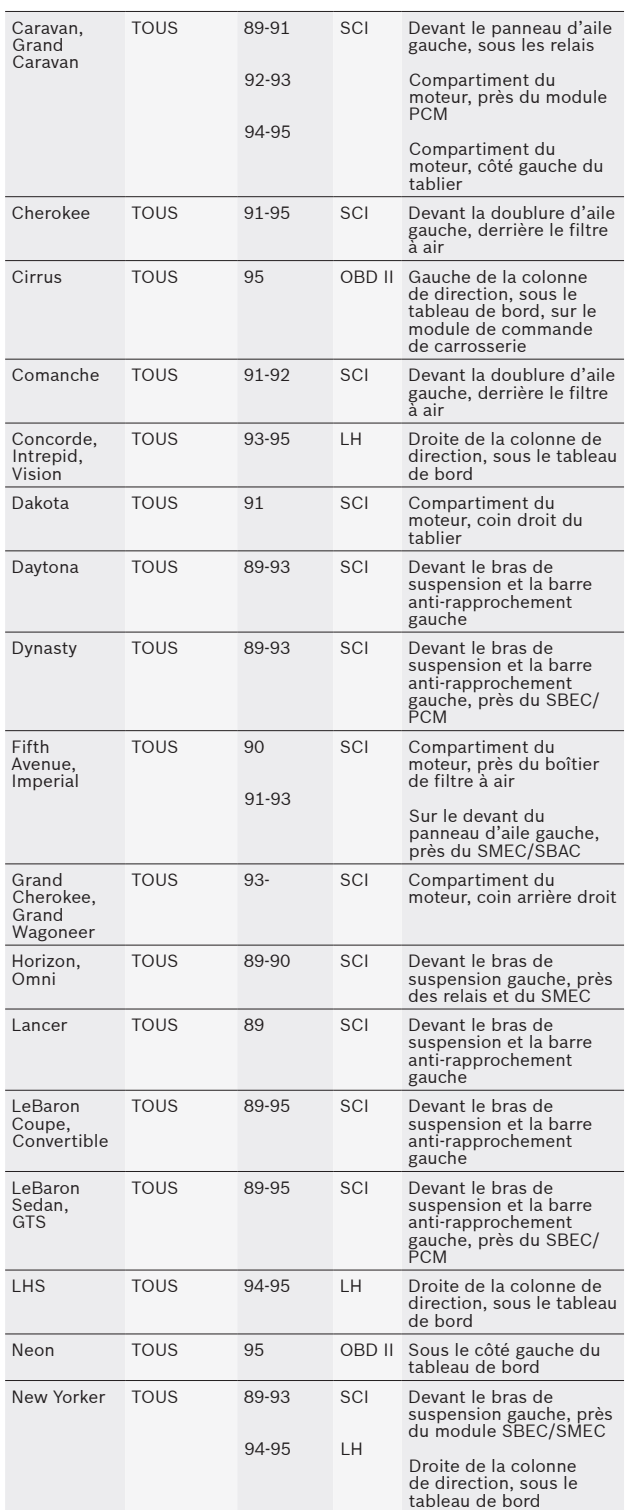

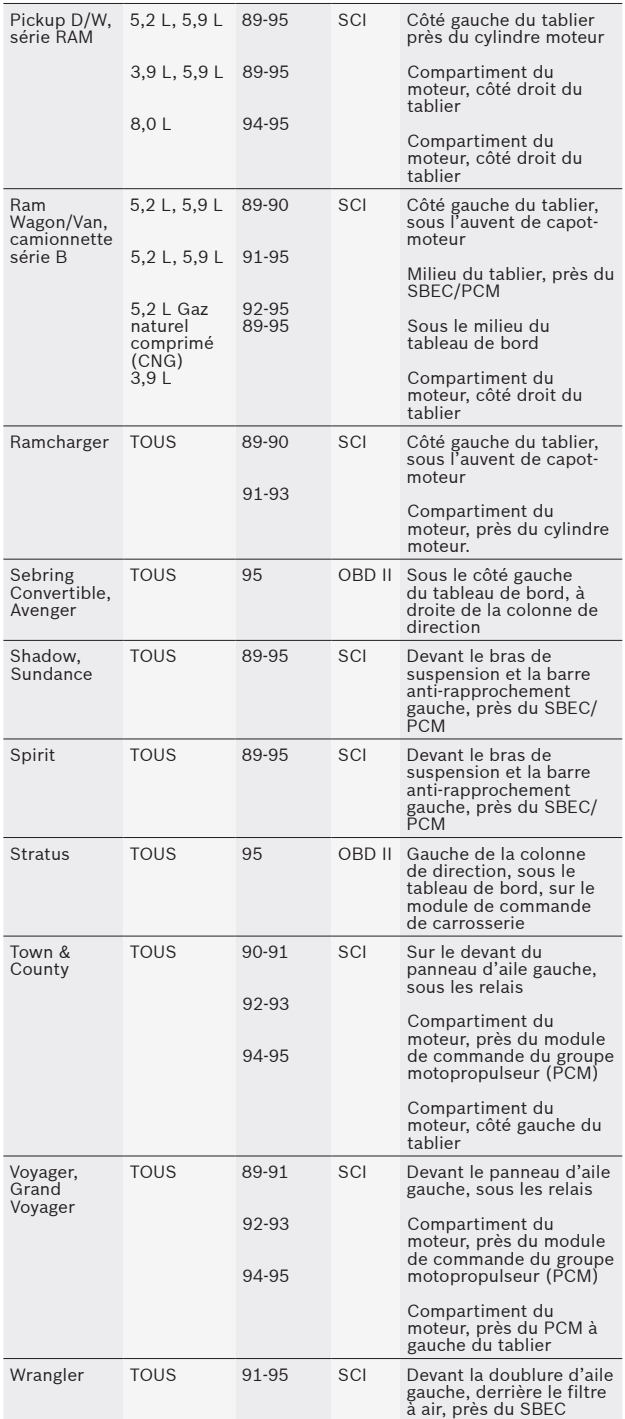

# 14 Garantie limitée

## **CETTE GARANTIE EST EXPRESSÉMENT LIMITÉE AUX ACHETEURS ORIGINAUX AUPRÈS D'UN DÉTAILLANT EN OUTILS DE DIAGNOSTIC ÉLECTRONIQUE BOSCH (ou « UNITÉS »).**

Les Unités BOSCH Automotive Service Solutions LLC sont garanties contre les défauts relatifs aux matériaux et à la main d'oeuvre pendant une période d'un an (12 mois) à compter de la date d'achat. Cette garantie ne couvre aucune unité utilisée de façon abusive, altérée ou utilisée à d'autres fins que celle pour laquelle elle a été conçue ou si elle a été utilisée d'une façon qui ne correspond pas aux instructions d'utilisation. Le seul et unique recours concernant une Unité qui s'avérerait défectueuse est de la faire réparer ou remplacer, à la discrétion de BOSCH. En aucun cas, BOSCH ne saurait être tenu responsable de tout dommage direct, indirect, particulier, accessoire ou consécutif (y compris la perte de profits) qu'il soit basé sur une garantie, un contrat, un tort causé ou toute autre théorie juridique. L'existence d'un défaut devra être déterminée par BOSCH en conformité avec la procédure établie par BOSCH. Nul n'est autorisé à faire une quelconque déclaration ou proposition altérant les termes de la présente garantie.

#### **AVIS D'EXONÉRATION DE RESPONSABILITÉ**

LA GARANTIE CI-DESSUS REMPLACE TOUTE AUTRE GARANTIE, EXPRESSE OU IMPLICITE, Y COMPRIS TOUTE GARANTIE DE VALEUR MARCHANDE OU D'ADÉQUATION À UNE UTILISATION SPÉCIFIQUE.

#### **LOGICIEL**

Le logiciel de l'Unité est une propriété exclusive, ses renseignements sont confidentiels et protégés par la loi sur les droits d'auteur. Les utilisateurs n'ont aucun droit ou titre sur le logiciel de l'unité autre que le droit limité d'usage qui est révocable par BOSCH. Le logiciel de l'Unité ne peut en aucun cas être transféré ou divulgué sans le consentement écrit de BOSCH. Le logiciel de l'Unité ne doit pas être copié sauf dans le cadre des procédures de sauvegarde ordinaires.

#### **SOUTIEN TECHNIQUE**

Si vous avez des questions concernant le fonctionnement du produit, veuillez appeler le (+1) 800 533 6127 ou par courriel tech@otctools.com.

## **SERVICE DE RÉPARATION**

Veuillez contacter le soutien technique pour tout dépannage et options de service avant d'envoyer toute unité à réparer. Pour nous renvoyer un appareil à réparer, rendez-vous sur le site Internet repairtrack.bosch-automotive.com et suivez les instructions en ligne. Vous pouvez également prendre connaissance sur ce site Internet de nos politiques de réparation actuelles ainsi que de l'emplacement des centres homologués. Si vous n'avez pas accès à Internet, appelez le 1-800-344-4013.

# **Bosch Automotive Service Solutions Inc.**

3000 Apollo Drive Brook Park, OH 44142 États-Unis Téléphone + 1 800-533-6127 **www.otctools.com**